# Samsung INFUSE"46

# **TÉLÉPHONE MOBILE**

# **QUATRE BANDES**

**Guide d'utilisationVeuillez lire ce guide avant d'utiliser votre téléphone et conservez-le à titre de référence.**

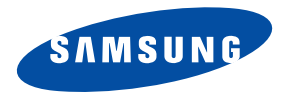

# Propriété intellectuelle

Tous les éléments de propriété intellectuelle définis ci-dessous, qui sont la possession ou la propriété de SAMSUNG ou de ses fournisseurs, et qui ont trait au téléphone SAMSUNG, incluant, de façon non limitative, les accessoires, les pièces ou les logiciels s'y rattachant (le « système téléphonique »), sont des propriétés exclusives de SAMSUNG et sont protégés conformément aux lois fédérales et provinciales, et aux dispositions de traités internationaux. Les éléments de propriété intellectuelle comprennent, de façon non limitative, les inventions (brevetables ou non brevetables), les brevets, les secrets commerciaux, les droits d'auteur, les logiciels, les programmes informatiques et les documents qui s'y rattachent, ainsi que toute autre oeuvre de création. En aucun cas, vous ne pouvez enfreindre ou autrement violer les droits garantis par la propriété intellectuelle. De plus, vous acceptez de ne pas modifier, préparer d'oeuvres dérivées, rétroconcevoir, décompiler, désassembler ou essayer de quelque manière que ce soit de créer un code source à partir des logiciels, ni même de faire toute tentative dans ce sens. Aucun droit ni titre de propriété à l'égard des éléments de propriété intellectuelle ne vous est cédé par la présente. Tous les droits applicables de propriété intellectuelle demeureront la propriété de SAMSUNG et de ses fournisseurs.

© 2011 Samsung Electronics Canada inc.

SAMSUNG est une marque déposée de SAMSUNG Electronics Co., Ltd. et de ses sociétés affiliées.

Nuance<sup>MD</sup>, VSuite<sup>MC</sup>, saisie de texte T9<sup>MD</sup> et le logo Nuance sont des marques de commerce ou des marques déposées de Nuance Communications inc., et de ses sociétés affiliées aux États-Unis et dans les autres pays.

ACCESSMD et NetFrontMC sont des marques de commerce ou des marques déposées d'ACCESS Co., Ltd. au Japon et dans les autres pays.

La lettre de marque, le logo stylisé et la combinaison de la lettre de marque et du logo stylisé Bluetooth<sup>MD</sup> sont des marques déposées et sont des propriétés de Bluetooth SIG inc.

microSDMD et le logo microSD sont des marques déposées de SD Card Association.

OpenwaveMD est une marque déposée de Openwave inc.

Les logos  $S($ SO et SISO sont des marques de commerce de SRS Labs inc. Les technologies CS Headphone et WOW HD sont incorporées sous licence de SRS Labs inc.

-, DivX<sup>MD</sup> et DivX Certified<sup>MD</sup> et leurs logos sont des marques de commerce déposées de DivX inc. et sont utilisés sous licence. Cet appareil DivX Certified<sup>MD</sup> peut lire des vidéos DivX<sup>MD</sup> de qualité supérieure, jusqu'à HD 720p.

À PROPOS DE LA VIDÉO DIVX : DivXMD est un format vidéo numérique créé par DivX inc. Ceci est un appareil DivX Certified<sup>MD</sup> pouvant [lire des vidéos DivX. Visitez](www.divx.com) www.divx.com pour en savoir davantage sur les outils logiciels pouvant convertir vos fichiers en vidéos DivX. À propos de la vidéo sur demande DivX : Cet appareil DivX Certified<sup>MD</sup> doit être enregistré avant de pouvoir lire les films des vidéos sur demande DivX achetées. Pour obtenir le code d'enregistrement, trouvez la rubrique DivX VOD dans le menu de configuration de votre

appareil. Visitez[vod.divx.com](http://www.divx.com/en/movies/register-your-device) pour en savoir davantage sur la façon de compléter l'enregistrement.

Google, le logo Google, Android, le logo Android, Android Market, Gmail, Google Mail, Google Apps, Google Calendar, Google Checkout, Google Earth, Google Latitude, Google Maps, Google Talk, Picasa et YouTube sont des marques de commerce de Google inc. Wi-Fi est une marque déposée de Wireless Fidelity Alliance inc.

Swype et les logos Swype sont des marques de commerce de Swype inc. © 2010 Swype inc. Tous droits réservés.

#### Suppression dynamique du bruit par Audience

Votre téléphone est muni d'une puce de traitement de la voix avancée pour des communications mobiles claires et exemptes de bruit de fond, de sons indésirables (comme une sirène ou une conversation à proximité) et d'écho. Vous pouvez ainsi mieux entendre et être entendu de votre interlocuteur où que vous soyez.

# **Comment cela fonctionne-t-il?**

Basée sur l'intelligence d'un système auditif humain, la technologie :

- Capte, évalue et différencie tous les signaux sonores à portée de votre téléphone et de votre interlocuteur.
- Isole la voix principale et filtre le bruit ambiant, de sorte que votre interlocuteur n'entend que votre voix, sans le bruit de fond qui vous entoure.
- Égalise et ajuste de façon dynamique le volume de la voix pour optimiser votre conversation, de sorte que vous puissiez entendre clairement et n'ayez pas besoin de parler fort pour dominer le bruit ambiant.

La technologie de la suppression du bruit est intégrée et déjà activée dans le nouveau téléphone mobile. Votre téléphone est donc prêt à vous offrir à chaque appel une communication d'une clarté insurpassée.

# Logiciel libre

Ce produit comprend des logiciels libres et gratuits. Pour consulter les documents sur les licences, les avis de non-responsabilité, les crédits et les avis, visitez le site Web de Samsung :<http://opensource.samsung.com>.

# Dénégation de garantie; exclusion de responsabilité

SAUF TEL QUE STIPULÉ DANS LA GARANTIE EXPRESSE FIGURANT À LA PAGE DE GARANTIE ACCOMPAGNANT LE PRODUIT, L'ACHETEUR PREND LE PRODUIT « TEL QUEL », ET SAMSUNG NE DONNE AUCUNE GARANTIE EXPRESSE OU TACITE QUE CE SOIT À L'ÉGARD DU PRODUIT, Y COMPRIS NOTAMMENT À PROPOS DE LA QUALITÉ MARCHANDE DU PRODUIT OU DE SA CONVENANCE À UN USAGE PARTICULIER; DE LA CONCEPTION, DE L'ÉTAT OU DE LA QUALITÉ DU PRODUIT; DU RENDEMENT DU PRODUIT; DE LA FABRICATION DU PRODUIT OU DES COMPOSANTES QU'IL RENFERME; OU DE LA CONFORMITÉ DU PRODUIT AUX EXIGENCES DE TOUT RÈGLEMENT, TOUTE LOI, TOUTE SPÉCIFICATION OU TOUT CONTRAT. RIEN, DANS LE GUIDE D'UTILISATION, NE POURRA ÊTRE INTERPRÉTÉ COMME CRÉANT UNE GARANTIE EXPRESSE OU TACITE DE QUELQUE NATURE QUE CE SOIT PAR RAPPORT AU PRODUIT. DE PLUS, SAMSUNG NE POURRA ÊTRE TENUE RESPONSABLE DE QUELQUE DOMMAGE QUE CE SOIT POUVANT RÉSULTER DE L'ACHAT OU DE L'UTILISATION DU PRODUIT, OU DU NON-RESPECT DE LA GARANTIE EXPRESSE, Y COMPRIS LES DOMMAGES INDIRECTS, SPÉCIAUX OU ACCESSOIRES, OU ENCORE LA PERTE DE PROFITS OU D'AVANTAGES PRÉVUS.

# Table des matières

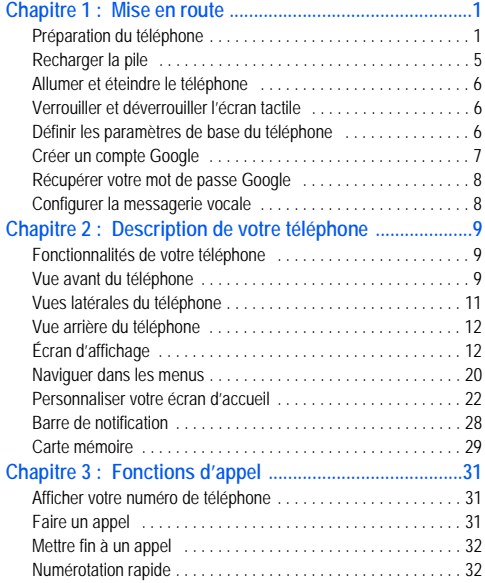

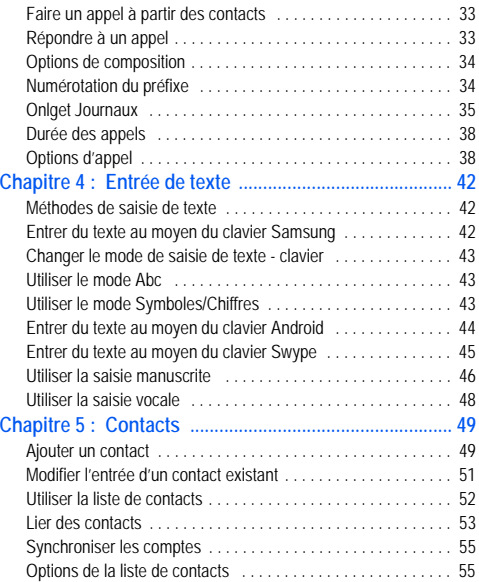

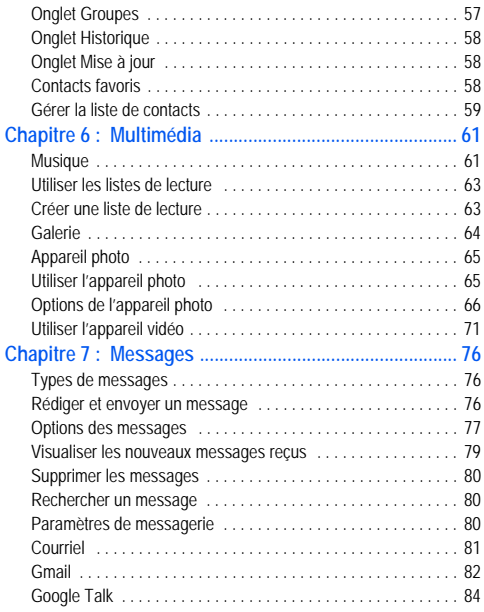

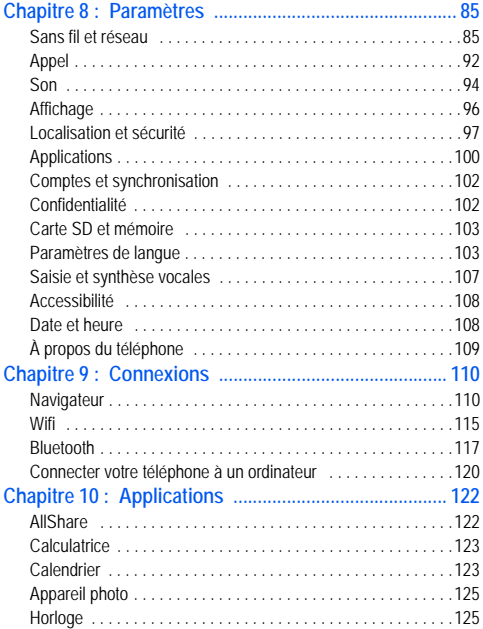

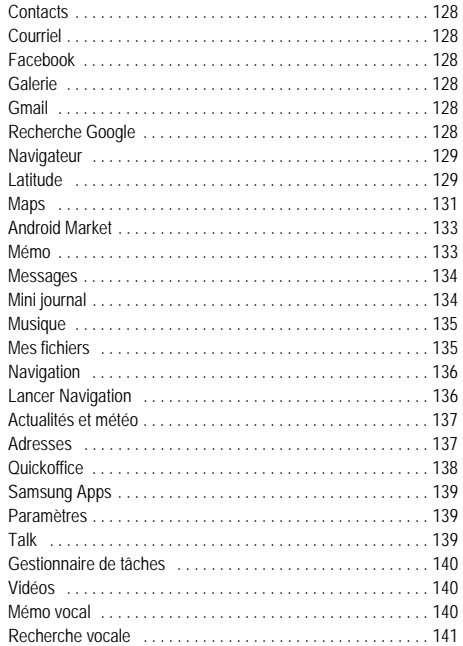

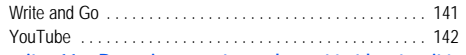

# **[Chapitre 11 : Renseignements sur la santé et la sécurité](#page-150-0)  143**

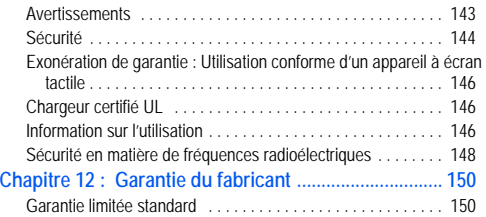

# <span id="page-8-0"></span>Chapitre 1 : Mise en route

Ce chapitre explique comment préparer l'utilisation de votre téléphone en installant votre matériel, en activant le service téléphonique, puis en configurant la messagerie vocale.

# <span id="page-8-1"></span>Préparation du téléphone

Avant de pouvoir utiliser votre téléphone, vous devez installer la pile et la carte SIM dans leur logement respectif. Le logement de la carte microSDMD se situe aussi dans cet emplacement interne.

**1.** Soulevez le couvercle arrière en plaçant un ongle dans la fente sur le côté du téléphone (1).

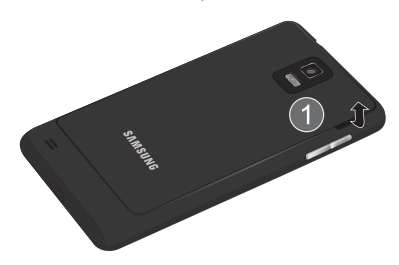

**2.** Soulevez le couvercle (2) et retirez-le du téléphone (3).

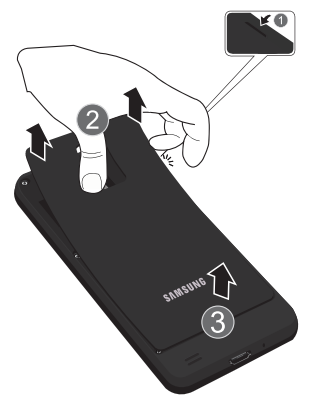

#### <span id="page-8-2"></span>Insérer la carte SIM

La carte SIM contient tous les détails de votre abonnement à la compagnie téléphonique, tels que votre NIP (numéro d'identification personnel), les services optionnels que vous avez choisis et de nombreuses autres fonctionnalités.

**Important! :** La carte SIM et ses éléments de contact peuvent facilement être endommagés si on les égratigne ou les plie. Il faut procéder avec soin lorsque vous manipulez, insérez ou retirez cette carte. Gardez la carte SIM hors de la portée des jeunes enfants.

- - Insérez doucement la carte SIM dans son logement (voir l'illustration) jusqu'à ce qu'elle soit bien en place.
	- **•** Assurez-vous de placer les contacts métalliques de la carte vers l'intérieur du téléphone et l'encoche de la carte au bon endroit, tel qu'illustré.

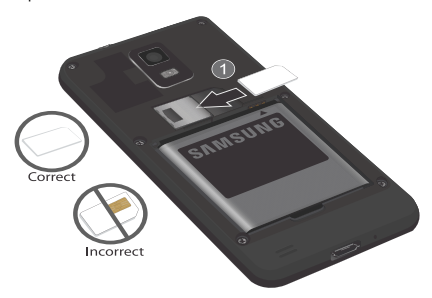

**Nota :** Si la carte SIM n'est pas insérée correctement, le téléphone ne peut la détecter. Si c'est le cas, réinstallez-la correctement.

#### Retirer et insérer la carte mémoire microSD

Votre appareil comprend une carte mémoire intégrée de 2 Go. Vous pouvez utiliser une autre carte microSDMD (SD) ou microSDHC<sup>MD</sup> pour augmenter la mémoire disponible. Ce genre de carte numérique permet aussi d'échanger des images, de la musique et des données entre appareils ayant une prise pour carte SD.

**Nota :** Votre téléphone peut prendre en charge les cartes d'une capacité maximale de 32 Go.

#### <span id="page-9-0"></span>Retirer la carte mémoire

**1.** Retirez la pile en la soulevant (1) avec votre ongle puis en la retirant de l'appareil (2).

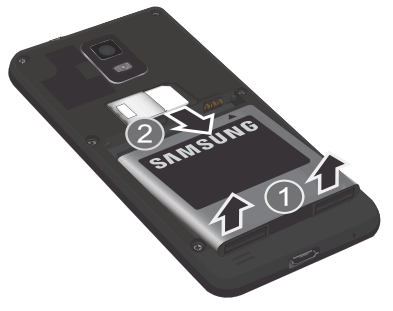

- **2.** Pressez la carte mémoire dans son logement jusqu'à ce qu'elle fasse un clic et qu'elle sorte partiellement.
- **3.** Retirez la carte hors de son logement.

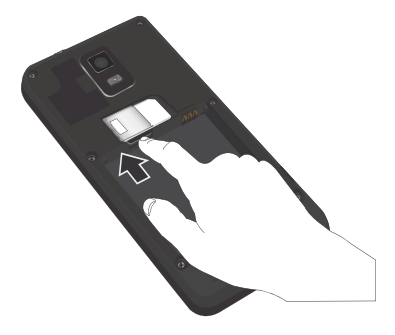

#### Insérer la carte mémoire

- **1.** Retirez la pile. [Pour tout renseignement, consultez](#page-9-0) *« Retirer [la carte mémoire](#page-9-0) »* à la page 2.
- **2.** Poussez la carte mémoire dans son logement jusqu'à ce qu'elle fasse un clic (tel qu'illustré).

**•** Assurez-vous de placer les contacts métalliques de la carte vers le haut et d'insérer la carte correctement.

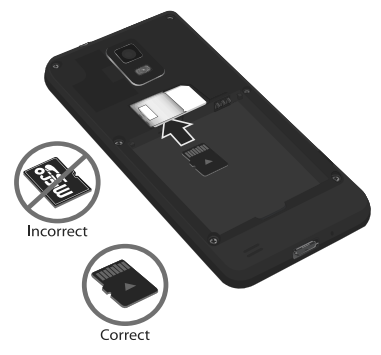

Pour plus d'information sur les cartes mémoire, [consultez](#page-36-1) *« Carte mémoire »* [à la page](#page-36-1) 29.

# Insérer la pile

- **1.** Insérez la pile dans son logement (1) de façon à aligner les contacts métalliques de la pile du téléphone.
- **2.** Pressez délicatement pour la mettre en place (2).

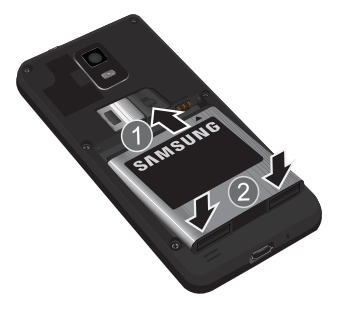

# Remettre le couvercle

**1.** Placez le couvercle sur l'arrière du téléphone (1) puis appuyez (2).

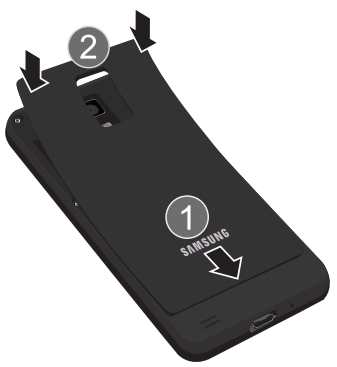

**2.** Appuyez sur tout le contour du couvercle (3) jusqu'à ce qu'il soit bien fermé.

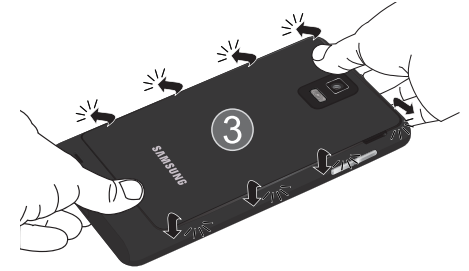

**Nota :** Assurez-vous que la pile est bien installée avant d'allumer le téléphone.

# <span id="page-12-0"></span>Recharger la pile

Votre appareil est alimenté par une pile au lithium-ion rechargeable. Le chargeur utilisé pour la recharger est fourni avec votre appareil. N'utilisez que les chargeurs et les piles approuvés par Samsung.

Nota : Plusieurs facteurs peuvent augmenter la consommation d'énergie et donc réduire le temps d'utilisation de l'appareil; par exemple, une longue durée de rétroéclairage, la recherche de service, le mode vibreur. ou l'ut

Vous pouvez utiliser le téléphone durant la charge, mais cela augmentera le temps de charge.

**Nota :** Vous devez charger la pile complètement avant d'utiliser votre téléphone pour la première fois. Une pile déchargée met environ 4 heures à se recharger complètement.

# Utiliser le chargeur

**Important!:** Vérifiez que la pile est bien installée dans l'appareil avant de brancher le chargeur. Si la pile n'est pas insérée correctement lorsque vous branchez le chargeur, l'appareil peut tenter de s'allumer puis s'éteindre aussitôt, ce qui en empêchera l'utilisation normale.

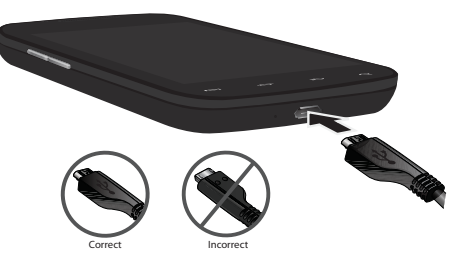

**1.** Branchez la fiche du chargeur dans la prise multifonction et l'autre fiche dans une prise de courant c.a. ordinaire.

- **2.** Une fois la pile rechargée, débranchez la fiche du chargeur de la prise de courant, puis débranchez délicatement le chargeur du téléphone.
- **Avertissement! :** Veuillez noter que l'écran tactile répond mieux à une touche légère du doigt ou d'un stylet non métallique. L'application d'une force excessive ou l'utilisation d'objets métalliques sur l'écran tactile peut endommager la surface de verre et annuler la garantie. [Pour](#page-157-2)  [tout renseignement, consultez](#page-157-2) *« Garantie du fabricant »* à la [page](#page-157-2) 150.
- **Nota :** Si vous débranchez le chargeur de la prise multifonction avant de le débrancher du mur, vous pourriez endommager le téléphone.

# Témoin de pile faible

Lorsque la pile est faible et qu'il ne reste plus que quelques minutes d'autonomie pour la conversation, l'icône de pile faible ( ) clignote et l'appareil émet une tonalité d'avertissement à intervalles réguliers. Afin de conserver l'énergie restante de la pile, votre téléphone désactive alors le rétroéclairage et entre en mode tamisage. Le témoin de la pile se situe au coin supérieur droit de l'écran et donne un aperçu de la charge restante. Le témoin entièrement vert ( ) indique que la pile est complètement chargée.

Lorsque la pile devient trop faible, le téléphone s'éteint automatiquement.

# <span id="page-13-0"></span>Allumer et éteindre le téléphone

- 1. Pressez longuement la touche (sur le côté supérieur, à droite) jusqu'à ce que le téléphone s'allume.
- **2.** Glissez votre doigt sur l'écran pour déverrouiller le téléphone.
- **Nota :** La langue d'affichage est réglée par défaut à English. Pour changer la langue, utilisez le menu Langue. [Pour tout renseignement, consultez](#page-92-2)  *« Paramètres »* [à la page](#page-92-2) 85.
	- **3.** Pour éteindre le téléphone, pressez longuement la touche jusqu'à ce que le menu **Options du téléphone**  apparaisse.
	- **4.**Touchez **Éteindre**.

# <span id="page-13-1"></span>Verrouiller et déverrouiller l'écran tactile

- **1.** Appuyez sur **comme pour verrouiller l'écran**.
- **2.**Appuyez encore sur pour afficher l'écran de verrouillage, puis glissez votre doigt sur l'écran pour déverrouiller l'écran tactile.

# <span id="page-13-2"></span>Définir les paramètres de base du téléphone

Lors de la première utilisation du téléphone, vous devrez définir quelques paramètres. Choisissez un paramètre dans chacun des écrans, puis touchez **Suivant** pour passer à l'écran suivant et **Terminer** pour terminer.

- **Nota :** La carte SIM doit être installée correctement pour faire un appel. [Pour](#page-8-2)  [tout renseignement, consultez](#page-8-2) *« Insérer la carte SIM »* à la page 1.
	- **1. Select locale** : sélectionne la langue d'utilisation du téléphone.
	- **2. Paramètres du clavier à l'écran** : indique comment modifier les paramètres du clavier.
	- **3. Connexion Internet** : permet d'opter pour l'utilisation de données par paquet. Le service de données se connectera automatiquement.
	- **4. Configurer le Wi-Fi** : permet de sélectionner la connexion Wi-Fi. Si vous sélectionnez **Se connecter au Wi-Fi**, les réseaux Wi-Fi disponibles s'afficheront à l'écran suivant. Touchez le réseau auquel vous souhaitez vous connecter. [Pour tout renseignement, consultez](#page-122-1) *« Wifi »* à la page 115.
	- **5. Utiliser la connexion Google** : permet au service de localisation Google de fournir aux applications votre position approximative sans utiliser le GPS. Ce service collecte des données de localisation anonymes même en l'absence de toute exécution d'application.
- **6. Configurer des comptes** : permet de configurer des comptes en ligne (compte Google, E-mail Exchange Activeync ou autres comptes e-mail) pour la synchronisation des courriels, des contacts et des évènements du calendrier. Touchez un type de compte et suivez les directives à l'écran pour saisir l'information.
- **7. En savoir plus** : enseigne comment utiliser le téléphone.

**Nota :** Si vous n'avez pas de connexion réseau, l'écran **Définir des comptes** n'apparaitra pas.

# <span id="page-14-0"></span>Créer un compte Google

Il est recommandé de créer un compte GoogleMD lorsque vous utilisez pour la première fois votre appareil afin de profiter de toutes ses fonctionnalités. Avec un compte Google<sup>MD</sup>, les applications Google seront toujours synchronisées entre votre téléphone et votre ordinateur.

Lors de votre première utilisation du téléphone, suivez ces étapes :

**1.**Dans l'écran d'accueil, touchez Applications **de de des Gmail** .

L'écran **Ajouter un compte Google** apparait.

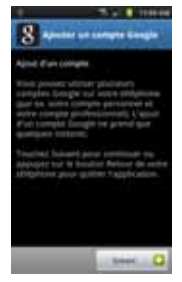

- **2.**Touchez **Suivant** pour continuer.
- **3.** Suivez les consignes à l'écran pour créer un compte Google.
- **Nota :** Si vous avez déjà un compte Google, vous n'avez qu'à vous y connecter.

# <span id="page-15-0"></span>Récupérer votre mot de passe Google

Un mot de passe Google est requis pour les applications Google. Si vous perdez ou oubliez votre mot de passe, suivez les directives suivantes pour le récupérer :

1. À partir d'un ordinateur, lancez le navigateur et allez à [http://](http://google.com/accounts) goog[le.com/accounts.](http://google.com/accounts)

- **2.** Cliquez sur le lien **Problème de connexion à votre compte ?**.
- **3.** Saisissez votre adresse Gmail et cliquez sur **Envoyer**. Suivez la procédure de récupération du mot de passe.

# <span id="page-15-1"></span>Configurer la messagerie vocale

1. Dans l'écran d'accueil, touchez **, puis touchez** longuement  $1^{\infty}$ 

Le téléphone peut vous demander d'entrer un mot de passe.

**2.** Consultez le tutoriel pour créer un mot de passe, enregistrer un message d'accueil et votre nom.

**Nota :** Ces étapes peuvent varier, selon votre réseau.

#### Accéder à votre messagerie vocale

- 1. Dans l'écran d'accueil, touchez **, puis touchez** longuement  $1 -$
- **2.** Une fois la connexion établie, écoutez les invites de votre centre de messagerie vocale.

# <span id="page-16-0"></span>Chapitre 2 : Description de votre téléphone

Ce chapitre décrit les principales fonctionnalités de votre téléphone. Vous y trouverez également une explication de l'écran d'affichage et des icônes qui y apparaissent lorsque vous l'utilisez. Il explique aussi comment parcourir les menus de votre téléphone et utiliser la carte mémoire.

# <span id="page-16-1"></span>Fonctionnalités de votre téléphone

Votre téléphone est léger, facile à utiliser et offre de nombreuses fonctionnalités, dont les suivantes :

- Appareil HSPA+ (4G) avec téléchargement à haute vitesse HSDPA CAT 14 (21,1 Mbps) et HSUPA CAT 6 (5,76 Mbps)
- Écran tactile permettant d'accéder rapidement aux menus et options, y compris les applications et sept écrans d'accueil
- Plateforme Android 2.3.3
- Navigateur HTML complet avec prise en charge d'Adobe<sup>MD</sup> FlashMD 10.1
- Technologies intégrées Bluetooth et Wi-Fi
- Écran 4,5" Super AMOLEDMC Plus
- Appareil ultramince
- Appareil photo/vidéo de 8 Mpx
- Fonctionnalité GPS pour une navigation en temps réel
- Logement pour mémoire extensible jusqu'à 32 Go
- Synchronisation et mise à jour des applications de réseaux sociaux

#### <span id="page-16-2"></span>Vue avant du téléphone

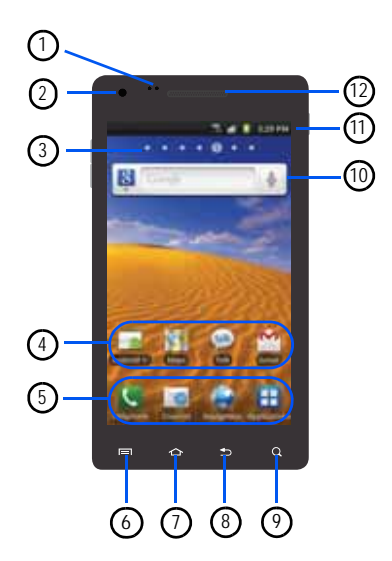

- **1. Capteur de proximité** : détecte la distance entre un objet et la surface de l'écran. Il sert notamment à détecter votre visage près de l'écran pendant un appel permettant ainsi de désactiver l'écran tactile.
- **2. Objectif avant de l'appareil photo** : permet de prendre une photo de vous-même et de faire un clavardage vidéo.
- **3. Indicateur de l'écran d'accueil** : affiche l'écran d'accueil présentement affiché.
- **4. Icônes des applications** : vous pouvez ajouter des raccourcis vers vos applications favorites dans l'écran d'accueil.
- **5. Raccourcis principaux** : permet d'accéder rapidement aux fonctions principales, comme Téléphone, Courriel, Navigateur et Applications. [Pour tout renseignement,](#page-19-2)  consultez *« [Raccourcis principaux](#page-19-2) »* à la page 12.
- **6. Touche Menu** : permet d'accéder aux options des sousmenus.
- **7. Touche Accueil** : permet de revenir à l'écran d'accueil principal à partir de tout écran ou menu. Touchez longuement cette touche pour afficher la liste des applications récentes et accéder au gestionnaire de tâches.
- **8. Touche Retour** : permet de revenir à l'écran précédent dans un menu ou une page Web.
- **9. Touche Recherche** : ouvre la fonction de recherche Google à partir de laquelle vous pouvez effectuer des recherches sur le Web.
- **10. YouTube** : un raccourci pour YouTube.
- **11. Icônes** : affiche l'information sur l'état du téléphone, comme la force du signal capté, le niveau de charge de la pile, les courriels non lus, les appels manqués, etc.
- **12. Hautparleur** : permet d'entendre votre interlocuteur.

### <span id="page-18-0"></span>Vues latérales du téléphone

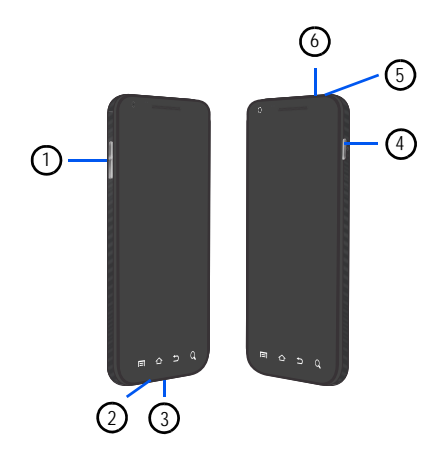

**1. Touches de volume** : permet de régler le volume de l'appareil en mode veille ou celui de la voix de l'interlocuteur pendant un appel. Lors de la réception d'un appel, pressez brièvement l'une des touches de volume ( pour fermer la sonnerie.

- **2. Microphone** : permet à votre interlocuteur de vous entendre lorsque vous lui parlez.
- **3. Prise multifonction** : permet de brancher un câble d'alimentation (chargeur), un câble de données (USB) ou un dispositif mains-libres.
- **4.Touche Allumer/Fin** : ( ) permet d'allumer et d'éteindre le téléphone, de verrouiller et déverrouiller l'écran tactile. Pour en savoir davantage sur le verrouillage de l'écran tactile, consultez *« [Verrouiller et déverrouiller le](#page-27-1)  téléphone »* [à la page](#page-27-1) 20.
- **5. Microphone** : permet à votre interlocuteur de vous entendre lorsque vous lui parlez au moyen du hautparleur.
- **6. Prise pour écouteur** : permet de brancher un casque d'écoute de 3,5 mm.

# <span id="page-19-0"></span>Vue arrière du téléphone

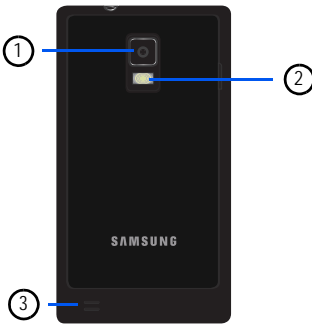

- **1. Objectif de l'appareil photo** : permet de prendre des photos et de saisir des vidéos.
- **2. Flash** : élément de l'appareil photo, permet de fournir une source de lumière additionnelle dans des conditions de faible éclairage.
- **3. Hautparleur externe** : permet d'entendre les sons provenant de votre téléphone lorsque le hautparleur est activé.

# <span id="page-19-1"></span>Écran d'affichage

L'écran d'affichage fournit une foule d'information sur l'état et les options du téléphone et vous permet d'accéder aux icônes des applications. [Pour tout renseignement, consultez](#page-16-2) *« Vue avant du téléphone »* [à la page](#page-16-2) 9.

# <span id="page-19-2"></span>Raccourcis principaux

Quatre raccourcis d'application apparaissent au bas des écrans d'accueil, vous ne pouvez les déplacer. Les raccourcis par défaut sont :

- Téléphone **Q** pour composer un numéro de téléphone.
- **Courriel** so pour rédiger et afficher des courriels.
- Navigateur **pour naviguer sur Internet.**
- **Applications**  $\Box$  pour accéder aux applications de votre téléphone.

Dans le menu des applications, le raccourci Applications est remplacé par le raccourci **Accueil** , qui vous permet de revenir à l'écran d'accueil.

Vous pouvez remplacer les raccourcis des applications Téléphone, Courriel et Navigateur par toute autre application offerte dans le menu Applications.

[Pour tout renseignement, consultez](#page-31-0) *« Ajouter et supprimer des [raccourcis principaux](#page-31-0) »* à la page 24.

#### Icônes

La liste suivante présente les principales icônes apparaissant dans la barre d'icônes au haut de l'écran :

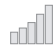

Indique l'intensité du signal capté. Plus il y a de barres, meilleur est le signal.

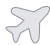

Indique que le mode Hors-ligne est activé. Vous ne pouvez faire ou recevoir des appels, ni même accéder à de l'information en ligne.

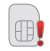

Indique qu'aucune carte microSD n'est insérée dans le téléphone.

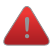

S'affiche s'il y a une erreur ou une alerte du système.

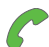

S'affiche si un appel est en cours.

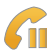

S'affiche si un appel est en attente.

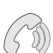

S'affiche si le hautparleur est activé.

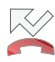

S'affiche si vous avez un appel manqué.

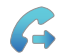

S'affiche si le renvoi d'appel est réglé à Toujours transférer. [Pour tout renseignement, consultez](#page-99-1)  *« Appel »* [à la page](#page-99-1) 92.

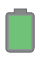

Indique le niveau de charge de la pile. L'icône affichée signifie que la pile est pleine.

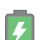

S'affiche lors de la recharge de la pile.

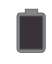

Niveau de charge critique – indique que le niveau de charge de la pile est à seulement 3 %. Le téléphone va s'éteindre immédiatement.

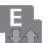

S'affiche si votre connexion au réseau EDGE est active.

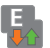

Indique que le téléphone est en communication avec le réseau EDGE.

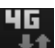

S'affiche si votre connexion au réseau HSPA+ est active.

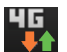

Indique que le téléphone est en communication avec le réseau HSPA+.

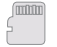

S'affiche si la carte mémoire microSD externe peut être retirée en toute sécurité.

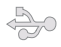

Indique que le téléphone est branché à un ordinateur au moyen d'un câble USB.

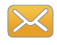

S'affiche après la réception d'un nouveau message texte ou multimédia.

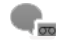

S'affiche après la réception d'un nouveau message vocal.

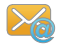

S'affiche après la réception d'un nouveau message courriel.

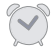

S'affiche si une alarme est programmée. [Pour tout](#page-132-2)  [renseignement, consultez](#page-132-2) *« Alarme »* à la page 125.

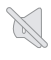

S'affiche si le mode silencieux est activé et le vibreur est réglé à Jamais ou Uniq. qd mode silencieux désactivé.

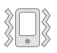

S'affiche si le mode silencieux est activé et le vibreur est réglé à Toujours ou Uniquement en mode silencieux.

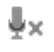

S'affiche si vous activez le mode Muet pendant un appel.

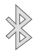

S'affiche lorsque la technologie Bluetooth est activée.

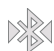

S'affiche lorsque le téléphone est couplé avec un autre périphérique Bluetooth.

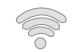

S'affiche si la fonction Wifi est connectée, active et en communication avec un point d'accès sans fil (WAP).

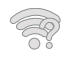

S'affiche si la fonction Wifi est connectée, mais il y a des problèmes de communication avec le point d'accès sans fil (WAP).

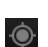

S'affiche sur le GPS est actif (clignote).

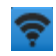

S'affiche si la fonction PA mobile est active. [Pour tout](#page-95-0) [renseignement, consultez](#page-95-0) *« Paramètres point d'accès mobile »* [à la page](#page-95-0) 88.

Pour en savoir davantage sur les paramètres de votre téléphone, consultez *« Paramètres »* [à la page](#page-92-2) 85.

# **Applications**

Le menu des applications permet d'accéder rapidement à toutes les applications.

Le tableau suivant donne une description des différentes applications. Si l'application est déjà décrite dans un autre chapitre du guide d'utilisation, seule la référence est fournie.

Pour en savoir davantage sur la façon de parcourir les icônes des applications, consultez *« [Parcourir les menus d'application](#page-28-0) »* à la [page](#page-28-0) 21.

- **1.**Dans l'écran d'accueil, touchez  $\Box$ , puis touchez l'une des icônes.
- **2.**Suivez les directives à l'écran.
- **3.**Pour revenir à l'écran d'accueil, touchez

Les applications suivantes sont offertes :

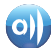

**AllShare** : permet de partager votre contenu multimédia (photos, musique et vidéos) avec d'autres appareils certifiés DLNA (Digital Living Network Alliance). Votre téléphone peut également lire du contenu numérique provenant d'autres appareils certifiés DLNA. [Pour tout](#page-129-2)  [renseignement, consultez](#page-129-2) *« AllShare »* à la page 122.

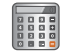

**Calculatrice** : lance la calculatrice intégrée. La calculatrice offre les fonctions arithmétiques de base : addition, soustraction, multiplication et division. Vous pouvez également utiliser une calculatrice scientifique. [Pour tout](#page-130-2)  [renseignement, consultez](#page-130-2) *« Calculatrice »* à la page 123.

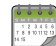

**Calendrier** : utilisez le calendrier pour consulter votre horaire du jour, de la semaine ou du mois, créer des évènements et régler des alarmes pour vous rappeler les évènements importants. [Pour tout renseignement, consultez](#page-130-3)  *« Calendrier »* [à la page](#page-130-3) 123.

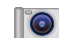

**Appareil photo** : lance l'appareil photo intégré de 8 Mpx afin de prendre des photos et de les enregistrer en format JPEG. Pour tout renseignement, consultez *« Pour les commandes [du lecteur vidéo, consultez « Accéder au dossier Vidéos »](#page-72-2)  [à la page 74.](#page-72-2) »* à la page 65.

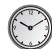

**Horloge** : permet de régler une alarme, de configurer et voir l'horloge mondiale, d'utiliser un chronomètre et un minuteur. [Pour tout renseignement, consultez](#page-132-3) *« Horloge »* [à la page](#page-132-3) 125.

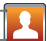

**Contacts** : vous pouvez gérer vos contacts en stockant leurs nom et numéro de téléphone dans la liste des contacts. Vous pouvez organiser cette liste par nom, entrée ou groupe. [Pour tout renseignement, consultez](#page-56-2) *« Contacts »* à [la page](#page-56-2) 49.

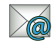

**Courriel** : permet d'accéder aux comptes courriel professionnels Outlook (Serveur Exchange) et comptes courriel Internet (Gmail et Yahoo!). [Pour tout](#page-88-1)  [renseignement, consultez](#page-88-1) *« Courriel »* à la page 81. Cette icône apparait dans le menu Applications seulement si l'icône Courriel a été retirée des raccourcis principaux.

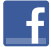

**Facebook** : Facebook est un service de réseau social. [Pour tout renseignement, consultez](#page-135-6) *« Facebook »* à la [page](#page-135-6) 128.

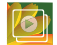

**Galerie** : permet de visualiser les photos et de visionner les vidéos. Pour les photos, vous pouvez les retoucher, les afficher dans un diaporama, définir les photos comme fond d'écran ou image du contact et les partager par messagerie. [Pour tout renseignement, consultez](#page-71-1) *« Galerie »* à la [page](#page-71-1) 64.

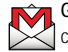

**Gmail** : est un service courriel Web. Cette application est configurée dès la mise en route de votre téléphone. Selon les paramètres de synchronisation définis, Gmail peut se synchroniser automatiquement avec votre compte Gmail en ligne. [Pour tout renseignement, consultez](#page-89-1) *« Gmail »* à la [page](#page-89-1) 82.

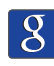

**Recherche Google** : Permet d'effectuer des recherches sur le Web au moyen du moteur de recherche Google<sup>MD</sup>. [Pour tout renseignement, consultez](#page-26-0) *« Barre de recherche Google »* [à la page](#page-26-0) 19.

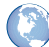

**Navigateur** : ouvre le navigateur pour parcourir le Web. Le navigateur comprend toutes les fonctionnalités avancées pour faciliter votre navigation. [Pour tout renseignement,](#page-117-2)  consultez *« [Navigateur](#page-117-2) »* à la page 110. Cette option ne s'affiche dans le menu des applications que si vous avez supprimé le raccourci principal.

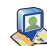

**Latitude** : permet de voir la position de tous vos amis sur la carte ou dans une liste. Permet aussi de partager ou de cacher votre position. [Pour tout renseignement, consultez](#page-136-2)  *« Latitude »* [à la page](#page-136-2) 129.

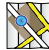

**Maps** : affiche une carte en fonction de votre localisation. Vous pouvez afficher le plan, les données satellites, l'information sur les entreprises locales, voir où se trouvent vos amis, obtenir un itinéraire. Vous pouvez aussi afficher un message public à propos d'un endroit et suivre le déplacement de vos amis. [Pour tout renseignement,](#page-138-1)  consultez *« Maps »* [à la page](#page-138-1) 131.

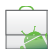

**Android Market** : permet de trouver et de télécharger des applications et des jeux à installer sur le téléphone. Android Market affiche aussi des commentaires et remarques sur les applications et identifie les applications incompatibles avec votre téléphone. [Pour tout renseignement, consultez](#page-140-2)  *« [Android Market](#page-140-2) »* à la page 133.

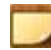

**Mémo** : permet de rédiger des notes. [Pour tout](#page-140-3)  [renseignement, consultez](#page-140-3) *« Mémo »* à la page 133.

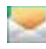

**Messages**: permet d'envoyer et de recevoir plusieurs types de messages. [Pour tout renseignement, consultez](#page-83-3)  *« [Messages](#page-83-3) »* à la page 76.

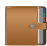

**Mini journal** : permet de consigner vos activités quotidiennes et d'y attacher des photos. Vous pouvez publier vos entrées de journal dans Facebook et MySpace. [Pour tout renseignement, consultez](#page-141-2) *« Mini journal »* à la [page](#page-141-2) 134.

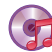

**Musique** : permet de faire jouer les fichiers musicaux stockés dans votre carte micro SD. Vous pouvez également créer des listes de lecture. [Pour tout renseignement,](#page-68-2)  consultez *« Musique »* [à la page](#page-68-2) 61.

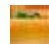

**Mes fichiers** : permet d'organiser les images, les fichiers audios, vidéos, Bluetooth, Android et d'autres sortes de données dans des dossiers. [Pour tout renseignement,](#page-142-2)  consultez *« Mes fichiers »* [à la page](#page-142-2) 135.

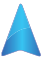

**Navigation** : offre un système de navigation GPS de guidage pas-à-pas connecté sur internet, qui offre le guidage vocal (application en anglais). Vous pouvez taper ou énoncer votre destination. [Pour tout renseignement, consultez](#page-143-2)  *« [Navigation](#page-143-2) »* à la page 136.

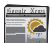

**Actualités et météo** : ouvre la page Actualités et météo pour la région de votre position actuelle. [Pour tout](#page-144-2)  [renseignement, consultez](#page-144-2) *« Actualités et météo »* à la [page](#page-144-2) 137.

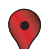

**Adresses** : affiche de l'information de géolocalisation dans une couche de Google Maps. À partir de votre position, vous pouvez trouver facilement l'adresse des restaurants, cafés, bars, attractions, distributeurs, stations-services et Explorer les environs. Vous pouvez aussi ajouter vos propres adresses. [Pour tout renseignement, consultez](#page-144-3)  *« Adresses »* [à la page](#page-144-3) 137.

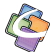

**Quickoffice** : permet de créer et d'enregistrer des documents Word et Excel de Microdoft. Vous pouvez également afficher des présentations Powerpoint et des documents PDF.

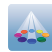

**Samsung Apps** : permet de télécharger un large éventail d'applications mobiles.

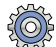

**Paramètres**: permet d'accéder au menu des paramètres du téléphone. On peut y régler, entre autres, l'affichage, la sécurité, la mémoire, et plusieurs autres paramètres de fonctionnement du téléphone. [Pour tout renseignement,](#page-92-2)  consultez *« Paramètres »* [à la page](#page-92-2) 85.

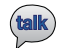

**Talk** : application Web gratuite de messagerie instantanée de Google. Le registre de vos conversations est conservé dans la section Chat de votre compte Gmail. [Pour tout](#page-91-1)  [renseignement, consultez](#page-91-1) *« Google Talk »* à la page 84.

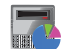

**Gestionnaire de tâches** : fournit l'information sur les processus et applications en cours de votre téléphone, et l'état de la mémoire. Vous pouvez aussi mettre fin à ces programmes. [Pour tout renseignement, consultez](#page-147-3)  *« [Gestionnaire de tâches](#page-147-3) »* à la page 140.

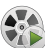

**Vidéos** : permet de lire les fichiers vidéos enregistrés ou téléchargés. [Pour tout renseignement, consultez](#page-71-2)  *« [Visionner des vidéos](#page-71-2) »* à la page 64.

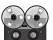

**Mémo vocal**: permet d'enregistrer un fichier audio d'une durée maximale d'une minute et de l'envoyer dans un message. [Pour tout renseignement, consultez](#page-147-4) *« Mémo vocal »* [à la page](#page-147-4) 140.

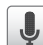

**Recherche vocale** : lance le logiciel de reconnaissance de la voix intégré au téléphone afin d'effectuer une recherche au moyen de Google. [Pour tout renseignement, consultez](#page-148-2)  *« [Recherche vocale](#page-148-2) »* à la page 141.

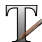

**Write and Go** : permet de noter une idée, puis de choisir plus tard un mode de sauvegarde, d'envoi ou de publication de la note : SMS/ MMS, courriel, calendrier ou mémo. [Pour tout](#page-148-3)  [renseignement, consultez](#page-148-3) *« Write and Go »* à la page 141.

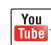

**YouTube** : lance la page web de partage de vidéo YouTube via le navigateur. Vous pouvez regarder, partager et téléverser des vidéos de format MPEG-4. [Pour tout](#page-149-1) [renseignement, consultez](#page-149-1) *« YouTube »* à la page 142.

**Astuce :** Pour accéder plus rapidement à vos applications, placez les raccourcis des applications les plus utilisées dans l'écran d'accueil ou dans vos dossiers. Pour en savoir davantage, consultez *« [Personnaliser](#page-29-0)  [votre écran d'accueil](#page-29-0) »* à la page 22.

#### <span id="page-26-0"></span>Barre de recherche Google

La barre de recherche Google est un accès direct au moteur de recherche en ligne par Google<sup>MC</sup>.

**1.**Dans l'écran d'accueil, touchez la barre de recherche

 $Google \ 8 \ 6$   $^{100}$   $\,$   $^{100}$   $\,$   $^{100}$   $\,$   $^{100}$   $\,$   $^{100}$   $\,$   $^{100}$   $\,$   $^{100}$   $\,$   $^{100}$   $\,$   $^{100}$   $\,$   $^{100}$   $\,$   $^{100}$   $\,$   $^{100}$   $\,$   $^{100}$   $\,$   $^{100}$   $\,$   $^{100}$   $\,$   $^{100}$   $\,$   $^{1$ 

**2.** Utilisez le clavier à l'écran pour écrire ce que vous cherchez, puis touchez **Recherche**.

Vous pouvez aussi toucher  $\bigcup$  pour utiliser la Recherche vocale Google. [Pour tout renseignement, consultez](#page-148-2) *« Recherche vocale »* [à la page](#page-148-2) 141.

#### Actu amis

L'application Actu amis permet de conserver vos contacts et réseaux sociaux favoris dans un répertoire rotatif. Si vos contacts sont synchronisés avec vos applications de réseau social, l'information et les photos seront mises à jour dans Actu amis dès que vos contacts mettent à jour leur information. Vous pouvez ainsi faire des commentaires sur leur statut ou les appeler d'une seule touche.

- 1. Pressez **pour ouvrir l'écran d'accueil.**
- **2.**Sélectionnez un écran d'accueil vide.
- **3.**Touchez longuement une zone vide de l'écran.
- **4.**Dans **Ajouter à l'écran d'accueil**, touchez **Widgets**.
- **5.** Touchez **Actu amis**. L'écran Actu amis apparait sur l'écran d'accueil sélectionné.

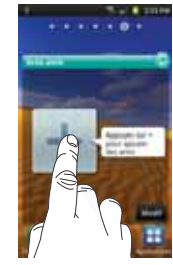

# Ajouter des amis

**1.**Touchez le symbole  $(| + |)$  comme illustré dans le diagramme ci-dessus.

**2.** Touchez un contact de la liste de contacts pour ajouter aux amis.

Le contact apparaitra dans votre Liste d'amis.

**3.** Pour ajouter d'autres contacts, faites tourner le répertoire vers le haut ou vers le bas jusqu'à ce que le symbole plus apparaisse à nouveau. Répétez les étapes **1** et **2**.

# Utiliser Actu amis

- **1.**Touchez col dans le coin supérieur droit de l'écran Actu amis pour actualiser automatiquement vos fils et contenus de réseaux sociaux.
- **2.** Faites tourner le répertoire jusqu'à ce que le nom de l'ami voulu apparaisse.
- **3.** Touchez **Message** pour envoyer un message au compte de réseau social de votre ami.
- **4.**Touchez **Appeler** pour appeler le contact.
- **5.** Touchez la photo ou l'image du contact pour afficher l'information.

# Retirer des amis

Pour changer ou retirer un contact de la liste des amis :

- **1.**Touchez **Modif** dans l'écran Actu amis.
- **2.** Allez jusqu'à l'amis que vous voulez retirer, puis touchez **Suppr.**.
- **3.** Pour retirer un ami et le remplacer par un autre, touchez **Modifier**, puis sélectionnez un autre contact de la liste de contacts.
- **4.** Touchez **OK**.

# <span id="page-27-0"></span>Naviguer dans les menus

À l'aide des menus et des widgets, vous pouvez ajuster les fonctionnalités de votre téléphone pour qu'elles correspondent le mieux possible à vos besoins. Pour accéder aux menus, sousmenus et aux diverses fonctionnalités, parcourez les menus apparaissant à l'écran. L'écran d'accueil de votre téléphone comporte sept écrans d'accueil.

#### <span id="page-27-1"></span>Verrouiller et déverrouiller le téléphone

Pour déverrouiller le téléphone :

- **1.** Appuyez sur (sur le côté supérieur, à droite).
- **2.** L'écran d'accueil apparait, mais **Téléphone verrouillé** s'affiche au bas de l'écran.

**3.**Glissez votre doigt sur l'écran pour déverrouiller.

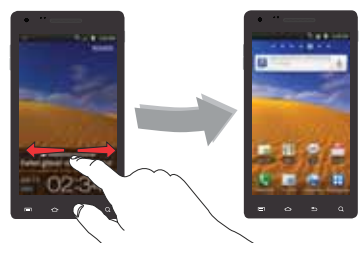

**4.**L'écran d'accueil s'affiche tel qu'illustré.

#### Aperçu de l'écran d'accueil

L'écran d'accueil principal est le point de départ d'une foule d'applications et de fonctions et il permet d'ajouter des éléments comme des icônes d'application, des raccourcis, des dossiers ou des widgest Google qui vous donnent accès instantanément à l'information et aux applications voulues. Il s'agit de la page par défaut et est accessible à partir de n'importe quel menu en pressant **...** 

# Naviguer dans les écrans d'accueil

Votre téléphone comporte initialement sept écrans d'accueil. Si vous le souhaitez, vous pouvez placer différents types d'application sur chacun des écrans d'accueil.

- À partir de l'écran d'accueil principal, glissez un doigt vers la gauche ou la droite pour afficher les autres écrans. L'écran d'accueil principal se trouve au milieu avec trois écrans à sa gauche et trois à sa droite.

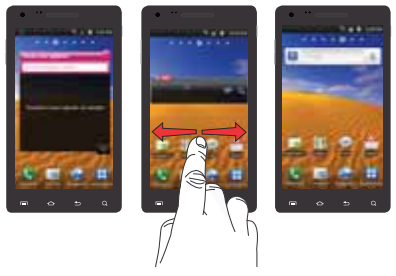

# <span id="page-28-0"></span>Parcourir les menus d'application

Le téléphone offre trois menus d'application.

- **1.** Dans l'écran d'accueil, touchez **H.** Le dernier menu consulté s'affiche.
- **2.** Glissez un doigt sur l'écran pour accéder aux deux autres menus.

**3.**Touchez l'une des icônes d'application.

#### Parcourir les sous-menus

Les sous-menus son disponibles lorsque vous êtes dans l'écran d'accueil et que vous avez sélectionné une fonctionnalité ou une application telles que Téléphone, Contacts, Messages ou Internet. Pour ouvrir un sous-menu :

1. Pressez  $\blacksquare$ .

Un sous-menu apparait dans la partie inférieure de l'écran.

**2.**Touchez une option.

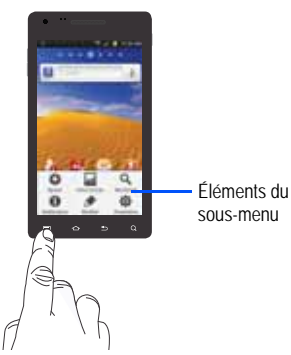

#### Ouvrir des applications récentes

- **1.** Dans l'un ou l'autre des écrans, pressez longuement pour ouvrir la fenêtre des applications récemment utilisées.
- **2.** Touchez une icône pour ouvrir l'application sélectionnée.

# <span id="page-29-0"></span>Personnaliser votre écran d'accueil

Vous pouvez personnaliser votre écran d'accueil par les actions suivantes :

- Créer des raccourcis
- Ajouter et enlever des widgets dans l'écran d'accueil
- Repositionner des widgets
- Créer des dossiers
- Changer de fond d'écran
- Ajouter et enlever des écrans d'accueil

# Créer des raccourcis

Les raccourcis sont différents des widgets de l'écran d'accueil qui apparaissent comme des applications. Les raccourcis activent une fonctionnalité ou une action ou lancent une application.

**Nota :** Pour déplacer un raccourci d'un écran à l'autre, le raccourci doit d'abord être retiré de son emplacement actuel, puis ajouter dans le nouvel écran.

#### Ajouter un raccourci au menu des applications

- 1. Pressez **pour ouvrir l'écran d'accueil.**
- **2.**Naviguer jusqu'à l'écran d'accueil voulu.
- **3.**Touchez  $\Box$  pour afficher les applications actuelles.
- **4.**Parcourez la liste jusqu'à l'application voulue.
- **5.** Touchez longuement l'icône à ajouter dans l'écran. Cela crée immédiatement un raccourci de l'icône sélectionnée et ferme l'onglet Applications. Le nouveau raccourci « flotte » au-dessus de l'écran d'accueil choisi.
- **6.** Touchez longuement l'icône et déplacez-la dans l'écran. Lorsque vous avez terminé, relâchez l'icône pour verrouiller le nouveau raccourci dans son nouvel emplacement.

# Ajouter un raccourci au moyen de la fonction Ajouter à l'écran d'accueil

- **1.**Pressez pour ouvrir l'écran d'accueil.
- **2.**Touchez longuement un espace vide de l'écran d'accueil.
- **3.** Dans la fenêtre **Ajouter à l'écran d'accueil**, touchez **Raccourcis**.
- **4.**Touchez l'un des éléments de la liste :
- **•** Applications
- **•** Composition automatique
- **•** Contact
- **•** Courriel
- **•** Favori
- **•** Itinéraires et navigation
- **•** Latitude
- **•** Libellé Gmail
- **•** Message automatique
- **•** Paramètres
- **5.** Suivez les directives à l'écran pour ajouter le nouveau raccourci à l'écran d'accueil en cours.

# Supprimer un raccourci

- **1.**Pressez pour ouvrir l'écran d'accueil.
- **2.** Touchez longuement le raccourci voulu. Cela le déverrouille de son emplacement dans l'écran actuel.
- **3.**Tirez l'icône vers l'onglet Supprimer  $\overline{m}$  et relâchez-la.

Lorsque vous placez le raccourci dans la corbeille, les deux passent au rouge.

**Nota :** Cette action ne supprimera pas l'application. Cela ne fait que supprimer le raccourci de son emplacement actuel.

# <span id="page-31-0"></span>Ajouter et supprimer des raccourcis principaux

Vous pouvez changer tous vos raccourcis principaux sauf les **raccourcis Applications H** et Accueil

- **1.**Pressez pour ouvrir l'écran d'accueil.
- **2.**Touchez  $\Box$  pour afficher votre application actuelle.
- **3.**Pressez **Fig.** puis touchez **Type d'affichage.**
- **4.**Touchez **Grille personnalisable**.
- **5.**Pressez **ED**, puis touchez Modifier.
- **6.**Parcourez la liste jusqu'à l'application voulue.
- **7.** Touchez longuement l'icône, puis glissez-la au-dessus du raccourci principal que vous voulez remplacer. Le nouveau raccourci principal apparait alors dans la partie inférieure de l'écran. L'ancien raccourci principal retournera dans le menu des applications.
- **8.**Pressez **Fig.**, puis touchez **Enregistrer**.
- **9.**Pressez pour revenir à l'écran d'accueil.

Le nouveau raccourci principal apparaitra dorénavant dans tous les écrans d'accueil.

**Nota :** Lorsqu'un raccourci principal est supprimé, il apparait comme option dans le menu des applications.

#### Ajouter et supprimer des widgets

Les widgets sont des miniapplications que vous pouvez placer dans n'importe quel écran d'accueil. Contrairement aux raccourcis, les widgets s'affichent comme des applications.

**Nota :** Pour déplacer un widget d'un écran à l'autre, vous devez d'abord le supprimer de son écran initial. Ensuite, activez le nouvel écran, puis ajoutez le widget.

#### Ajouter un widget

- **1.**Pressez **pour ouvrir l'écran d'accueil.**
- **2.**Naviguer jusqu'à la page d'accueil voulue.
- **3.**Touchez longuement un emplacement vide de l'écran.
- **4.**Dans la fenêtre **Ajouter à l'écran d'accueil**, touchez **Widgets**.
- **5.** Touchez un widget disponible pour le placer dans l'écran en cours.

Les choix offerts sont les suivants : Actu amis, Actualités et météo, Android Market, Astuces de l'écran d'accueil, Cadre de l'image, Calendrier, Contrôle de l'énergie, Days, Donnez votre avis, Double horloge, Facebook, Feeds and Updates, Horloge du calendrier, Latitude, Program Monitor, Recherche Google, Trafic, Y! Finance Horloge et YouTube.

#### Retirer un widget

- **1.** Touchez longuement un widget jusqu'à ce qu'il se déverrouille de l'écran.
- **2.**Tirez le widget vers l'onglet Supprimer **in det** relâchez-le. Lorsque vous placez le widget dans la corbeille, les deux éléments passent au rouge.

**Nota :** Cette action ne supprime pas le widget, mais le retire simplement de l'écran d'accueil.

# Déplacer une icône dans le menu des applications

- **1.**Pressez pour ouvrir l'écran d'accueil.
- **2.**Touchez  $\Box$  pour afficher votre application actuelle.
- **3.**Pressez **E.**, puis touchez **Type d'affichage.**
- **4.**Touchez **Grille personnalisable** pour sélectionner l'option.
- **5.**Pressez **Fig.**, puis touchez Modifier.
- **6.**Parcourez la liste jusqu'à l'icône que vous voulez déplacer.
- **7.** Touchez et glissez l'icône vers l'emplacement voulu. Pour déplacer l'icône vers une autre page, glissez l'icône jusqu'en bordure de la page pour faire défiler jusqu'à la page voulue.
- **8.**Pressez **et touchez Enregistrer** pour enregistrer les changements ou **Annuler** pour quitter sans enregistrer les changements.
- **9.**Pressez pour revenir à l'écran d'accueil.

# Créer et gérer un dossier

Les dossiers se trouvent dans les sept écrans d'accueil et peuvent contenir soit des fichiers (données, images), soit des informations et entrées de contact.

Pour créer un dossier :

- **1.**Pressez pour ouvrir l'écran d'accueil.
- **2.**Naviguer jusqu'à la page d'accueil voulue.
- **3.**Touchez longuement un emplacement vide de l'écran.
- **4.**Dans la fenêtre **Ajouter à l'écran d'accueil**, touchez **Dossiers**.
- **5.** Touchez un type de dossier disponible à placer dans l'écran en cours.
	- **•** Les choix sont : Nouveau dossier, Contacts avec numéros de téléphone, Contacts suivis, Liste reçue par Bluetooth et Tous les contacts.

**Nota :** Les contacts suivis (marqués d'une étoile) sont les contacts favoris.

# Changer le fond d'écran

Vous pouvez changer les fonds d'écrans (images en arrière-plan) de vos écrans d'accueil.

- **1.**Pressez pour ouvrir l'écran d'accueil.
- **2.**Touchez longuement un emplacement vide de votre écran.
- **3.** Dans la fenêtre **Ajouter à l'écran d'accueil**, touchez **Fonds d'écran**.
- **4.** Touchez l'une des options suivantes :
	- **• Fonds d'écran animés** : permet de sélectionner un fond d'écran animé.
	- **• Galerie** : permet de sélectionner un fond d'écran à partir de photos prises avec l'appareil photo ou d'autres fichiers images stockés dans l'application Galerie.
	- **• Galerie de fonds d'écran** : permet de faire votre choix dans une panoplie de fonds d'écran.

**5.** Sélectionnez un fond d'écran, puis touchez **Sauveg.** ou **Sélectionner**.

# Déplacer les écrans d'accueil

Votre téléphone possède initialement sept écrans d'accueil. Vous pouvez les disposer selon l'ordre qui vous convient.

.Pour déplacer un écran d'accueil, suivez les étapes suivantes :

- 1. Pressez **pour ouvrir l'écran d'accueil.**
- **2.**Pressez **Fig.**, puis touchez Modifier.
- **3.** Touchez longuement l'écran d'accueil que vous voulez déplacer.

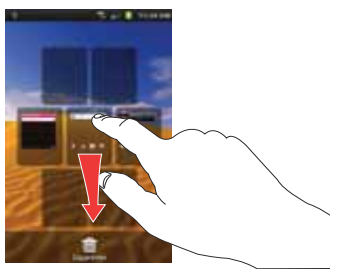

**4.**Glissez-le vers l'emplacement voulu.

Dans l'exemple suivant, le second écran d'accueil est déplacé au dernier emplacement.

Lorsque vous déplacez un écran d'accueil, les autres écrans d'accueil sont réordonnés automatiquement.

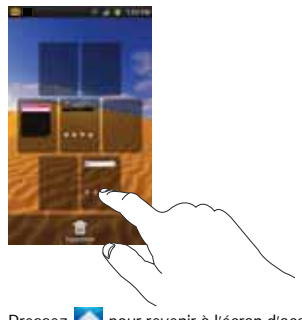

**5.**Pressez pour revenir à l'écran d'accueil principal.

# Ajouter et supprimer des écrans d'accueil

Vous pouvez supprimer des écrans d'accueil, puis en ajouter d'autres ultérieurement si vous le souhaitez.

Pour supprimer un écran d'accueil :

1. Pressez **pour ouvrir l'écran d'accueil.** 

- 2. Pressez **E.**, puis touchez Modifier.
- **3.** Touchez longuement l'écran d'accueil que vous voulez supprimer.
- **4.**Glissez-le jusqu'à la corbeille au bas de l'écran.

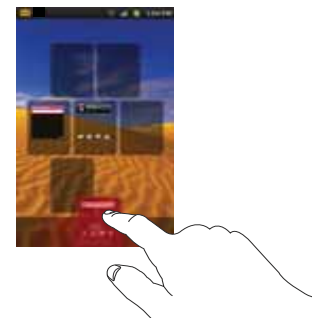

- **5.** Si l'écran d'accueil que vous voulez supprimer contient des éléments, la demande de confirmation **Cette page n'est pas vide, supprimer?** s'affiche
- **6.**Touchez **OK** pour retirer la page, sinon, touchez **Annuler**.
- **7.**Pressez **pour revenir à l'écran d'accueil principal.**

Pour ajouter un écran d'accueil :

- **1.**Pressez pour ouvrir l'écran d'accueil.
- **2.**Pressez  $\boxed{=}$ , puis touchez Modifier.
- **3.**Touchez l'écran d'accueil qui contient  $\bigoplus$ . Un nouvel écran apparait. Glissez-le jusqu'à l'emplacement voulu.

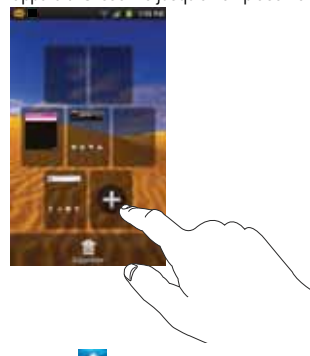

**4.** Pressez **pour revenir à l'écran d'accueil principal.** Vous pouvez alors ajouter des éléments au nouvel écran d'accueil.

# <span id="page-35-0"></span>Barre de notification

La barre de notification comporte un panneau déroulant qui affiche l'information sur les processus en cours, les notifications et les alertes récentes. Pour afficher l'indicateur d'état :

- Dans l'écran d'accueil, touchez longuement la barre de notification jusqu'à l'apparition du panneau déroulant, puis glissez-le vers le bas.

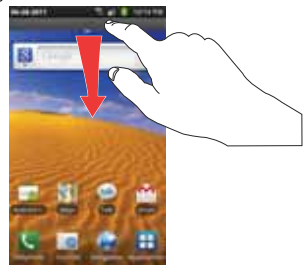

#### Effacer les notifications

Pour effacer toutes les notifications du panneau de notifications :

**1.** Dans l'écran d'accueil, touchez longuement la barre de notification jusqu'à l'apparition du panneau déroulant, puis glissez-le vers le bas.
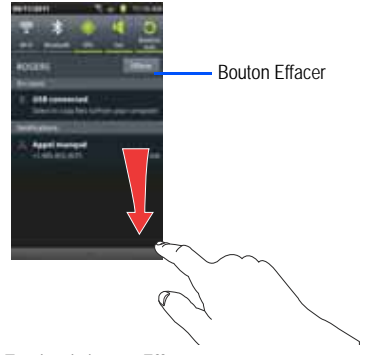

**2.**Touchez le bouton **Effacer**.

Les notifications sont effacées et le panneau se referme.

## Carte mémoire

Votre téléphone vous permet d'utiliser une carte microSDMD ou microSDHCMD (aussi appelée carte mémoire) pour augmenter l'espace mémoire disponible. Cette carte mémoire flash (secure digital) vous permet ainsi d'échanger des images, de la musique et des données avec des périphériques compatibles SD. Ce souschapitre présente les fonctions et les options de la fonctionnalité SD de votre appareil.

## Apercu de la carte SD

Après l'activation de la carte SD dans votre appareil, vous pouvez utiliser votre ordinateur pour accéder à la carte SD et gérer son contenu.

**Important!:** Si l'accès à la carte SD externe n'est pas disponible, téléchargez et installez les pilotes USB.

## Activer la carte SD

Vous devez activer (monter) la carte SD avant de pouvoir l'utiliser.

**Important!:** Vous devez désactiver le stockage USB pour activer la carte SD.

Pour activer la carte SD :

- **1.** Insérez la carte SD dans son logement. [Pour tout](#page-9-0)  [renseignement, consultez](#page-9-0) *« Retirer et insérer la carte [mémoire microSD](#page-9-0) »* à la page 2.
- **2.**La carte SD est analysée pour en extraire l'information.

### <span id="page-36-0"></span>Désactiver la carte SD

La désactivation de la carte SD permet d'éviter de corrompre et d'endommager les données lors de son retrait.

**1.** Dans l'écran d'accueil, touchez ➔ **Paramètres** ➔ **Carte SD et mémoire**.

- **2.**Touchez **Désactiver la carte SD**.
- **3.**Lorsque le message **Désactiver la carte SD**, touchez **OK**.
- **4.** Ouvrez le téléphone et retirez la carte SD. [Pour tout](#page-9-0)  [renseignement, consultez](#page-9-0) *« Retirer et insérer la carte [mémoire microSD](#page-9-0) »* à la page 2.

## État de la mémoire disponible dans la carte SD

Pour voir la mémoire disponbile dans votre carte SD externe :

- **1.** Dans l'écran d'accueil, touchez ➔ **Paramètres** ➔ **Carte SD et mémoire**.
- **2.** La mémoire disponible s'affiche sous **Espace total** et **Espace disponible.**

### Effacer toutes les données de la carte SD

Vous pouvez formater la carte SD pour effacer tous les fichiers.

- **1.** Désactivez la carte SD. [Pour tout renseignement, consultez](#page-36-0)  *« [Désactiver la carte SD](#page-36-0) »* à la page 29.
- **2.** Dans l'écran d'accueil, touchez ➔ **Paramètres** ➔ **Carte SD et mémoire**.
- **3.**Touchez **Formater la carte SD**.
- **4.** À la demande de confirmation **Formater la carte SD,** touchez **Formater la carte SD**.
- **Avertissement! :** La prochaine étape effacera toutes les données stockées dans la carte SD.
	- **5.** Touchez **Supprimer tout** pour formater la carte SD ou pressez pour annuler.

# Chapitre 3 : Fonctions d'appel

Ce chapitre décrit les fonctionnalités associées aux appels sortants ou entrants.

[Pour tout renseignement, consultez](#page-99-0) *« Appel »* à la page 92.

## Afficher votre numéro de téléphone

**►** Touchez  $\leftarrow$  → Paramètres → À propos du téléphone → **État**. Votre numéro de téléphone s'affiche dans le champ **No téléphone**.

### Faire un appel

- **1.** Dans l'écran d'accueil, touchez **et utilisez** le clavier virtuel pour saisir le numéro voulu.
	- Si vous faites une erreur, touchez longuement **x** pour effacer le numéro.
- **2.** Touchez **Le pour composer le numéro.**

**Nota :** Lorsque vous activez l'option **Rappel automatique** dans le menu Appel vocal, le téléphone recomposera le numéro jusqu'à 10 fois si le destinataire ne répond pas ou est en cours d'appel. [Pour tout](#page-99-0)  [renseignement, consultez](#page-99-0) *« Appel »* à la page 92.

### Faire un appel à l'étranger

1. Dans l'écran d'accueil, touchez **, puis touchez** 

longuement  $\begin{bmatrix} 0 & + \end{bmatrix}$ . Le symbole + apparait.

**2.** Utilisez le clavier pour saisir l'indicatif de pays, l'indicatif régional et le numéro de téléphone.

**3.** Touchez **de pour composer le numéro.** 

### Ajouter une pause

Pour composer un numéro avec des pauses sans l'enregistrer dans votre liste de contacts :

- **1.** Dans l'écran d'accueil, touchez **Audustical de la clavier** virtuel pour saisir le numéro voulu.
- **2.**Pressez **pour afficher le sous-menu.**
- **3.** Touchez **Ajouter une pause de 3 sec** pour ajouter une pause de 3 secondes et utilisez le clavier pour saisir les chiffres subséquents.
- **Astuce :** Vous pouvez créer des pauses plus longues en ajoutant plusieurs pauses de 3 secondes.

 $-$  0U  $-$ 

Touchez **En attente d'ajout** (Pause ferme) pour ajouter une pause ferme. Le téléphone requiert votre confirmation par la saisie d'un chiffre ou la pression d'une touche avant d'envoyer la prochaine série de chiffres.

**4.**Touchez **Quel** pour composer le numéro.

[Pour tout renseignement, consultez](#page-58-0) *« Ajouter une pause dans les [numéros des contacts](#page-58-0) »* à la page 51.

## Corriger le numéro saisi

Vous pouvez corriger la saisie d'un mauvais numéro.

- Après la saisie d'un mauvais numéro :
	- Touchez  $\leq$  **pour effacer un seul chiffre, si vous faites une** erreur.
	- Pour effacer le numéro en entier, touchez longuement  $\infty$ .

# Mettre fin à un appel

 $\blacktriangleright$  Touchez  $\blacksquare$ .

## Recomposer un numéro récent

Tous les numéros des appels entrants, sortants ou manqués sont enregistrés dans l'onglet **Journaux**. Si le numéro ou le nom de l'appelant sont enregistrés dans la liste de contacts, son nom apparait à l'écran.

**1.**Dans l'écran d'accueil, touchez

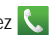

**2.** Touchez **Journaux**.

La liste des appels récents apparait.

**3.** Sélectionnez un contact pour ouvrir la page des **Détails**, puis touchez **Appel** 

## Numérotation rapide

Vous pouvez associer un numéro abrégé à des numéros de téléphone de votre liste de contacts.

## Ajouter des entrées de numérotation rapide

- **1.** Touchez **de Britannia → de D** pour afficher la liste de contacts.
- **2.** Pressez **pour afficher le sous-menu.**
- **3.**Touchez **Plus** ➔ **Numérotation rapide**.
- **4.** L'écran **Numérotation rapide** affiche un clavier virtuel avec des cases numérotées de 1 à 9. La case 1 est réservée au numéro de messagerie vocale.
- **5.**Touchez une case libre. L'écran **Contacts** s'ouvre.
- **6.** Touchez un contact et sélectionnez une case numérotée pour l'y associer. Le numéro du contact sélectionné s'affiche dans la case.
- **7.** Pour retirer un numéro abrégé ou changer l'ordre, pressez pour afficher le sous-menu Numérotation rapide.
- **8.**Touchez **Changer l'ordre** ou **Supprimer**.

## <span id="page-40-0"></span>Faire un appel à l'aide de la numérotation rapide

▶ Touchez ॑, puis touchez longuement une case sur le clavier.

## Faire un appel à partir des contacts

Vous pouvez enregistrer les numéros de téléphone les plus utilisés dans la carte SIM ou la mémoire du téléphone. Toutes les entrées sont regroupées dans la liste de **contacts**.

Pour en savoir davantage sur la liste de **contacts**, [consultez](#page-59-0)  *« [Utiliser la liste de contacts](#page-59-0) »* à la page 52.

### Répondre à un appel

Si vous recevez un appel, le téléphone sonne. Le numéro de téléphone de l'appelant ou le nom si stocké dans les contacts apparait.

- **1.** Dans l'écran d'appel entrant :
	- Touchez et tirez vers la droite pour accepter l'appel.
	- Touchez et tirez **vers la gauche pour rejeter l'appel et** renvoyer l'appel vers votre messagerie vocale.
- **•** Touchez et tirez l'onglet **Refus avec message** vers le haut et touchez un message texte prédéfini que vous souhaitez envoyer à l'appelant.
	- Je suis occupé Rappelle-moi plus tard.
	- Je suis en réunion
	- Je suis en cours actuellement
	- Je suis au cinéma
	- Je conduis

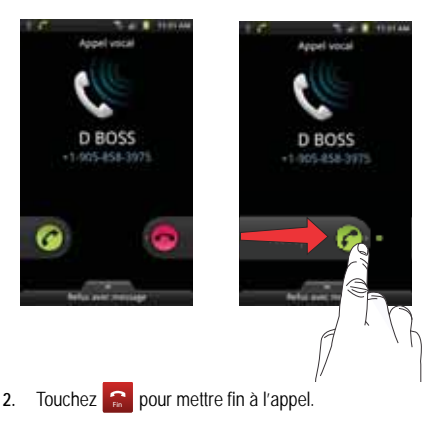

**Nota :** Vous pouvez répondre à un appel même si vous êtes dans les contacts ou en train d'utiliser une fonction d'un autre menu. Après la fin de l'appel, le téléphone revient à l'écran actif précédent.

## Options de composition

Dans l'écran d'accueil ou le menu des applications, vous pouvez accéder au clavier et composer un numéro en touchant

Lorsque vous saisissez manuellement un numéro au moyen du clavier, quatre options de composition s'offrent à vous.

- **Clavier** : permet de composer un numéro au moyen du clavier virtuel.
- **Journaux** : affiche la liste des appels émis, reçus et manqués.
- **Favoris** : affiche vos contacts marqués comme favoris et aussi les numéros les plus souvent utilisés.
- **Rép.** : ouvre le répertoire (liste de contacts) à partir duquel vous pouvez sélectionner le contact que vous souhaitez joindre.

Après la saisie des premiers chiffres, l'option **Ajouter aux contacts** apparait. Vous pouvez enregistrer ce contact, au besoin.

## Numérotation du préfixe

Lorsque cette fonction est activée, un préfixe (p. ex., un indicatif régional) est ajouté à tout numéro composé. Cette fonction est utile pour la composition de numéros à l'étranger ou de numéros à l'intérieur d'un même indicatif régional lorsque tous les appels effectués comprennent ce même préfixe.

- **1.** Dans l'écran d'accueil, touchez ➔ **Paramètres** ➔ **Appel** ➔ **Tous les appels** ➔ **Numérotation du préfixe**.
- **2.** Touchez le champ **Activer la numérotation du préfixe** pour cocher et ainsi activer la fonction.
- **3.** Touchez **Liste de numérotation du préfixe**. Cette liste est vide par défaut.
- **4.**Touchez **Créer**.
- **5.** Saisissez un préfixe (p. ex., 514) au moyen du clavier et touchez **Enregistrer**.
- **6.** Le préfixe apparaitra dans la **Liste de numérotation du préfixe**.
- **7.** Touchez le cercle blanc pour activer le préfixe. L'icône passe au vert.

Dès que vous composez un numéro, le préfixe activé s'ajoute automatiquement devant le numéro que vous composez.

**8.** Pour changer les préfixes, touchez simplement un autre préfixe dans la **Liste de numérotation du préfixe**. L'icône associée passe au vert.

9. Pour supprimer un préfixe, pressez **et l**, puis touchez **Supprimer**. Touchez les préfixes que souhaitez supprimer et touchez **Supprimer.**

## Onlget Journaux

L'onglet Journaux contient la liste des numéros de téléphone (ou entrées des contacts) des appels entrants, sortants ou manqués. Cet onglet affiche toute l'information sur les appels.

- **1.**Dans l'écran d'accueil, touchez
- **2.**Touchez **Journaux**.

La liste des appels récents s'affiche. Le numéro de téléphone de l'appelant ou le nom si stocké dans les contacts apparait.

Tous les appels entrants, sortants ou manqués apparaissent dans la liste. Les types d'appel sont indiqués par les icônes suivantes :

- **Appels entrants** :
- **Appels sortants** :
- **Appels manqués** :

### Afficher les appels manqués dans l'écran d'accueil

Le nombre d'appels manqués apparait dans l'écran d'accueil.

**1.** Glissez le morceau de casse-tête indiquant le nombre d'appels manqués pour compléter le casse-tête.

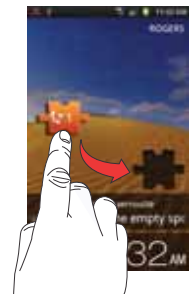

- **Nota :** Si un message vocal a été enregistré par un numéro d'appel manqué, les icônes associées apparaissent à l'écran. Vous pouvez les sélectionner.
	- **2.** L'onglet Journaux appareil. Les appels manqués sont identifiés par l'icône  $\mathbb{R}$ .

#### Composer le numéro d'un appel manqué

Pour composer le numéro d'un appel manqué :

**1.**Dans l'écran d'accueil, touchez ➔ **Journaux**.

La liste des appels récents s'affiche. Le numéro de téléphone de l'appelant ou le nom si stocké dans les contacts apparait.

- **2.**Touchez l'appel manqué voulu.
- **3.**Touchez **Appel**.

## Enregistrer un numéro récent dans la liste de contacts

**1.**Dans l'écran d'accueil, touchez ➔ **Journaux**.

La liste des appels récents s'affiche.

- **2.** Touchez l'appel que vous souhaitez enregistrer dans les contacts.
- **3.** Les détails de l'appel s'affichent. Touchez **Ajouter aux contacts** pour ajouter les coordonnées de l'appel dans les contacts.

L'écran Contacts s'ouvre.

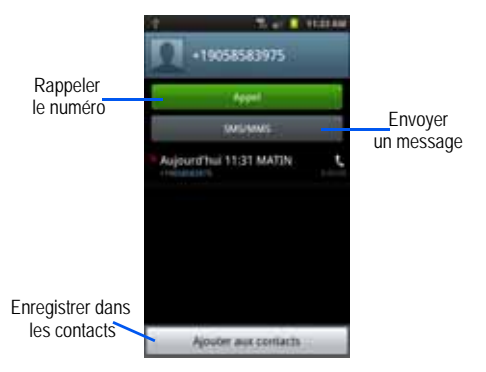

**4.** Si vous souhaitez modifier le numéro d'un contact existant, touchez le nom du contact.

 $-$  0U  $-$ 

Si c'est un nouveau contact, touchez  $\Theta$ 

- 
- **5.** Saisissez l'information dans les différents champs au moyen du clavier.
- **6.**Touchez **Sauveg.** lorsque vous avez terminé.

**Nota :** Par défaut, vos contacts sont automatiquement enregistrés dans la mémoire de votre téléphone. Pour changer l'emplacement par défaut, à partir de l'écran Contacts, pressez ➔ **Plus** ➔ **Paramètres** ➔ **Sauvegarder les nouveaux contact dans**. Touchez **Toujours demander**, **Téléphone**, **SIM** ou **Compte**.

Pour en savoir davantage sur la liste de contacts, [consultez](#page-56-0)  *« [Ajouter un contact](#page-56-0) »* à la page 49.

### Envoyer un message à un numéro récent

**1.** Dans l'écran d'accueil, touchez ➔ **Journaux**.

La liste des appels récents s'affiche.

- **2.**Touchez l'appel auquel vous voulez envoyer un message.
- **3.** Les détails de l'appel s'affichent. Touchez **SMS/MMS**.  $-$  OU  $-$

Dans l'onglet Journaux, touchez longuement le numéro auquel vous voulez envoyer un message, puis touchez **Envoyer message**.

- **4.** Dans l'écran Créer, touchez le champ de texte vide et écrivez un message.
- **5.** Pour ajouter des destinataires, touchez le champ des destinataires au haut de l'écran. Insérez des destinataires :
- **•** En touchant le champ des destinataires puis en entrant les numéros. Séparez les numéros par un point-virgule.
- **•** Sélectionnez **Récents** pour choisir votre destinataire parmi les appels récents.
- **•** Sélectionnez une entrée de votre liste de **Contacts**.
- **•** Sélectionnez les membres d'un **Groupe**.
- **6.** Une fois le message composé, touchez **Envoyer**.

[Pour tout renseignement, consultez](#page-83-0) *« Rédiger et envoyer un message »* [à la page](#page-83-0) 76.

## Effacer des entrées du journal des appels

- **1.** Dans l'écran d'accueil, touchez ➔ **Journaux**. La liste des appels récents s'affiche.
- **2.**Touchez longuement l'appel à effacer du journal.
- **3.**Touchez **Supprimer**.

L'appel est supprimé du journal des appels.

## Ajouter un appel à la liste des numéros rejetés

- **1.** Dans l'écran d'accueil, touchez ➔ **Journaux**. La liste des appels récents s'affiche.
- **2.** Touchez longuement l'appel à ajouter à la liste des numéros rejetés.

#### **3.**Touchez **Liste de rejet**.

Les prochains appels provenant de ce numéro seront rejetés et renvoyés vers votre messagerie vocale.

## Durée des appels

- **1.**Dans l'écran d'accueil, touchez
- **2.**Touchez **Journaux**.
- **3.**Pressez  $\Box$  pour afficher le sous-menu.
- **4.**Touchez **Durée d'appel**.
- **5.** Les compteurs suivants s'affichent :
	- **• Dernier appel** : affiche la durée du dernier appel.
	- **• Appels émis** : affiche la durée de tous les appels effectués.
	- **• Appels reçus** : affiche la durée de tous les appels reçus.
	- **• Tous les appels** : affiche la durée de tous les appels effectués et recus.
- **6.** Vous pouvez réinitialiser les compteurs en pressant  $\blacksquare$ , puis **Réinitialiser**.

# Options d'appel

Votre téléphone offre diverses fonctions de commandes durant un appel.

### Régler le volume pendant un appel

Pendant un appel, pressez les touches de volume (sur le côté gauche du téléphone) pour régler le volume de l'écouteur.

- Pressez la touche de volume du **haut** pour augmenter le niveau de volume et celle du **bas** pour le diminuer.

Dans l'écran d'accueil, vous pouvez aussi régler le volume de la sonnerie au moyen de ces mêmes touches.

### Options pendant un appel

Votre téléphone vous permet d'accéder à diverses options pendant un appel.

- **Attente** : place l'appel actif en attente.
- **Ajouter** : affiche le clavier afin de composer un autre numéro de téléphone.
- **Clavier** : affiche le clavier afin de saisir des chiffres au moyen de la multifréquence à deux tonalités.
- **Fin** : met fin à l'appel.
- **HP** : active ou désactive le hautparleur.
	- Touchez **HP** pour afficher la ligne verte indiquant que le hautparleur est activé. Vous pouvez régler le volume du hautparleur au moyen des touches de volume.
	- Touchez **HP** de nouveau pour afficher la ligne grise indiquant que le hautparleur est désactivé. [Pour tout renseignement, consultez](#page-47-0) *« Utiliser [le hautparleur pendant un appel](#page-47-0) »* à la page 40.
- **Muet/Son** : active ou désactive le microphone intégré.
	- Touchez **Muet** pour afficher la ligne verte indiquant que le son est coupé.
	- Touchez **Muet** de nouveau pour afficher la ligne grise indiquant que le son est activé.
- **Casque** : permet d'établir une connexion avec un casque Bluetooth.
	- Touchez **Casque** pour afficher la ligne verte indiquant que le casque Bluetooth est activé.
	- Touchez **Casque** de nouveau pour afficher la ligne grise indiquant que le casque Bluetooth est désactivé.
- $\cdot$  Pressez  $\Box$  pour afficher d'autres options :
	- **Contacts** : ouvre la liste de contacts.
	- – **Mémo** : permet d'écrire une note.

### Mettre un appel en attente

Vous pouvez mettre un appel actif en attente en tout temps. Vous pouvez aussi effectuer un autre appel pendant un appel actif, si votre réseau prend en charge ce service.

- **1.** Pendant un appel, touchez Attente **II** pour mettre l'appel en attente.
- **2.**Touchez **Récup.** pour reprendre la conversation.

#### Effectuer un nouvel appel pendant un appel actif

- **1.Touchez Attente**
- **2.**. Touchez Ajouter **business** pour afficher le clavier.

**3.** Composez le nouveau numéro de téléphone et touchez **W.** 

Une fois la communication établie, l'appel actif apparait dans une boite verte et l'appel en attente apparait dans une boite grise.

#### Alterner entre les deux appels

Lorsque vous avez un appel actif et un appel en attente, vous pouvez alterner entre les deux appels.

**1.**Touchez **Permuter**.

> L'appel actif (appel #2) est mis en attente et l'appel en attente est réactivé (appel #1). L'appel actif apparait dans une boite verte.

**2.**Touchez **Final pour mettre fin à l'appel actif.** 

#### Mettre fin à un appel en particulier

- **1.** Touchez **Permuter** jusqu'à ce que l'appel voulu apparaisse dans une boite verte.
- **2.**. Touchez **part pour mettre fin à l'appel sélectionné**.
- **3.**Touchez **pour mettre fin à l'autre appel.**

### <span id="page-47-0"></span>Utiliser le hautparleur pendant un appel

Pendant un appel, il est possible d'activer le hautparleur.

- **1.** Touchez **HP** . HP
	- Le bouton **HP** passe à **FIP** indiquant que le hautparleur est activé.HP
- **2.** Pressez les touches de volume (sur le côté gauche du téléphone) pour régler le volume.
- **3.**Pour désactiver le hautparleur, touchez **HP** .

## HP

## Couper le son pendant un appel

Vous pouvez couper le son de votre microphone. De cette façon, l'interlocuteur ne peut vous entendre.

**Exemple :** Vous souhaitez parler à une personne, sans que votre interlocuteur puisse vous entendre.

**1.** Touchez **Muet** . Muet

> Le bouton Muet passe à **indiquant que le** Muet

microphone est désactivé.

**2.**Touchez **Muet** pour réactiver le microphone.

## Casque Bluetooth

**1.**Touchez **Casque** .

Casque

Muet

**2.** Le téléphone recherche le casque Bluetooth et s'y connecte.

Le bouton Casque passe à **casque** indiquant que le casque Bluetooth est activé.

**3.**Touchez Caque casque pour désactiver le casque Bluetooth et réactiver l'écouteur du téléphone. Casque

## Rechercher un numéro dans la liste des contacts

- 1. Pendant un appel, pressez **et al**, puis touchez **Contacts**
- **2.**Touchez une entrée des contacts.

Pour en savoir davantage sur la liste de contacts, [consultez](#page-59-0)  *« [Utiliser la liste de contacts](#page-59-0) »* à la page 52.

## Appel en attente

Vous pouvez répondre à un appel entrant pendant un appel en cours, si votre réseau offre ce service et que vous avez activé l'option d'appel en attente.

- Touchez ➔ **Paramètres** ➔ **Appel** ➔ **Appel vocal** ➔ **Appel en attente**.

Le téléphone émet une tonalité lors de la réception d'un nouvel appel.

#### Répondre à un appel entrant pendant un appel actif

- **1.** Touchez et tirez  $\ll$  vers la droite pour répondre à l'appel. Le premier appel est mis en attente.
- **2.** Touchez **Permuter** pour alterner entre les deux appels.
	- **• Permuter** : L'appel actif (appel #2) est mis en attente et l'appel en attente est réactivé (appel #1). L'appel actif apparait dans une boite verte.

### Mettre fin à un appel en attente

- **1.** Touchez **pour mettre fin à l'appel actif.**
- **2.**. L'appel en attente devient l'appel actif. Touchez **partie** pour mettre fin à l'appel.

## Conférence téléphonique

La fonction de conférence téléphonique est un service réseau qui permet à plusieurs personnes de prendre part simultanément à un appel. Le téléphone émet une tonalité lors de la réception d'un nouvel appel.

**Nota :** L'option **Ajouter** permet de joindre tous les appels en une seule communication (actif et attente). **Permuter** met l'appel actif en attente et réactive l'appel en attente.

Cette fonction permet de joindre tous les appels en une seule communication (actif et attente).

- **1.**Touchez et tirez  $\bigcirc$  vers la droite pour répondre à l'appel.
- **2.**Touchez et tirez  $\curvearrowleft$  vers la droite pour répondre au prochain appel.

Le premier appel est mis en attente.

- **3.** Pour établir une conférence téléphonique, touchez **Fusionner**.
- 4. Pour mettre fin à un des appels, pressez **et l**, puis touchez **Gérer la conférence**.

Tous les appels s'affichent.

- **5.**. Touchez **Fin pour mettre fin à un des appels**.
- **6.**Touchez **Retour à appel** pour revenir à l'écran d'appel
- **7.** $\blacksquare$  Touchez  $\blacksquare$  mettre fin à l'appel.

# <span id="page-49-0"></span>Chapitre 4 : Entrée de texte

Ce chapitre explique comment sélectionner le mode d'entrée de texte désiré lors de la saisie de caractères sur votre téléphone. Il explique aussi comment utiliser le mode d'entrée de texte intuitif T9 afin de réduire le nombre de frappes nécessaires à l'entrée de texte.

Votre téléphone est muni d'un détecteur d'orientation qui détermine si le téléphone est orienté en mode portrait (vertical) ou en mode paysage (horizontal). Cette fonctionnalité est fort utile pour la saisie de texte. En plus d'offrir plusieurs options de clavier, votre téléphone permet d'utiliser la reconnaissance manuscrite pour faciliter la saisie de texte.

## Méthodes de saisie de texte

Votre téléphone offre trois méthodes de saisie de texte :

- **Clavier Android** : clavier QWERTY virtuel que vous pouvez utiliser en mode portrait ou paysage.
- **Clavier Samsung** (par défaut) : clavier QWERTY virtuel que vous pouvez utiliser en mode portrait uniquement.
- **Swype** : une nouvelle façon de saisir du texte sur les écrans tactiles. Au lieu de toucher les touches individuellement, vous glissez un doigt sur l'écran pour relier les lettres d'un mot.

Pour changer la méthode de saisie, consultez *« [Sélectionner la](#page-111-0)  [méthode de saisie](#page-111-0) »* à la page 104.

## Entrer du texte au moyen du clavier Samsung

Dans un écran de saisie de texte, pivotez le téléphone dans le sens antihoraire pour afficher le clavier en mode paysage. Le clavier QWERTY apparait.

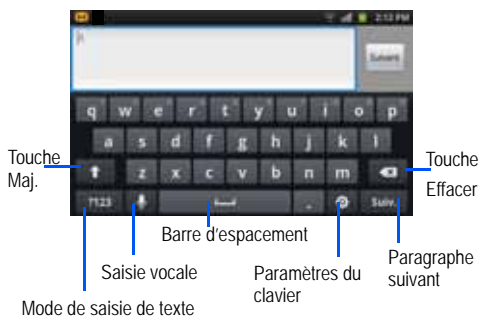

## Changer le mode de saisie de texte - clavier

Deux modes de saisie de texte sont offerts sur le clavier QWERTY. Ce sont les modes **Sym** et **ABC**.

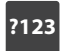

**Mode symboles/chiffres** : affiche les touches chiffres, symboles et émoticônes.

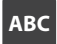

**Mode ABC** : affiche les touches alphabétiques par défaut. Vous pouvez choisir entre **ABC** ou **abc** au moyen de la touche Mai.  $($ 

**Nota :** En mode **ABC**, la touche **Sym** apparait. Alors qu'en mode **Sym**, la touche **Abc**/**ABC**/**abc** apparait.

## Utiliser le mode Abc

- **1.** Au besoin, pivotez le téléphone dans le sens antihoraire pour afficher le clavier en mode paysage.
- **2.**L'écran suivant apparait :

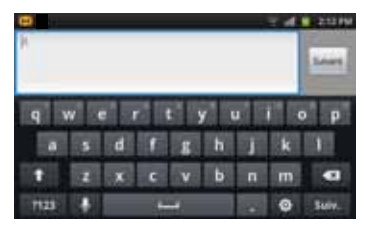

- **3.**Touchez les caractères alphabétiques.
- **4.** L'écran s'ouvre par défaut en mode Abc. Après la saisie de la première lettre, la touche Maj.  $($   $\uparrow$   $)$  passe à  $\uparrow$ indiquant que les lettres subséquentes seront en minuscule.
- **5.**Touchez  $\bigcap$  pour saisir une lettre en majuscule ou touchez longuement  $\leftrightarrow$  pour activer le mode ABC. La touche Maj. passe à  $\uparrow$ . Toutes les lettres subséquentes seront en majuscule jusqu'à ce que vous touchiez de nouveau la touche Maj.

## Utiliser le mode Symboles/Chiffres

Utilisez ce mode pour saisir des chiffres, des symboles ou des émoticônes que ce soit en mode portrait ou paysage.

**1.**. Touchez **au seult de la comme de l'écran.** Le clavier suivant apparait :

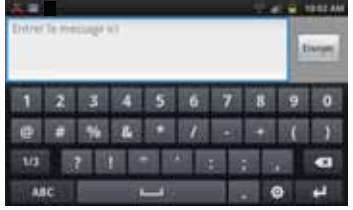

- **2.**Touchez les chiffes, symboles ou émoticônes.
- **3.**. Touchez 1/3 pour afficher les autres pages.
- **4.**. Touchez **ABC** pour revenir en mode Abc.

### Utiliser le mode de texte XT9

Le mode de texte XT9 prédit la prochaine lettre saisie et effectue une correction des graphies régionales, corrigeant ainsi les mauvaises saisies sur le clavier QWERTY. XT9 est le paramètre par défaut.

Pour activer ou désactiver XT9, touchez ➔ **XT9.** 

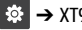

**1.** Commencez à saisir un mot. Une liste de mots correspondant à votre saisie s'affiche. Touchez l'un des mots pour remplacer celui saisi à l'écran ou  $\vee$  pour afficher d'autres mots.

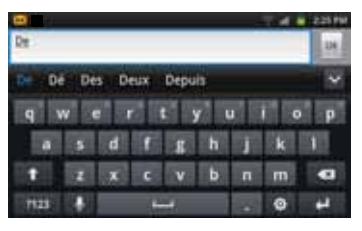

**2.** Continuez à rédiger votre message. Touchez **Envoyer** pour envoyer le message ou pressez  $\equiv$  pour afficher d'autres options. [Pour tout renseignement, consultez](#page-83-0) *« Rédiger et [envoyer un message](#page-83-0) »* à la page 76.

**Nota :** Vous pouvez utiliser le XT9 en mode portrait ou paysage.

**3.** Touchez ➔ **Paramètres XT9 avancés** pour modifier les divers paramètres XT9. [Pour tout renseignement, consultez](#page-112-0)  *« [Paramètres du clavier Samsung](#page-112-0) »* à la page 105.

## Entrer du texte au moyen du clavier Android

Le clavier Android est un clavier QWERTY semblable au clavier Samsung, mais avec de légères différences.

- **1.** Dans l'écran d'accueil, touchez Applications <del>de</del> → **Paramètres** ➔ **Paramètres de langue** ➔ **Sélectionner la méthode de saisie**.
- **2.** Touchez **Clavier Android** pour cocher et ainsi activer cette option.

Pour en savoir davantage sur les paramètres du clavier Android, consultez *« [Paramètres du clavier Android](#page-111-1) »* à la page 104.

## Entrer du texte au moyen du clavier Swype

Pour saisir le texte au moyen du clavier Swype<sup>MC</sup>, vous devez glisser un doigt ou un stylet sur l'écran pour relier les lettres d'un mot, puis le soulevez pour saisir le mot suivant. Ce clavier utilise des algorithmes de correction orthographique et un modèle linguistique de prédiction du prochain mot. Il comprend également un système tactile de prédiction de texte.

#### Activer et configurer SWYPE

Le clavier Samsung est la méthode de saisie par défaut de votre téléphone. Pour utiliser le clavier Swype, vous devez d'abord le sélectionner.

Pour activer le clavier Swype :

- **1.** Dans l'écran d'accueil, touchez **Applications** ➔
	- **Paramètres** ➔ **Paramètres de langue** ➔ **Sélectionner la méthode de saisie**.
- **2.**Touchez **Swype** pour cocher et ainsi activer cette option.
- **3.**Pressez  $\leq$  pour revenir au menu précédent.

### Paramètres du clavier SWYPE

Pour configurer les paramètres du clavier Swype :

- **1.** Dans l'écran d'accueil, touchez Applications <del>de</del> → **Paramètres** ➔ **Paramètres de langue** ➔ **Swype**.
- **2.** Touchez l'un des paramètres de Swype :

#### Préférences

- **• Langue** : permet de sélectionner la langue de saisie de texte. Par défaut, la langue est US English.
- **• Aide sonore** : active/désactive le son pour le clavier Swype.
- **• Retour tactile** : règle le téléphone pour qu'il vibre lorsque vous touchez le clavier.

### Paramètres avancés de Swype

- **• Suggestion de mot** : permet d'utiliser le dictionnaire intégré lors de la saisie de texte.
- **• Espacement auto.** : insère automatiquement une espace entre les mots. Lorsque vous avez terminé de saisir un mot, soulevez votre doigt et commencez un nouveau mot.
- **• Majuscules auto.** : met automatiquement une majuscule à la première lettre d'une phrase.
- **• Afficher la trace comp.** : affiche ou non le tracé de votre doigt sur le clavier.

**• Vitesse/précision** : définit le rapport entre la vitesse de réponse du clavier à la saisie et la précision. Déplacez le curseur entre Réponse rapide (vitesse) et Marge d'erreur (précision), puis touchez **OK**.

#### Aide

- **• Aide de Swype** : accède à l'information d'aide pour utiliser le clavier Swype.
- **• Tutoriel** : vous aide à utiliser le clavier Swype.

### À propos de

**• Version** : affiche l'information sur la version installée de l'application Swype.

## Astuces de saisie de texte avec le clavier Swype

Vous pouvez consulter les astuces Swype et visionner une vidéo sur l'utilisation de l'application Swype. Voici quelques astuces sur la saisie de texte au moyen du clavier Swype.

- Tracez un gribouillis pour créer une double lettre, par exemple **mm** dans pomme.
- Touchez longuement une touche pour afficher le menu des signes de ponctuation, puis faites une sélection.
- Glissez votre doigt ou un stylet sur l'apostrophe pour créer une abréviation
- .Touchez deux fois un mot mal orthographié, puis touchez la touche Effacer pour effacer un caractère ou touchez longuement la touche Effacer pour effacer tout le mot.

## Utiliser la saisie manuscrite

Vous pouvez saisir du texte simplement en traçant les lettres sur l'écran avec votre doigt.

Pour utiliser la saisie manuscrite, vous devez activer le clavier Samsung. Pour changer la méthode de saisie, [consultez](#page-111-0)  *« [Sélectionner la méthode de saisie](#page-111-0) »* à la page 104.

- **1.** Dans un écran de saisie de texte, placez le téléphone en mode portrait et touchez ➔ **Types de clavier Portrait**.
- **2.** Touchez l'une des options suivantes :
	- **• Zone de saisie manuscrite 1** : permet de saisir du texte dans la partie inférieure de l'écran. L'écran est divisé en quatre zones.
	- **• Zone de saisie manuscrite 2** : permet de saisir du texte dans la partie inférieure de l'écran. L'écran n'est pas divisé en zones.
- **3.** Tracez les caractères avec votre doigt.
- **Nota :** Pour améliorer la reconnaissance des caractères et éviter d'égratigner l'écran, n'utilisez pas l'écriture cursive.

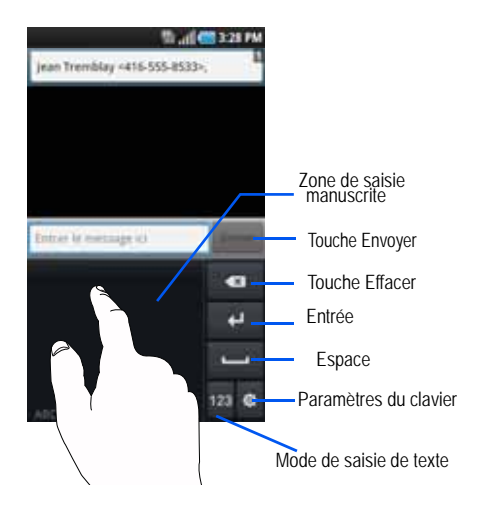

Après la saisie de chacun des caractères, des suggestions de mot apparaissent si le caractère n'est pas reconnu.

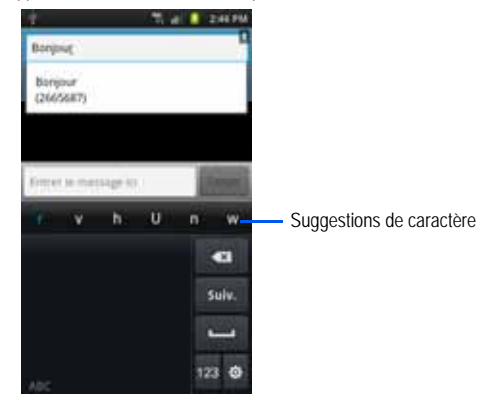

### Astuces pour la saisie manuscrite

- Pour les lettres en majuscule, tracez de plus grandes lettres que pour les minuscules.
- Tracez un tirez pour ajouter une espace.
- · Pour passer du mode alphabétique au mode numérique, touchez [123].
- · Pour passer du mode numérique au mode Symboles, touchez |?#+ .

#### Paramètres de la saisie manuscrite

- **1.** Pour changer les paramètres de la saisie manuscrite, touchez , puis **Paramètres de saisie manuscrite**.
- **2.** Sélectionnez l'un des paramètres suivants :
	- **Délai de reconnaissance** : temps alloué au téléphone pour reconnaitre un caractère. Un long délai augmente la précision, mais ralentit l'opération.
	- **À propos de** : affiche la version, la date et le fabricant du logiciel de reconnaissance de la saisie manuscrite.
- **3.**Pressez  $\leq$  deux fois pour revenir au message.

## Utiliser la saisie vocale

Vous pouvez parler dans le microphone pour saisir du texte.

- **1.** Ouvrez un clavier et touchez  $\blacktriangleright$ .
- **2.**À l'invite **Parler maintenant**, dites clairement votre phrase.
- **3.** Le message **En cours...** apparait pendant la conversion de la saisie vocale en texte.
- **4.**Le texte s'affiche dans le message.
- **5.** Pour ajouter un signe de ponctuation, dites le signe de ponctuation. Par exemple, si vous souhaitez écrire « Comment ça va? », dites « Comment ça va point d'interrogation ».

**Nota :** Cette fonction donne de meilleurs résultats si vous séparez votre message en petits segments.

Ce chapitre explique comment utiliser et gérer votre Liste de contacts. Vous pouvez organiser vos contacts selon le nom, l'entrée ou le groupe.

**Nota :** Lorsque vous stockez une entrée dans votre carte SIM, vous pouvez uniquement enregistrer le nom, le numéro de téléphone, le groupe et l'emplacement attribué (certaines cartes permettent aussi l'enregistrement d'adresses). Si vous ajoutez des champs à une entrée SIM, il est possible que seules les informations de base soient conservées si vous insérez la carte SIM dans un autre modèle de téléphone.

## <span id="page-56-1"></span><span id="page-56-0"></span>Ajouter un contact

#### Enregistrer un numéro à partir de l'écran d'accueil

- **1.** Dans l'écran d'accueil, touchez **Contacts E . ↑** .
- **Nota :** Lorsque vous ajoutez des contacts dans votre carte SIM, seuls les champs **Nom**, **Numéro de téléphone** et **Adresse courriel** apparaissent.
	- **2.** Touchez l'icône d'image et associez-y une image pour le nouveau contact :
		- **• Album** : permet de choisir une image à partir des images enregistrées. Touchez une image pour l'associer au contact, puis touchez **Sauveg.**.
- **• Prendre une photo** : permet de prendre une photo avec l'appareil photo intégré et de l'associer au contact.
- **• Supprimer l'image** : permet de supprimer une image associée à un contact. Cette option ne s'affiche pas pour les nouveaux contacts.
- **3.** Touchez les champs **Prénom** et **Nom de famille** et saisissez l'information. [Pour tout renseignement, consultez](#page-49-0) *« Entrée de texte »* [à la page](#page-49-0) 42.
- **4.** Touchez à côté du champ **Nom de famille** pour ajouter de l'information supplémentaire sur le nom du contact.
- **5.** Touchez le champ **Téléphone**.

Le clavier numérique apparait.

Le bouton Mobile Mobile s'affiche par défaut dans le champ **Téléphone**. Pour ajouter un numéro autre qu'un numéro mobile, touchez le bouton **Mobile** et sélectionnez Mobile, Domicile, Bureau, Télécopie bureau, Télécopie domicile, Téléavertisseur, Autre, Personnalisé (pour ajouter votre propre libellé) ou Rappel. Mobile

**6.**Saisissez un numéro de téléphone. Touchez pour ajouter un autre numéro de téléphone ou pour en supprimer un.

**7.**Touchez le champ **Courriel**.

Le clavier apparait.

Le bouton **Bureau** sureau is s'affiche par défaut dans le champ **Courriel**. Pour ajouter une adresse autre qu'une adresse professionnelle, touchez le bouton **Bureau** et sélectionnez Bureau, Domicile, Mobile, Autre ou Personnalisé (pour ajouter votre propre libellé).

**8.**Saisissez une adresse courriel.

> Touchez  $\Box$  pour ajouter une autre adresse courriel ou pour en supprimer une.

**9.**Touchez le champ **MI**.

Le clavier apparait.

Le bouton **Google Talk** s<sup>oogle talk</sup> s'affiche par défaut dans le champ **MI**. Pour ajouter une adresse de messagerie instantanée autre que **Google Talk**, touchez le bouton

**Google Talk** et sélectionnez Google Talk, AIM, Windows Live, Yahoo, Skype, QQ, ICQ, Jabber ou Personnalisé (pour ajouter votre propre libellé).

**10.** Saisissez une adresse de messagerie instantanée.

Touchez  $\Box$  pour ajouter une autre adresse de messagerie instantanée ou **pour en supprimer une**.

- **11.** Touchez l'un des champs suivants pour ajouter de l'information supplémentaire :
	- **• Groupes** : associe le contact à Famille, Amis ou Professionnel.
	- **• Sonnerie** : permet de choisir une sonnerie qui sera émise lorsque vous recevez des messages de ce contact. Les options sont : Sonnerie par défaut, Son ou Sonnerie du téléphone.
	- **• Adresse civique** : permet d'ajouter une adresse postale pour ce contact.
	- **• Société** : ajoute le nom de la société pour ce contact.
	- **Autres** : touchez **pour ajouter des champs** supplémentaires :
		- **Notes** : permet d'ajouter une note concernant ce contact.
		- **Surnom** : permet d'ajouter un surnom associé au contact. Cette information ne s'affiche pas lorsque vous faites ou recevez un appel.
		- **Adresse Web** : permet d'ajouter l'URL du site Web de ce contact.
- **Date de naissance** : permet d'ajouter la date de naissance de ce contact.
- **Date d'anniversaire** : permet d'ajouter une date d'anniversaire pour ce contact.
- **12.** Touchez **Sauveg.** pour enregistrer l'information.
- **Nota :** Par défaut, vos contacts sont automatiquement enregistrés dans votre téléphone. Pour changer l'emplacement par défaut, à partir de l'écran Contacts, pressez ➔ **Plus** ➔ **Paramètres** ➔ **Sauvegarder les nouveaux contacts dans**. Touchez **Toujours demander**, **Téléphone**, **SIM** ou **Compte**.

### <span id="page-58-0"></span>Ajouter une pause dans les numéros des contacts

Lorsque vous utilisez des systèmes automatisés, vous êtes souvent invité à saisir un mot de passe ou un numéro de compte. Au lieu de saisir manuellement les numéros chaque fois que vous utilisez un système automatisé, vous pouvez les enregistrer dans vos contacts avec des pauses et des pauses fermes. Une pause arrête la séquence de composition pendant trois secondes et une pause ferme (Wait : Attente d'ajout) arrête la séquence de composition jusqu'à ce que vous saisissiez un chiffre ou pressiez une touche.

Pour ajouter une pause ou une pause ferme :

- 1. Dans l'écran d'accueil, touchez **Contacts Augusti**, puis touchez
	-
	- le nom ou le numéro pour ouvrir le contact.
- **2.**Pressez **<del>□</del>** → Modifier.
- **3.**Touchez le champ du numéro de téléphone.
- **4.** Touchez l'endroit où vous voulez ajouter une pause ou une pause ferme.
- **5.**. Touchez <sup>2#+</sup> .
- **6.** Touchez **Pause** pour ajouter une pause de trois secondes ou **Wait** (Attente d'ajout) pour ajouter une pause ferme et utilisez le clavier pour saisir la série de chiffres à composer après la pause. L'ajout d'une pause est indiqué par une virgule (,) et d'une pause ferme par un point virgule (;).

**Nota :** Si plusieurs pauses de trois secondes sont requises, touchez **Pause** autant de fois que nécessaire pour les ajouter.

**7.** Touchez **Sauveg.** pour enregistrer les changements.

## Modifier l'entrée d'un contact existant

Vous pouvez modifier un contact existant, comme la modification ou la suppression d'un champ, l'ajout de champs supplémentaires.

- 1. Dans l'écran d'accueil, touchez **Contacts , integral de la contract de la contract** le nom d'un contact dans la liste.
- **2.**Pressez **□ → Modifier**.
- **3.**Touchez  $\Box$  pour ajouter un nouveau champ ou  $\Box$  pour en supprimer un.
- **4.** Touchez l'un des champs suivants :
	- **• Téléphone** : ajoute un numéro de téléphone.
	- **• Courriel** : ajoute une adresse courriel.
	- **• MI** : ajoute une adresse de messagerie instantanée. Sélectionnez Google Talk, AIM, Windows Live, Yahoo, Skype, QQ, ICQ, Jabber ou Personnalisé (pour ajouter votre propre libellé).
	- **• Groupes** : associe le contact à Famille, Amis ou Professionnel.
	- **• Sonnerie** : permet de choisir une sonnerie qui sera émise lorsque vous recevez des messages de ce contact. Les options sont : Sonnerie par défaut, Son ou Sonnerie du téléphone.
	- **• Adresse civique** : permet d'ajouter une adresse postale pour ce contact.
	- **• Société** : ajoute le nom de la société pour ce contact.
	- **Autres** : touchez pour ajouter des champs supplémentaires :
		- **Notes** : permet d'ajouter une note concernant ce contact.
		- **Surnom** : permet d'ajouter un surnom associé au contact. Cette information ne s'affiche pas lorsque vous faites ou recevez un appel.
		- **Adresse Web** : permet d'ajouter l'URL du site Web de ce contact.
		- **Date de naissance** : permet d'ajouter la date de naissance de ce contact.
		- **Date d'anniversaire** : permet d'ajouter une date d'anniversaire pour ce contact.

**5.** Touchez **Sauveg.** pour enregistrer l'information.

## <span id="page-59-0"></span>Utiliser la liste de contacts

### Faire un appel ou envoyer un message à partir des contacts

Après avoir enregistré les numéros de téléphone dans les contacts, vous pouvez facilement les composer et même y envoyer des messages.

### Chercher un contact dans la liste de contacts

Vous pouvez enregistrer les numéros de téléphone et les noms qui y sont associés dans la carte SIM et la mémoire du téléphone. Ces mémoires sont physiquement distinctes, mais sont utilisées comme une seule entité, appelée Liste de contacts.

Le nombre maximum de numéros de téléphone pouvant être stockés varie selon la capacité de mémoire de votre carte SIM.

- **1.** Dans l'écran d'accueil, touchez **Contacts** .
- **2.** Dans la liste de contacts (en ordre alphabétique), touchez la lettre correspondant à la première lettre du contact (située sur le côté droit de l'écran), puis parcourez la liste à partir de cette lettre.

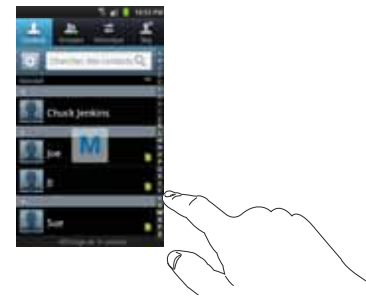

- **3.**Touchez l'entrée désirée.
- **4.** Touchez **Message** pour envoyer un message ou un numéro de téléphone pour le composer. Le type de numéro de téléphone est indiqué au-dessus du numéro.

[Pour tout renseignement, consultez](#page-83-0) *« Rédiger et envoyer un message »* [à la page](#page-83-0) 76.

**Astuce :** Dans la liste de contacts, glissez un doigt vers la droite pour faire un appel ou vers la gauche pour envoyer un message.

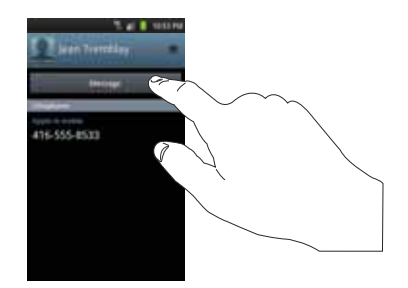

## Lier des contactsLier l'information sur les contacts

Il est courant qu'une personne possède plus d'un compte courriel, un compte de réseau social et autres types de comptes.

Votre téléphone peut synchroniser divers comptes, comme Facebook, Twitter, MySpace, un compte courriel professionnel ou Google. Lorsque vous synchronisez votre téléphone avec ces comptes, chaque compte crée une entrée individuelle dans la liste de contacts.

Si l'un de vos contacts (Pierre Untel, par exemple) possède un compte courriel Gmail, mais aussi un compte Facebook sous un autre nom et un compte de clavardage Yahoo!, vous pouvez

fusionnez ces comptes dans la liste de contacts afin d'afficher l'information sous une seule entrée.

La prochaine fois que vous synchroniserez votre téléphone avec vos comptes, tout changement apporté aux noms des comptes courriel, aux adresses courriel, etc. sera mis à jour dans la liste de contacts.

Pour en savoir davantage sur la synchronisation des comptes, consultez *« [Synchroniser les comptes](#page-62-0) »* à la page 55.

- **1.**Dans l'écran d'accueil, touchez **Contacts** .
- 
- **2.** Touchez le nom d'un contact (celui que vous voulez associer à une autre entrée).
- **Nota :** Généralement, c'est le même contact, mais sous un nom ou un compte différent.
	- **3.**Pressez ➔ **Associer le contact**.
	- **4.** Touchez la deuxième entrée. Les entrées sont maintenant liées et l'information sur les comptes est fusionnée dans une seule carte.

**Nota :** L'information est conservée dans les deux entrées, mais s'affiche dans une seule carte pour en faciliter la consultation.

**5.** Touchez l'entrée principale pour afficher l'information associée. Les contacts s'affichent avec une icône pour indiquer le type d'information contenue dans l'entrée.

#### Dissocier un contact

- **1.**Dans l'écran d'accueil, touchez **Contacts** .
- **2.** Touchez le nom d'un contact (celui que vous souhaitez dissocier d'une autre entrée).
- **3.**Touchez la zone **Contacts associés** au bas de l'écran.
- **4.** Touchez à côté de l'entrée que vous souhaitez dissocier. L'entrée est maintenant dissociée et ne s'affiche plus dans la carte.

### <span id="page-61-0"></span>Définir un contact par défaut

Lorsque vous utilisez des applications de messagerie, cette application cherche à savoir quelle est l'information principale (par défaut) dans l'entrée d'un contact. Par exemple, vous avez trois numéros de téléphone de Pierre Untel, l'application cherchera quel est le numéro par défaut de cette entrée.

- **1.**Dans l'écran d'accueil, touchez **Contacts** .
- 
- **2.**Touchez l'entrée d'un contact.

**3.** Pressez ➔ **Marquer comme numéro par défaut**. L'écran Marquer comme numéro par défaut affiche des boutons d'option à côté des noms et des numéros de téléphone de l'entrée. Le bouton vert indique l'information par défaut.

**Nota :** Seuls les contacts enregistrés dans le téléphone peuvent être marqués comme numéro par défaut. L'option **Marquer comme numéro par défaut** ne s'affiche pas pour les contacts importés de la carte SIM.

**4.** Pour changer l'information par défaut, touchez le bouton d'option à côté de l'entrée à définir par défaut. Le bouton passe au vert, puis touchez **Sauveg.**.

## <span id="page-62-0"></span>Synchroniser les comptes

À partir du menu Comptes, vous pouvez déterminer si vous souhaitez la synchronisation, l'envoi et la réception de données à tout moment ou de facon automatique. Vous pouvez par la suite choisir quel compte vous souhaitez synchroniser avec votre liste de contacts.

- **1.**Dans l'écran d'accueil, touchez **Contacts** .
- **2.**Pressez  $\equiv$ , puis touchez **Comptes**. Votre nom et votre numéro de téléphone apparaissent.
- **3.** Choisissez la méthode de synchronisation avec votre liste de contacts. Les options sont :
- **• Données en arrière-plan** : permet la synchronisation, l'envoi et la réception à tout moment.
- **• Synchornisation auto.** : permet la synchronisation automatique des données.
- **4.**Touchez **Ajouter un compte**.
- **5.**Touchez un type de compte à ajouter.
- **6.** Suivez les directives à l'écran. Le type de compte sélectionné se synchronise avec votre liste de contacts.

## Options de la liste de contacts

Vous pouvez accéder aux options de la liste de contacts dans la page principale des contacts ou dans la page d'une entrée.

### Options dans la liste de contacts

**1.** Dans l'écran d'accueil, touchez **Contacts** ,

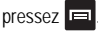

- **2.** Les options suivantes s'affichent :
	- **• Supprimer** : permet de supprimer un ou plusieurs contacts.
	- **• Mon profil** : permet de créer une entrée qui contient vos coordonnées. [Pour tout renseignement, consultez](#page-56-1) *« Ajouter un contact »* [à la page](#page-56-1) 49.
	- **• Importer/Exporter** : importe ou exporte les contacts vers ou depuis la carte mémoire. Vous pouvez également envoyer une carte de visite par Bluetooth, Courriel, Gmail ou Messages.
- **• Lier mes comptes** : permet de récupérer l'information de vos amis sur Facebook, Twitter ou MySpace. Vous pouvez également récupérer les contacts des comptes Exchange Activesync ou Google. Touchez **Ajouter un compte** et suivez les directives à l'écran. [Pour tout renseignement, consultez](#page-62-0)  *« [Synchroniser les comptes](#page-62-0) »* à la page 55.
- **• Comptes** : permet d'ajouter et de gérer les comptes mobiles Facebook, Twitter ou MySpace. Vous pouvez aussi ajouter des comptes Microsoft Exchange Activesync ou Google. Touchez **Ajouter un compte** et suivez les directives à l'écran.
- **• Plus** : les options supplémentaires suivantes s'affichent :
	- **Numérotation rapide** : permet de configurer la numérotation rapide. [Pour tout renseignement, consultez](#page-40-0) *« Faire un appel à l'aide de [la numérotation rapide](#page-40-0) »* à la page 33.
	- **Envoyer courriel** : permet d'envoyer un courriel au moyen de votre compte Google.
	- **Envoyer message** : permet d'envoyer un message texte ou photo.
	- **Options d'affichage** : permet de choisir d'afficher uniquement les contacts avec numéro de téléphone, de trier les contacts en affichant soit le prénom,. soit le nom de famille d'abord, d'afficher les contacts stockés dans la carte SIM, dans le téléphone et dans les autres comptes.
	- **Paramètres** : permet de choisir l'emplacement de stockage des nouveaux contacts, d'afficher votre numéro personnel ou les numéros de service.

#### Options dans l'écran d'un contact sélectionné

- **1.** Dans l'écran d'accueil, touchez **Contacts** .
- **2.** Touchez longuement une entrée .  $011 -$

Touchez un contact, puis pressez

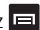

- **3.** Les options suivantes s'affichent (varient selon si le contact est enregistré dans le téléphone ou la carte SIM) :
	- **• Modifier** : permet de modifier l'entrée du contact sélectionné.
	- **• Supprimer** : permet de supprimer l'entrée du contact sélectionné.
	- **• Associer le contact** : permet d'associer le contact sélectionné à un autre contact (s'affiche uniquement si le contact est enregistré dans la carte SIM).
	- **• Envoyer l'information sur le contact** : permet d'envoyer l'information contenue dans l'entrée sélectionnée via un message.
	- **• Ajouter aux favoris** : permet d'ajouter l'entrée sélectionnée dans la liste des Favoris. Cette option s'affiche uniquement si vous touchez longuement le contact, tel qu'expliqué à l'étape 2.
	- **• Ajouter au groupe** : permet d'ajouter l'entrée sélectionnée dans un groupe existant (Famille, Amis, Professionnel). [Pour tout](#page-64-0)  renseignement, consultez *« [Ajouter une entrée dans un](#page-64-0)  groupe »* [à la page](#page-64-0) 57.
- **• Marquer comme numéro par défaut** : permet d'assigner par défaut le numéro de téléphone ou l'adresse courriel de l'entrée sélectionnée (s'affiche uniquement si le contact est enregistré dans la carte SIM). [Pour tout renseignement, consultez](#page-61-0) *« Définir [un contact par défaut](#page-61-0) »* à la page 54.
- **• Envoyer la carte de visite via** : permet d'envoyer l'information de l'entrée sélectionnée à un autre destinataire par Bluetooth, Courriel, Gmail ou Messages.

## Onglet Groupes

### <span id="page-64-1"></span>Créer un nouveau groupe

- **1.** Dans l'écran d'accueil, touchez **Contacts** ➔ **Groupes**  $\frac{10}{\epsilon_{\text{beam}}}$   $\rightarrow$  **I**  $\equiv$  **I**  $\rightarrow$  Créer.
- **2.** Touchez le champ **Nom de groupe** et utilisez le clavier pour saisir le nom du groupe. [Pour tout renseignement,](#page-49-0)  consultez *« [Entrée de texte](#page-49-0) »* à la page 42.
- **3.** Touchez **Sonnerie** et sélectionnez une sonnerie que vous voulez associer à ce groupe. Les options sont : **Sonnerie par défaut** , **Son** ou **Sonnerie du téléphone**.
	- **•** Touchez un fichier musical pour écouter un extrait, puis touchez **OK** pour l'arrêter.
- **4.**Touchez **Sauveg.** pour enregistrer le nouveau groupe.

### <span id="page-64-0"></span>Ajouter une entrée dans un groupe

- **1.** Dans l'écran d'accueil, touchez **Contacts** ➔ **Groupes**  $\mathbf{u}$
- **2.**Touchez le nom d'un groupe.
- **3.**Pressez ➔ **Ajouter un membre**.
- **4.** Touchez les contacts à ajouter pour cocher et ainsi les sélectionner.
- **5.**Touchez **Ajouter**.

Les contacts sélectionnés sont ajoutés au groupe.

### Retirer un contact d'un groupe

- **1.** Dans l'écran d'accueil, touchez **Contacts** ➔ **Groupes**  $\mathbf{R}$
- **2.**Touchez le nom d'un groupe.
- **3.**Pressez ➔ **Supprimer le membre**.
- **4.** Touchez les contacts à retirer du groupe pour cocher et ainsi les sélectionner.
- **5.** Touchez **Supprimer**.

Les contacts sélectionnés sont retirés du groupe.

#### Modifier un groupe

Pour modifier un groupe, celui-ci doit contenir au moins un membre.

- **1.**Dans l'écran d'accueil, touchez **Contacts** ➔ **Groupes**
- **2.**Touchez le nom d'un groupe.
- **3.**Pressez ➔ **Modifier le group**e.
- **4.** Touchez les champs **Nom de groupe** ou **Sonnerie** et faites les changements désirés. [Pour tout renseignement,](#page-64-1)  consultez *« [Créer un nouveau groupe](#page-64-1) »* à la page 57.
- **5.**Touchez **Sauveg.** pour enregistrer les changements.

## Onglet Historique

L'onglet Historique contient la liste des appels, messages et courriels reçus et envoyés à partir de la liste de contacts.

**1.** Dans l'écran d'accueil, touchez **Contacts** ➔ **Historique**  $\Xi$ 

L'historique des appels et des messages de vos contacts s'affiche.

**2.**Pressez **et sélectionnez l'une des options suivantes** :

- **• Supprimer** : permet de supprimer les appels ou les messages de l'historique. Sélectionnez une entrée et touchez **Supprimer**.
- **• Afficher par** : permet de choisir les types d'appel, de message ou de courriel à afficher dans l'historique. Les options sont : Appel, Message, Courriel, MI, Facebook, MySpace, Twitter ou Sélectionner tout. Touchez les éléments à afficher, puis **Terminé**.

## Onglet Mise à jour

L'onglet Mise à jour permet de voir l'information mise à jour à la suite de la synchronisation avec Facebook, MySpace ou Twitter.

- **1.** Dans l'écran d'accueil, touchez Contacts  $\| \cdot \| \to$  Maj  $\|$ . ...  $\rightarrow$  Maj  $\Box$
- **Nota :** Vous devez vous connecter à un compte de réseau social (Facebook, MySpace ou Twitter) pour afficher les mises à jour.
	- **2.** Les mises à jour s'affichent.
- **Nota :** Les mises à jour des activités ne s'afficheront que si vous avez synchronisé votre téléphone avec vos comptes. [Pour tout](#page-62-0)  [renseignement, consultez](#page-62-0) *« Synchroniser les comptes »* à la page 55.

## Contacts favoris

Après avoir enregistré les numéros de téléphone dans la liste de contacts, vous pouvez les ajouter dans la liste des favoris.

### Ajouter un contact favori

**1.** Dans l'écran d'accueil, touchez **Contacts** .

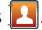

- **2.** Dans la liste de contacts, touchez longuement le contact que vous souhaitez ajouter dans la liste de contacts favoris.
- **3.**Touchez **Ajouter aux favoris**.
- **4.**Une étoile apparait à côté du nom du contact.

### Retirer un contact favori

- **1.** Dans l'écran d'accueil, touchez **Contacts** .
- **2.** Dans la liste de contacts, touchez longuement le contact que vous souhaitez retirer la liste de contacts favoris.
- **3.** Touchez **Supprimer des favoris**.
- **4.**L'étoile disparait à côté du nom du contact.

## Gérer la liste de contacts

Vous pouvez copier, supprimer des entrées et afficher l'état de la mémoire du téléphone et de la carte SIM.

### Copier des contacts dans la carte SIM

**Nota :** Lorsque vous stockez une entrée dans votre carte SIM, vous pouvez uniquement enregistrer le nom, le numéro de téléphone, le groupe et l'emplacement attribué (certaines cartes permettent aussi l'enregistrement d'adresses). Si vous ajoutez des champs à une entrée SIM, il est possible que seules les informations de base soient conservées si vous insérez la carte SIM dans un autre modèle de téléphone.

- **1.** Dans l'écran d'accueil, touchez **Contacts de → □ → Importer/exporter**.
- **2.** Touchez **Exporter vers la carte SIM**.

La liste de contacts enregistrés dans le téléphone s'affiche.

**3.** Touchez les contacts que vous souhaitez copier dans la carte SIM.

– ou –

Touchez **Sélectionner tout** pour cocher toutes les entrées dans vos contacts.

**4.** Touchez **Exporter**.

Le nom et le numéro de téléphone des contacts sélectionnés sont copiés dans la carte SIM.

### Copier des contacts dans le téléphone

- **1.** Dans l'écran d'accueil, touchez **Contacts de → E** → **Importer/exporter**.
- **2.**Touchez **Importer de la carte SIM**.

La liste de contacts enregistrés dans la carte SIM s'affiche.

**3.** Touchez les contacts que vous souhaitez copier dans le téléphone.

 $-011-$ 

Touchez **Sélectionner tout** pour cocher toutes les entrées dans vos contacts.

**4.**Touchez **Importer**.

> Le nom et le numéro de téléphone des contacts sélectionnés sont copiés dans le téléphone.

## Supprimer des contacts

Vous pouvez supprimer des contacts du téléphone ou de la carte SIM .

- **1.**Dans l'écran d'accueil, touchez **Contacts** .
- **2.** Dans la liste de contacts, touchez longuement le contact que vous souhaitez supprimer.
- **3.**Touchez **Supprimer**.
- **4.** À l'invite **Tous les contacts associés seront supprimés**, touchez **OK** pour le supprimer ou **Annuler**.

### Utiliser les numéros de service

Vous pouvez afficher la liste des numéros de service fournis par votre opérateur. Ces numéros comprennent les numéros d'urgence, du service à la clientèle et de renseignements téléphoniques.

- **1.** Dans l'écran d'accueil, touchez **Contacts → → Plus** ➔ **Paramètres**.
- **2.** Touchez **Numéros de service**.
- **3.**Parcourez la liste des numéros.
- **4.** Pour faire un appel, touchez l'un des numéros.
- **Nota :** Ce menu ne s'affiche que si votre carte SIM prend en charge l'option Numéros de service.

# Chapitre 6 : Multimédia

Ce chapitre présente les diverses fonctions multimédias qu'offre le téléphone, comme le lecteur de musique, le lecteur vidéo, la gestion des photos, images et sons, et l'appareil photo/vidéo.

### **Musique**

Avec le téléphone, vous pouvez écouter votre musique préférée. Le lecteur de musique du téléphone prend en charge les formats de fichiers suivants : AAC, AAC+, eAAC+, MP3, WMA, 3GP, MP4, et M4A. En lançant le lecteur de musique, vous pouvez parcourir la bibliothèque musicale, faire jouer de la musique et créer des listes de lecture (fichiers musicaux supérieurs à 300 Ko s'affichent).

### Faire jouer de la musique

- **1.**Touchez ➔ **Musique** .
- **2.** Touchez une catégorie au haut de l'écran (Tout, Listes de lecture, Albums, Artistes ou Genres) pour afficher la liste des fichiers musicaux.
- **3.**Sélectionnez un élément pour lancer la lecture.
- **4.** Vous avez accès aux commandes suivantes :
	- $\mathbf u$
- arrête temporairement la lecture.
- 
- reprend la lecture du morceau.
- $\mathbf{K}$ défile vers l'arrière dans le morceau (toucher longuement); revient au morceau précédent.
- $M$ défile vers l'avant dans le morceau (toucher longuement); passe au morceau suivant.
- commande de volume. $\Rightarrow$
- répéter le morceau : fait jouer en boucle le morceau  $\boxed{0}$ sélectionné.
	- répéter tous les morceaux : refait jouer la liste en cours, une fois terminée.
- répéter désactivé : fait jouer les morceaux une seule  $\boxed{\mathbf{A}}$ fois.
- $\infty$

 $|x|$ 

 $(A)$ 

- mode aléatoire activé : fait jouer la liste en cours de facon aléatoire.
- mode aléatoire désactivé : fait jouer la liste en cours selon l'ordre de la liste.

Listeaffiche la liste des morceaux.

**Nota :** Le système d'ambiance sonore 5.1 ne fonctionne qu'avec les écouteurs branchés ou lorsque le son passe par le port de l'écouteur.

## Options du lecteur de musique

Pour accéder aux options supplémentaires :

- **1.**Dans l'application Musique, pressez  $\blacksquare$
- **2.** Sélectionnez un fichier musical, puis l'une des options suivantes :
	- **• Ajout liste rap.** : permet d'ajouter le morceau sélectionné dans la liste de lecture rapide.
	- **• Par Bluetooth** : recherche des périphériques pour s'y coupler au moyen du casque Bluetooth.
	- **• Partager la musique via** : permet de partager les fichiers musicaux au moyen de AllShare, Messages, Bluetooth, Gmail ou **Courriel**
	- **• Définir comme** : permet de choisir le fichier musical comme Sonnerie du téléphone, Sonnerie personnalisée ou Tonalité alarme.
	- **• Accéder à la vue Disque** : permet de voir le menu Musique sous forme de carrousel de disques.
	- **• Plus** : permet d'accéder à des options supplémentaires :
		- **Ajouter à liste de lecture** : permet d'ajouter le fichier musical à la liste de lecture sélectionnée.
- **Paramètres** : permet de modifier les paramètres du lecteur de musique. [Pour tout renseignement, consultez](#page-69-0) *« Paramètres du [lecteur de musique](#page-69-0) »* à la page 62.
- **Détails** : affiche l'information sur le fichier média : Artiste, Titre, Album, Durée de la piste, Genre, Date d'enregistrement, Date, Numéro de piste, Format et Taille..

### <span id="page-69-0"></span>Paramètres du lecteur de musique

Vous pouvez régler les paramètres du lecteur de musique selon vos préférences, comme faire jouer la musique en arrière-plan, les effets sonores et l'affichage du menu musique.

- **1.** Dans l'écran d'accueil, touchez **de → Musique (47.** 
	-
- **2.**Pressez ➔ **Paramètres**.
- **3.** Sélectionnez l'un des paramètres suivants :
	- **• Égaliseur** : définit un type d'égaliseur. Les options sont : Auto, Normal, Pop, Rock, Jazz, Dance, Classique, Live ou **Personnaliser**
	- **• Effet** : configure les effets musicaux. Les options sont : Normal, Espace ouvert, Salle de concert, Clarté musicale, Optimisation des basses ou Externalisation.
	- **• Menu musique** : permet de sélectionner les catégories affichées dans le menu Musique. Les options sont : Albums, Artistes, Genres, Dossiers, Compositeurs, Ans, Les plus écoutés, Écoutés récemment ou Ajoutés récemment. Touchez chacun des éléments que vous souhaitez afficher dans le menu musique.

**• Affichage** : si cette option est activée, le lecteur de musique affiche une animation pendant la lecture.

## Utiliser les listes de lecture

Les listes de lecture servent à regrouper vos morceaux préférés pour en faciliter l'écoute. Vous pouvez créer les listes de lecture à partir de votre application Musique ou d'une application tierce, comme le lecteur Windows Media, que vous pouvez par la suite télécharger dans la carte SD insérée dans votre téléphone.

## Créer une liste de lecture

**1.**Dans l'écran d'accueil, touchez ➔ **Musique** .

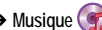

- **2.**Touchez l'onglet **Listes de lecture**.
- **3.**Pressez ➔ **Créer**.
- **4.** Saisissez le nom de la nouvelle liste de lecture et touchez **Enregistrer**.

#### Ajouter des morceaux dans une liste de lecture

- **1.**Dans l'écran d'accueil, touchez **- de → Musique 4**.
- **2.**Touchez l'onglet **Listes de lecture**.
- **3.** Touchez la liste de lecture dans laquelle vous souhaitez ajouter de la musique.
- **4.**Touchez **Ajouter des pistes**.

**5.** Touchez un fichier musical ou **Sélectionner tout** pour ajouter tous les fichiers musicaux, puis touchez **Ajouter**.

### Supprimer des morceaux d'une liste de lecture

- **1.**Dans l'écran d'accueil, touchez ➔ **Musique** .
- **2.**Touchez l'onglet **Listes de lecture**.
- **3.** Touchez la liste de lecture à partir de laquelle vous souhaitez retirer la musique.
- **4.**Pressez ➔ **Supprimer**.
- **5.** Touchez un fichier musical ou **Sélectionner tout** pour supprimer tous les fichiers musicaux, puis touchez **Supprimer**.

### Modifier une liste de lecture

Vous pouvez modifier le nom d'une liste de lecture.

- **1.**Dans l'écran d'accueil, touchez **H → Musique 4**.
- **2.** Touchez l'onglet **Listes de lecture**, puis sélectionnez une liste de lecture
- **3.**Pressez ➔ **Modifier le titre**.
- **4.** Touchez le nom de la liste de lecture que vous souhaitez changer.

**5.** Touchez le champ **Nom**, saisissez un nouveau nom, puis touchez **Enregistrer**.

Pour en savoir davantage sur le téléchargement de musique sur le téléphone, consultez *« Android Market »* [à la page 133.](#page-140-0)

## Galerie

Vous pouvez voir des photos et faire jouer des vidéos. Vous pouvez aussi retoucher vos photos, les afficher en un diaporama, définir les photos comme fond d'écran ou image du contact, et les partager dans un message photo.

- **1.** Dans l'écran d'accueil, touchez **de de Galerie <u>i</u>.© i**. Tous les albums contenant des photos et des vidéos s'affichent avec le nom du dossier et le nombre de fichiers.
- **2.**Touchez un album pour afficher les miniatures.
- **Nota :** Si votre téléphone indique que la mémoire est saturée lorsque vous ouvrez la galerie, ouvrez **Mes fichiers** ou d'autres applications de gestion de fichiers, puis réessayez. [Pour tout renseignement, consultez](#page-142-0)  *« Mes fichiers »* [à la page](#page-142-0) 135.

### Visualiser les photos

- **1.** Touchez une miniature pour visualiser la photo.
- **Nota :** Si aucune icône ne s'affiche sur l'écran, touchez ce dernier pour les afficher.
- **2.** Touchez **Diaporama** pour lancer un diaporama. Toutes les images du dossier sélectionné s'affichent à tour de rôle.
- **3.** Touchez **Menu** pour afficher les options suivantes :
	- **• Partager** : permet de partager la photo au moyen de AllShare, Messages, Picasa, Facebook, Bluetooth ou Gmail.
	- **• Supprimer** : supprime la photo. Touchez **Confirmer les suppressions** pour confirmer la suppression.
	- **• Plus** : permet d'accéder à d'autres options :
		- **Détails** : affiche l'information sur la photo, comme Titre, Type, Date utilisée, Album, Emplacement, Latitude et Longitude (coordonnées GPS), Taille et Résolution.
		- **Définir comme** : permet de définir la photo comme Fond écran verrouil. ou Image du contact.
		- **Rogner** : permet de couper une partie de la photo. Déplacez le cadre orange sur la zone désirée et touchez **Sauveg.** pour enregistrer les nouvelles dimensions de l'image.
		- **Rotation à gauche** : pivote la photo dans le sens antihoraire.
		- **Rotation à droite** : pivote la photo dans le sens horaire.

### Visionner des vidéos

- **Nota :** Si aucune icône ne s'affiche sur l'écran, touchez ce dernier pour les afficher.
	- **1.** Touchez longuement une vidéo pour la cocher et ainsi la sélectionner.
- **2.** Les options suivantes sont offertes :
	- **• Partager** : permet de partager la vidéo au moyen de AllShare, Messages, YouTube, Bluetooth ou Gmail.
	- **• Supprimer** : supprime la vidéo. Touchez **Confirmer les suppressions** pour confirmer la suppression.
	- **• Plus** : permet d'accéder à d'autres options :
		- **Détails** : affiche l'information sur la vidéo, comme Titre, Type, Date utilisée, Album, Emplacement, Latitude et Longitude (coordonnées GPS), Taille et Résolution.
- **3.** Touchez une miniature pour visionner une vidéo.

Pour les commandes du lecteur vidéo, [consultez](#page-81-0) *« Accéder [au dossier Vidéos »](#page-81-0)* à la page 74.

# Appareil photo

Ce sous-chapitre explique comment utiliser l'appareil photo/vidéo de votre téléphone afin de prendre des photos et de saisir des vidéos. Votre appareil photo de 8 Mpx enregistre vos photos sous format JPEG.

**Important!:** Ne prenez pas de photos de personnes sans leur autorisation. Ne prenez pas de photos dans les situations où l'utilisation d'appareil photo est interdite. Ne prenez pas de photos dans les situations où vous pouvez porter atteinte à la vie privée d'une personne.

# Utiliser l'appareil photo

### Prendre une photo

Pour prendre des photos à l'aide de votre appareil, il suffit de choisir un sujet, pointer l'appareil photo et presser la touche Appareil photo.

- **1.** Dans l'écran d'accueil, touchez ➔ **Appareil photo** pour lancer le mode Appareil photo.
- **2.** Utilisez l'écran principal du téléphone comme viseur et ajustez l'image en dirigeant l'appareil vers le sujet.
- **3.** Avant de prendre une photo, faites un zoom avant ou arrière à l'aide des touches de volume du **haut** et du **bas**. Vous pouvez agrandir l'image jusqu'à 4 fois (400 %). Vous pouvez aussi placer le pouce et l'index sur l'écran et les rapprocher pour faire un zoom arrière ou les éloigner pour faire un zoom avant.
- **4.** Au besoin, avant de prendre une photo, vous pouvez toucher les icônes pour accéder aux options et paramètres de l'appareil photo.
- **5.** Vous pouvez toucher l'écran pour déplacer le foyer.

**6.** Pressez la touche Appareil photo pour prendre la photo. La photo est automatiquement enregistrée dans l'emplacement sélectionné. Si aucune carte microSD n'est insérée, toutes les photos sont enregistrées dans le téléphone. [Pour tout](#page-73-0)  renseignement, consultez *« [Options de l'appareil photo](#page-73-0) »* à [la page](#page-73-0) 66.

**Nota :** Le nombre de photos en format JPEG disponible dans le média sélectionné apparait dans le coin supérieur droit de l'écran. Ceci est une estimation selon la résolution actuelle.

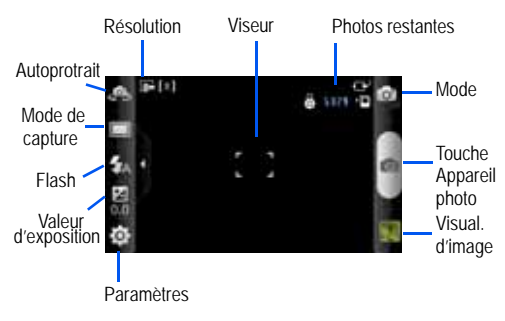

**7.** Pour afficher la photo, touchez sa miniature dans le coin inférieur droit de l'écran (Visualiseur d'image).

**8.**La photo s'affiche à l'écran. Touchez Q pour faire un zoom avant ou  $\mathbf{Q}$  pour faire un zoom arrière.

#### $-$  0u  $-$

Placez le pouce et l'index sur l'écran et rapprochez-les pour faire un zoom arrière ou éloignez-les pour faire un zoom avant.

Vous pouvez agrandir l'image jusqu'à 4 fois.

**9.** Pressez **pour revenir au viseur.** 

# <span id="page-73-0"></span>Options de l'appareil photo

Les options sont représentées par des icônes le long des côtés de l'écran.

**Nota :** Si les options disparaissent après quelques secondes, vous n'avez qu'à toucher l'écran pour les faire réapparaitre.

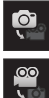

**Mode Appareil photo / Appareil vidéo** : permet de prendre une photo ou de saisir une vidéo. Après le changement de mode, l'icône correspondante apparait dans le coin supérieur gauche de l'écran.

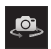

**Autoportrait** : permet d'activer l'objectif avant de l'appareil photo pour vous prendre en photo ou faire un clavardage vidéo.

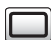

**Mode de capture** : permet de définir les options suivantes :

- **Cliché unique** : prend une seule photo et l'affiche à l'écran.
- **Sourire** : l'appareil photo détecte les visages. Dès que le sujet sourit, l'appareil prend automatiquement la photo.
- **Continu** : prend une série de photos en pressant longuement la touche.
- **Panorama** : permet de combiner plusieurs photos pour former une vue panoramique. Déplacez doucement le téléphone dans une direction et alignez le cadre vert avec le viseur. Lorsque le cadre vert est aligné au viseur, l'appareil photo prend automatiquement la prochaine photo. Vous pouvez prendre jusqu'à 8 segments.
- **Ajoutez-moi** : permet de prendre deux photos, puis de les combiner en une même photo. Touchez l'écran pour faire le foyer sur un des côtés de l'écran. Pressez la touche Appareil photo. Touchez l'autre côté et pressez la touche Appareil photo.
- **Action** : permet de prendre des clichés d'un sujet en mouvement, puis de les combiner en une même photo qui illustre l'action.
- **Dessin animé** : permet de prendre des photos avec des effets de dessin animé.

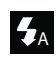

**Flash** : permet de régler le flash. Les options sont : Désactivé, Activé et Flash auto (l'appareil photo détermine si le flash est requis).

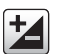

**Valeur d'exposition** : permet de régler le niveau de luminosité en glissant le curseur.

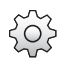

**Paramètres** : permet de personnaliser les paramètres de l'appareil photo.

Touchez l'onglet **comme pour afficher les options** suivantes :

- **Visibilité extérieure** : permet de prendre de meilleures photos à l'extérieur.
- **Mode mise au point** : permet de régler la mise au point à Mise au point auto, Macro ou Détect. portrait. Utilisez le mode Macro pour un réglage en gros plan. L'option Détect. portrait permet à l'appareil photo de détecter les visages pour ainsi optimiser la mise au point sur le visage. Utilisez Mise au point auto pour les autres scènes.
- **Mode scène** : permet de sélectionner le mode approprié aux conditions d'éclairage. Les options sont : Aucun , Portrait, Paysage, Nuit, Sports, Fête/Intérieur, Plage/ Neige, Crépuscule, Aube, Automne, Feu d'artifice, Texte, Bougie et Rétroéclairage. Des astuces s'affichent au bas de l'écran pour chacun des modes.
- **Retardateur** : permet de régler un temps d'attente avant la prise de la photo. Les options sont : Désactivé, 2, 5 ou 10 sec).
- **Résolution** : permet de définir le format des photos : 8M (3264x2448), W7.8M (3264x1968), 5M (2560x1920), W4M (2560x1536), 3.2M (2048x1536), W2.4M (2048x1232), 2M (1600x1200), W1.5M (1600x960), 0.3M (640x480) ou W0.4M(800x480).
- **Équilibre des blancs** : permet de régler l'équilibre des blancs. Les options sont : Auto, Lumière naturelle, Nuageux, Incandescent ou Fluorescent.
- **Effets** : permet de changer la teinte ou d'appliquer des effets spéciaux à la photo. Les options sont : Standard, Négatif, Noir et blanc ou Sépia.
- **ISO** : ajuste la sensibilité du capteur d'images de l'appareil photo. Les options sont : Auto, 100, 200, 400, ou 800. Utilisez une valeur faible dans des conditions d'éclairage intense, une valeur élevée dans des conditions d'éclairage faible ou Auto pour un ajustement automatique de chacun des clichés.
- **Mesure** : permet de régler la mesure de la source d'éclairage. Les options sont : Mesure pondérée, Zone ou Matrice.
- **Stabilisateur** : réduit l'effet de flou de l'image causée par le mouvement de la main lors de la prise de la photo.
- **Contraste auto** : ajuste automatiquement le contraste entre le sujet et l'arrière-plan.
- **Détection clignements** : règle l'appareil photo pour qu'il détecte le clignement des yeux du sujet.
- **Qualité d'image** : permet de définir la qualité de l'image. Les options sont : Excellente, Élevée ou Standard.
- **Ajuster** : permet de régler le contraste, la saturation et la netteté de la photo.

Touchez l'onglet <sup>p</sup> pour afficher les options suivantes :

- **Grille repère** : affiche la grille repère pour aider à composer l'image.
- **Aperçu** : permet d'activer ou de désactiver l'aperçu après la saisie.
- **Balise GPS** : règle l'appareil photo pour qu'il ajoute les coordonnées de localisation à vos photos.
- **Son d'obturateur** : permet d'émettre un son lors de la prise de la photo. Les options sont Son 1 à 3, ou Désactivé.
- **Stockage** : sélectionne Téléphone ou Carte mémoire (si insérée) comme emplacement de stockage pour les photos prises.
- **Réinitialiser** : réinitialise les paramètres de l'appareil photo.

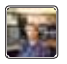

**Visualiseur d'images** : permet d'ouvrir le visualiseur et d'accéder aux diverses options de la photo sélectionnée. Ces options sont décrites dans la prochaine rubrique. La dernière photo prise s'affiche en miniature dans l'icône du visualiseur.

# <span id="page-76-0"></span>Options des photos

Après la prise d'une photo, vous avez accès à diverses options à partir du visualiseur.

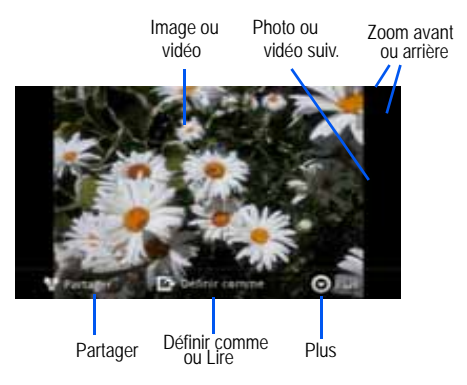

Les options offertes sont :

- **Photo ou vidéo suivante** : affiche la prochaine photo ou vidéo.
- **Partager** : permet de partager la photo au moyen de AllShare, Facebook (photo uniquement) Bluetooth, Gmail, Messages, Picasa (photo uniquement), YouTube (vidéo uniquement) ou Courriel.
- **Définir comme** : permet de définir la photo comme Fond écran d'accueil, Fond écran verrouil. ou Image du contact.
- **Lire** : permet de visionner une vidéo.
- **Plus** : permet d'accéder à d'autres options :
- **Supprimer** : supprime la photo sélectionnée. Touchez **OK** pour supprimer ou **Annuler**.
- **Revenir à la page précédente** (<br>  **Revenir à la page précédente** (<br> **•** investing the viseur afin de prendre une autre photo.

# Accéder au dossier des photos

Si vous prenez une photo, le fichier est enregistré dans le dossier Camera. Vous pouvez ainsi visualiser les photos quand vous le voulez à partir de ce dossier.

**1.** Dans l'écran d'accueil, touchez ➔ **Mes fichiers**

➔ **DCIM** ➔ **Camera**.

**2.**Touchez une photo pour l'afficher à l'écran.

Touchez et tirez la photo vers la gauche pour afficher la prochaine photo ou vers la droite pour afficher la photo précédente.

Avant de sélectionner une photo, pressez **de l** dans le dossier Camera pour afficher les options suivantes :

- **Partager** : permet de partager la photo au moyen de AllShare, Facebook, Picasa, Messages, Bluetooth, Gmail, Courriel ou YouTube.
- **Créer dossier** : crée un sous-dossier dans le dossier actuel qui peut se trouver dans la mémoire du téléphone ou la carte mémoire.
- **Supprimer** : permet de supprimer les photos sélectionnées. Touchez un fichier ou un dossier à supprimer pour le cocher, puis touchez Supprimer.
- **Aff. par** : permet d'afficher le contenu du dossier actuel sous forme de liste, liste et détails ou miniature.
- **Trier par** : permet d'organiser le contenu du dossier actuel selon l'heure, le type, le nom ou la taille.
- **Plus** : permet d'accéder à d'autres options, comme Déplacer, Copier, Renommer, Visibilité Bluetooth et Paramètres.
	- **Déplacer** : permet de déplacer une ou plusieurs photos vers un autre dossier.
	- **Copier** : permet de copier une ou plusieurs photos dans un autre dossier.
	- **Renommer** : permet de renommer un ou plusieurs fichiers.
	- **Visibilité Bluetooth** : permet d'activer la visibilité d'une ou plusieurs photos à d'autres appareils Bluetooth.
	- **Paramètres** : permet de régler d'autres options :
		- **• Afficher les fichiers masqués** : affiche les fichiers et les dossiers qui sont généralement masqués.
		- **• Afficher l'extension du fichier** : affiche l'extension des fichiers, par exemple, jpg.
		- **• Répertoire perso.** : permet de choisir le répertoire de base.

### Sélectionner une photo

Dans le visualiseur, vous avez accès aux fonctions macro (zoom, rogner et pivoter) et aux options. [Pour tout renseignement,](#page-76-0)  consultez *« [Options des photos](#page-76-0) »* à la page 69.

#### Retoucher une photo

- **1.** Dans l'écran d'accueil, touchez  $\leftarrow$  → Galerie → **<dossier>**➔ **<image>**.
- **2.** Touchez **Menu** ➔ **Plus** pour accéder aux options suivantes :
	- **• Détails** : affiche l'information sur la photo, comme Titre, Type, Date utilisée, Album, Emplacement, Latitude et Longitude (coordonnées GPS), Taille et Résolution.
	- **• Définir comme** : permet de définir la photo comme Fond écran d'accueil, Fond écran verrouil. ou Image du contact.
	- **• Rogner** : permet de couper une partie de la photo. Déplacez le cadre sur la zone à rogner, puis touchez **Sauveg.** ou **Ignorer** pour ignorer les changements.
	- **• Rotation à gauche** : pivote la photo dans le sens antihoraire.
	- **• Rotation à droite** : pivote la photo dans le sens horaire.

### Associer une image à un contact

- **1.** Dans l'écran d'accueil, touchez  $\leftarrow$  → Galerie → **<dossier>**➔ **<image>**.
- **2.** Touchez **Menu** ➔ **Plus** ➔ **Définir comme** ➔ **Image du contact**. Touchez un contact, puis **Sauveg.**.

 $-$  0U  $-$ 

## Touchez **Menu** ➔ **Plus** ➔ **Définir comme** ➔ **Image du contact**

**→ +** pour créer un nouveau contact auquel l'image est associée. [Pour tout renseignement, consultez](#page-56-0) *« Contacts »* [à la page](#page-56-0) 49.

## Définir une image comme fond d'écran

- **1.**Dans l'écran d'accueil, touchez **H** → Galerie → **<dossier>**➔ **<image>**.
- **2.**Touchez **Menu** ➔ **Plus** ➔ **Définir comme**.
- **3.**Touchez **Fond écran d'accueil** ou **Fond écran verrouil.**.
- **4.** Touchez et tirez la boite sur une zone de l'image. Vous pouvez tirer les marges de la boite pour faire un zoom avant ou arrière afin de rogner l'image.
- **5.**Touchez **Sauveg.** pour associer l'image ou **Ignorer**.

# Utiliser l'appareil vidéo

En plus de prendre des photos, vous pouvez enregistrer, visionner et partager des vidéos.

**Nota :** L'appareil pourrait ne pas enregistrer correctement les vidéos dans une carte mémoire à faible débit.

#### Enregistrer une vidéo

**Astuce :** Lorsque vous saisissez une vidéo directement au soleil en conditions de forte luminosité, il est recommandé d'éclairer suffisamment votre sujet avec une source de lumière derrière vous.

- **1.**Dans l'écran d'accueil, touchez **de → Appareil photo** pour lancer le mode Appareil photo.
- **2.**Touchez l'icône de l'appareil photo  $(\bigcap$ ]) pour passer en mode Appareil vidéo  $\binom{000}{0}$ .
- **3.** Utilisez l'écran principal du téléphone comme viseur et ajustez l'image en dirigeant l'appareil vers le sujet.
- **4.**Touchez la touche (•) pour démarrer l'enregistrement d'une vidéo.
- **5.**Touchez v pour arrêter temporairement l'enregistrement ou **pour arrêter l'enregistrement et sauvegarder le fichier** dans le dossier Camera.
- **6.** Une fois le fichier sauvegardé, touchez la miniature dans le coin inférieur droit pour visionner la vidéo.
- **7.**Pressez **pour revenir au viseur.**

# Options de l'appareil vidéo

Les options sont représentées par des icônes le long des côtés de l'écran.

**Nota :** Si les options disparaissent après quelques secondes, vous n'avez qu'à toucher l'écran pour les faire réapparaitre.

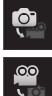

**Mode Appareil photo / Appareil vidéo** : permet de prendre une photo ou de saisir une vidéo. Après le changement de mode, l'icône correspondante apparait dans le coin supérieur gauche de l'écran.

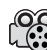

**Mode d'enregistrement** : permet de régler le mode d'enregistrement à Standard (limité par l'espace disponible) ou Limite pour MMS (limité par la taille des MMS autorisée).

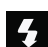

**Flash** : permet d"activer ou de désactiver le flash.

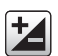

**Valeur d'exposition** : permet de régler le niveau de luminosité en glissant le curseur.

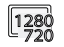

**Résolution** : permet de définir le format des vidéos : 1280x720, 720x480, 640x480, 320x240 ou 176x144.

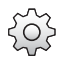

**Paramètres** : permet de personnaliser les paramètres de l'appareil vidéo.

Touchez l'onglet <sup>oc</sup> pour afficher les options suivantes :

- **Visibilité extérieure** : permet de prendre de meilleures vidéos à l'extérieur.
- **Retardateur** : permet de régler un temps d'attente avant la saisie de la vidéo. Les options sont : Désactivé, 2, 5 ou 10 sec).
- **Équilibre des blancs** : permet de régler l'équilibre des blancs. Les options sont : Auto, Lumière naturelle, Nuageux, Incandescent ou Fluorescent.
- **Effets** : permet de changer la teinte ou d'appliquer des effets spéciaux à la vidéo. Les options sont : Standard, Négatif, Noir et blanc ou Sépia.
- **Qualité de la vidéo** : permet de régler la qualité de la vidéo. Les options sont : Excellente, Élevée ou Standard.
- **Ajuster** : permet de régler le contraste, la saturation et la netteté de la vidéo.

Touchez l'onglet  $\begin{bmatrix} 9 \\ 1 \end{bmatrix}$  pour afficher les options suivantes :

- **Grille repère** : affiche la grille repère.
- **Enreg. audio** : permet d'enregistrer le son lors de la saisie de la vidéo.
- **Aperçu** : permet d'activer l'aperçu après la saisie.
- **Stockage** : sélectionne Téléphone ou Carte mémoire (si insérée) comme emplacement de stockage pour les vidéos saisies.
- **Réinitialiser** : réinitialise les paramètres de l'appareil vidéo.

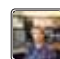

**Visualiseur d'images** : permet d'ouvrir le visualiseur et d'accéder aux diverses options de la vidéo sélectionnée. Ces options sont décrites dans la prochaine rubrique. La dernière vidéo saisie s'affiche en miniature dans l'icône du visualiseur.

# Options des vidéos

Après la saisie d'une vidéo, vous avez accès à diverses options à partir du visualiseur.

- Les options offertes sont :
- **Partager** : permet de partager la vidéo au moyen de AllShare, Bluetooth, Gmail, Messages ou YouTube.
- **Lire** : permet de visionner la vidéo sélectionnée.
- **Plus** : permet d'accéder à d'autres options:
	- **Supprimer** : supprime la photo ou la vidéo sélectionnée. Touchez **OK**  pour supprimer ou **Annuler**.

# <span id="page-81-0"></span>Accéder au dossier Vidéos

Si vous saisissez une vidéo, le fichier est enregistré dans le dossier Camera. Vous pouvez ainsi visualiser les vidéos quand vous le voulez à partir de ce dossier.

**1.** Dans l'écran d'accueil, touchez ➔ **Mes fichiers**

# ➔ **DCIM** ➔ **Camera**.

- **2.**Touchez un fichier vidéo pour l'ouvrir et le visionner.
- **3.**Pour arrêter temporairement la lecture, touchez  $\Box$  ou pour reprendre le visionnement, touchez  $\triangleright$ .

Avant de sélectionner une vidéo, pressez de dans le dossier Camera pour afficher les options suivantes :

- **Partager** : permet de partager la vidéo au moyen de AllShare, Bluetooth, Picasa, Facebook, Messages, Gmail ou YouTube.
- **Créer dossier** : crée un sous-dossier dans le dossier actuel qui peut se trouver dans la mémoire du téléphone ou la carte mémoire.
- **Supprimer** : permet de supprimer les vidéos sélectionnées. Touchez un fichier ou un dossier à supprimer pour le cocher, puis touchez Supprimer.
- **Aff. par** : permet d'afficher le contenu du dossier actuel sous forme de liste, liste et détails ou miniature.
- **Trier par** : permet d'organiser le contenu du dossier actuel selon l'heure, le type, le nom ou la taille.
- **Plus** : permet d'accéder à d'autres options, comme Déplacer, Copier, Renommer, Visibilité Bluetooth et Paramètres.
	- **Déplacer** : permet de déplacer une ou plusieurs vidéos vers un autre dossier.
	- **Copier** : permet de copier une ou plusieurs vidéos dans un autre dossier.
	- **Renommer** : permet de renommer un ou plusieurs fichiers.
	- **Visibilité Bluetooth** : permet d'activer la visibilité d'une ou plusieurs vidéos à d'autres appareils Bluetooth.
	- **Paramètres** : permet de régler d'autres options :
		- **• Afficher les fichiers masqués** : affiche les fichiers et les dossiers qui sont généralement masqués.
		- **• Afficher l'extension du fichier** : affiche l'extension des fichiers, par exemple, 3pg.
		- **• Répertoire perso.** : permet de choisir le répertoire de base.

Après avoir sélectionné une vidéo, pressez **pour afficher les** options suivantes :

- **Partager la vidéo** : permet de partager la vidéo au moyen de AllShare, YouTube, Messages ou Gmail.
- **Détails** : affiche l'information sur le fichier, comme Nom de fichier, Format, Résolution, Taille du fichier, Date et Heure et Transfert.
- **Par Bluetooth** : recherche un périphérique Bluetooth sur lequel lire la vidéo.
- **Sous-titres** : permet d'activer ou de désactiver les sous-titres.

Vous avez accès aux commandes suivantes :

- Pause/Reprendre : Touchez **pour arrêter temporairement la**  $lecture. \nTouchez \n\rightharpoonup pour reprendre la lecture.$
- Précédente/Suivante : Touchez  $\mathbb{K}$  pour aller à la vidéo précédente ou Coll pour aller à la vidéo suivante dans le dossier Camera.
- Quitter : pour revenir à la liste des vidéos. Touchez dans le coin supérieur droit.

# Chapitre 7 : Messages

Ce chapitre décrit les types de message que vous pouvez envoyer et recevoir. Il explique aussi les fonctionnalités associées à la messagerie.

# Types de messages

Votre téléphone prend en charge les types de messages suivants :

- Messages texte
- Messages multimédias (photo, vidéo et audio)
- Messagerie courriel et Gmail
- Google Talk

La messagerie SMS (services de minimessages) vous permet d'échanger (envoyer et recevoir) de courts messages texte avec d'autres téléphones mobiles ou adresses courriel. Vous pourriez devoir vous abonner à ce service auprès de votre fournisseur de services pour utiliser cette fonction.

La messagerie MMS (services de messages multimédias) vous permet d'échanger (envoyer et recevoir) des messages multimédias (comme des messages photo, vidéo ou audio) avec d'autres appareils mobiles ou adresses courriel. Vous pourriez devoir vous abonner à ce service auprès de votre fournisseur de services pour utiliser cette fonction.

**Important! :** L'ajout d'un fichier image, audio ou vidéo lors de la rédaction d'un message texte change le type de message à message multimédia.

Les icônes de type de message apparaissent au haut de l'écran lors de la réception d'un message. [Pour tout renseignement,](#page-20-0)  consultez *« Icônes »* [à la page](#page-20-0) 13.

# Rédiger et envoyer un message

- **1.** Dans l'écran d'accueil, touchez **Messages** ➔ **Nv message**.
- **Nota : L'icône Messages <b>an** apparait par défaut dans l'écran d'accueil. Si vous la supprimer ou souhaitez y accéder à partir d'un autre écran d'accueil, touchez **Applications** ➔ **Messages** .
	- **2.** Touchez le champ **À** pour saisir manuellement un destinataire ou sélectionnez l'une des options suivantes :
		- **• Récents** : permet de sélectionner un destinataire dans la liste des messages envoyés dernièrement.
		- **• Contacts** : permet de sélectionner un destinataire dans la liste de contacts. Les entrées doivent contenir un numéro de téléphone mobile ou une adresse courriel.
- **3. Groupe** : permet de sélectionner un destinataire dans la liste de groupes.
- **4.** Si vous ajoutez un destinataire à partir de Récents, Contacts ou Groupe, touchez le contact pour le cocher, puis touchez **Ajouter**. Le contact s'affiche dans le champ destinataire.
- **Nota :** Si un groupe contient moins de 10 destinataires, tous les membres sont ajoutés dans le champ Destinataire. Supprimez les membres non nécessaires dans la liste en touchant l'icône Corbeille.

**Nota :** Entrez d'autres destinataires en les séparant par un point-virgule (;).

- **5.** Touchez le champ **Entrer le message ici** et saisissez votre message. [Pour tout renseignement, consultez](#page-49-0) *« Entrée de texte »* [à la page](#page-49-0) 42.
- **6.** Relisez votre message et touchez . Envoyer
- **Nota :** Si vous quittez un message avant de l'envoyer, il sera automatiquement enregistré dans les brouillons.

# Options des messages

## Options avant de rédiger un message

- **1.**Dans l'écran d'accueil, touchez **Messages** .
- **2.**Avant de rédiger un message, pressez **et pour afficher** les options de messagerie suivantes :
	- **• Rédiger** : permet de rédiger un nouveau message.
	- **• Supprime les fils** : permet de supprimer les fils de message. Sélectionnez les messages à supprimer, puis touchez **Supprimer**.
	- **• Rechercher** : permet de faire une recherche dans vos messages au moyen de mots clés. Saisissez le mot clé dans la fenêtre Recherche et touchez Q.
	- **• Paramètres** : permet d'accéder aux paramètres de messagerie. [Pour tout renseignement, consultez](#page-87-0) *« Paramètres de [messagerie](#page-87-0) »* à la page 80.

### Options pendant la rédaction d'un message

1. Pendant la rédaction d'un message, pressez **et pour** 

afficher les options de messagerie suivantes :

- **• Ajouter un objet** : insère un objet dans le message.
- **• Joindre** : permet de joindre les fichiers suivants :
	- **Diaporama** : permet de créer un diaporama d'un maximum de 10 pages et de le joindre au message.
	- **Photos** : permet de choisir une photo existante et de l'ajouter au message.
- **Vidéos** : permet de choisir une vidéo existante et de l'ajouter au message.
- **Audio** : permet de choisir un fichier audio existant et de l'ajouter au message. Touchez le bouton pour sélectionner le fichier audio, puis **OK**.
- **Capturer une image** : permet de quitter temporairement le message, de prendre une photo avec l'appareil photo intégré et de l'ajouter au message en touchant **Enregistrer**.
- **Capturer une vidéo** : permet de quitter temporairement le message, de saisir une vidéo avec l'appareil vidéo intégré et de l'ajouter au message en touchant **Enregistrer**.
- **Enregistrement audio** : permet de quitter temporairement le message, d'enregistrer un clip audio avec le microphone et de l'ajouter au message en touchant ➔ **Ajouter**.
- **Contacts** : permet de choisir une entrée des contacts existante et de l'ajouter sous forme de carte de visite dans votre message en touchant **Sélect.**.
- **Calendrier** : permet de choisir un évènement au calendrier existant et de l'ajouter dans votre message en touchant **Ajouter**.
- **Mémo** : permet de choisir une note existante et de l'ajouter dans votre message en touchant **Joindre**.
- **• Ajouter texte** : permet de copier et coller du texte, comme des noms, des numéros de téléphone et des évènements.
- **• Insérer smiley** : permet d'insérer une émoticône dans le message.
- **• Ignorer** : permet de supprimer le message sans l'enregistrer dans les brouillons.

# Ajouter du texte supplémentaire

Vous pouvez copier et coller du texte, comme des noms, des numéros de téléphone et des évènements à partir des applications Contacts, Calendrier et Mémo .

- **1.** Pendant la rédaction d'un message, pressez **□ → Ajouter texte**.
- **2.** Dans la fenêtre Ajouter texte, sélectionnez l'une des options suivantes :
	- **• Contacts** : permet d'ajouter le nom ou le numéro de téléphone d'un contact dans votre message.
	- **• Calendrier** : permet d'ajouter le nom , la date ou l'heure d'un évènement dans votre message.
	- **• Mémo** : permet de choisir une note existante et de l'ajouter dans votre message.
- **3.** Touchez l'information que vous souhaitez envoyer pour la sélectionner.
- **4.** Touchez **Soumettre** si vous ajoutez du texte provenant des **Contacts**, **Ajouter** si vous ajoutez du texte provenant du **Calendrier** ou **Joindre** si vous ajoutez un **Mémo** dans votre message.

Le texte apparait dans votre message.

### Joindre une carte de visite

- **1.** Pressez ➔ **Joindre**.
- **2.**Touchez **Contacts**.
- **3.** Touchez le contact dont vous souhaitez joindre les coordonnées pour le sélectionner.
- **4.**Touchez **Select**.
- **5.** La carte de visite du contact sélectionné est jointe au  $message. Touchez$  pour la supprimer.

# Visualiser les nouveaux messages reçus

Lorsque vous recevez un nouveau message, l'icône  $\blacktriangleright$  apparait dans la partie supérieure de l'écran.

**1.** Ouvrez la barre de notification et sélectionnez le message. [Pour tout renseignement, consultez](#page-35-0) *« Barre de notification »* [à la page](#page-35-0) 28.

 $-$  OU  $-$ 

Dans l'écran d'accueil, touchez Messages , puis le nouveau message pour l'ouvrir.

Le message sélectionné s'ouvre à l'écran.

- **2.**Touchez  $\triangleright$  pour faire jouer un message multimédia.
	- Pour arrêter temporairement la lecture, touchez  $| \blacksquare |$ .

**3.** Si le message contient plus d'une page, touchez l'écran et glissez un doigt verticalement pour parcourir l'écran afin d'accéder aux autres pages du message.

## **Conversations**

Tous les messages (texte et multimédias) reçus et envoyés <sup>s</sup>'affichent dans la liste des conversations, ce qui vous permet de voir tous les messages échangés (à l'exemple d'une conversation en ligne) avec un contact. Les conversations sont triées en ordre chronologique, le plus récent message s'affiche en haut.

Pour ouvrir une conversation :

- Dans l'écran d'accueil, touchez **Messages** . Touchez la conversation que vous souhaitez ouvrir.

 $-$  0U  $-$ 

Touchez longuement une conversation pour afficher les options suivantes :

- **• Voir le contact** : affiche les coordonnées du contact. Cette option apparait si le correspondant est enregistré dans la liste de contacts.
- **• Ajouter aux contacts** : ouvre l'écran des contacts. Cette option apparait si le correspondant n'est pas enregistré dans la liste de contacts.
- **• Supprimer le fil** : supprime la conversation. Touchez **OK** pour confirmer la suppression.

# Supprimer les messages

# Supprimer un message

- **1.**Dans l'écran d'accueil, touchez **Messages** .
- **2.** Touchez longuement un message, puis touchez **Supprimer le fil**.
- **3.** À l'invite, touchez **OK** pour supprimer ou **Annuler** pour annuler.

# Supprimer plusieurs messages

- **1.**Dans l'écran d'accueil, touchez **Messages** .
- **2.**Pressez ➔ **Supprimer les fils**.
- **3.** Touchez les messages que vous souhaitez supprimer pour les sélectionner.
- **4.**Touchez **Supprimer**.
- **5.** À l'invite, touchez **OK** pour supprimer ou **Annuler** pour annuler. Touchez **Supprimer les messages verrouillés** pour sélectionner également les messages verrouillés.

# Rechercher un message

Vous pouvez chercher un message au moyen de l'outil de recherche.

- **1.** Dans l'écran d'accueil, touchez **Messages** .
- **2.** Touchez ➔ **Rechercher**.
- **3.** Utilisez le clavier virtuel pour saisir un mot ou une phrase, puis touchez  $\mathsf{Q}$ .
- **4.** Tous les messages contenant le texte recherché s'affichent. Si aucun résultat n'est trouvé, **Aucune correspondance** s'affiche.

# <span id="page-87-0"></span>Paramètres de messagerie

Vous pouvez configurer les paramètres des messages texte, multimédias, vocaux et push.

- **1.** Dans l'écran d'accueil, touchez Messages  $\rightarrow$  **→**  $\rightarrow$ **Paramètres**.
- **2.** Les paramètres offerts sont :

# Paramètres de stockage

- **• Supprimer les anciens messages** : permet de supprimer les vieux messages lorsque le nombre maximum est atteint, plutôt que d'afficher un message d'erreur.
- **• Nombre maximum de SMS** : permet de déterminer le nombre maximum de messages texte autorisés dans une conversation.
- **• Nombre maximum de MMS** : permet de déterminer le nombre maximum de messages multimédias autorisés dans une conversation.

#### Paramètres SMS

- **• Confirmations de réception** : demande un rapport de remise pour tous les messages envoyés.
- **• Gérer les messages de la carte SIM** : permet de gérer les messages stockés dans la carte SIM.
- **• Centre de message** : vous permet de saisir le numéro du centre de messagerie, l'emplacement où sont stockés vos messages pendant que le système tente de les remettre.
- **• Langues du mode saisie** : permet de choisir le type d'alphabet utilisé dans vos messages. Les options sont : Alphabet GSM, Unicode ou Automatique.
- **• Chemin de réponse** : définit le chemin de réponse pour les messages envoyés.
- **• Expiry date** (Date d'expiration) : définit une date d'expiration pour les messages texte.

### Paramètres MMS

- **• Confirmations de réception** : demande un rapport de remise pour tous les messages envoyés.
- **• Confirmations de lecture** : demande une confirmation de lecture pour tous les messages envoyés.
- **• Récupération automatique** : permet au système de messagerie de récupérer les messages automatiquement.
- **• Récupération automatique en itinérance** : permet au système de messagerie de récupérer les messages automatiquement lorsque vous êtes en itinérance.
- **• Mode de création** : permet de choisir le mode de création. Les options sont :
	- **Restreint** : vous pouvez créer et envoyer des messages dont le contenu correspond au Core MM Content Domain.
	- **Avertissement** : un message sous forme de fenêtre contextuelle vous avise que vous êtes en train de créer un message ne correspondant pas au Core MM Content Domain.
	- **Libre** : vous pouvez ajouter n'importe quel contenu dans le message.

#### Paramètres CB

- **• Activation CB** : permet de recevoir des messages de diffusion.
- **• Configuration chaîne** : permet de configurer la chaine sur laquelle vous recevrez les messages de diffusion.
- **• Langue** : permet de choisir la langue des messages de diffusion.

### Paramètres de notification

- **• Notifications** : permet de voir les notifications de message dans la barre d'état.
- **• Sélectionner sonnerie** : permet de choisir la sonnerie pour les notifications de message.

# Courriel

Vous pouvez lire et de rédiger des courriels de divers services courriel à partir d'une seule application. Vous pouvez également être avisé de la réception d'un courriel important par une alerte de message.

### Se connecter à votre compte courriel

- **1.** Dans l'écran d'accueil, touchez **Courriel** . L'écran Configurer la messagerie s'ouvre.
- **2.** Saisissez votre adresse courriel dans le champ **Adresse courriel**.
- **3.** Saisissez votre mot de passe dans le champ **Mot de passe**, touchez **Suivant**.
- **4.** Saisissez un nom de compte (facultatif), puis touchez **OK**.

# Synchroniser avec un compte courriel professionnel

Vous pouvez synchroniser vos courriels, vos contacts et votre agenda entre votre téléphone et votre courriel professionnel.

**1.** Dans l'écran d'accueil, touchez **Courriel** .

L'écran Configurer la messagerie s'ouvre.

Saisissez votre **Adresse courriel** et votre **Mot de passe**.

- **2.**Touchez **Config. manuelle**.
- **3.** Dans l'écran Ajouter un compte de messagerie, touchez **Microsoft Exchange ActiveSync**.
- **4.** Saisissez l'information sur le Domaine : nom d'utilisateur, le mot de passe et le serveur Exchange.
- **5.**Touchez **Suivant**.
- **6.**À l'invite, touchez **Oui**.
- **7.**Saisissez un nom de compte (facultatif), puis touchez **OK**.
- **8.** Pressez ➔ **Plus** ➔ **Paramètres du compte** pour changer les paramètres du compte, comme Nom du compte, Données à synchroniser, Paramètres d'absence, et autres options.

# Gmail

Gmail est une application Web gratuite de service courriel offerte par Google. Une fois votre compte configuré sur votre téléphone, les courriels sont automatiquement récupérés de votre compte Gmail.

### Se connecter à Gmail

- **1.** Dans l'écran d'accueil, touchez **de de Serveil** → Gmail **Serve**
- **2.**Touchez **Suivant** pour ajouter un compte Google.
- **3.** Si vous ne disposez pas d'un compte Google, touchez **Créer** et suivez les directives à l'écran. [Pour tout renseignement,](#page-14-0)  consultez *« [Créer un compte Google](#page-14-0) »* à la page 7.

 $-$  0U –

Si vous disposez d'un compte Google, touchez **Connexion**.

- **Nota :** Vous devez vous connecter à votre compte Gmail pour accéder à la messagerie.
	- **4.**Suivez les directives à l'écran.

Toutes les conversations et les courriels de votre Boite de réception s'affichent à l'écran.

## Actualiser Gmail

**►** Pressez **➡ → Actualiser** pour synchroniser vos courriels avec votre compte Gmail en ligne.

### Rédiger un message Gmail

- **1.** Dans la boite de réception Gmail, pressez ➔ **Nouveau message**.
- **2.** Saisissez les adresses courriel des destinataires dans le champ **À**.

Séparez les adresses courriel des destinataires par une virgule (,).

- **3.**Pressez **et sélectionnez Ajouter Cc/Cci pour ajouter** une copie conforme ou une copie conforme invisible.
- **4.**Touchez le champ **Objet** pour saisir un objet.
- **5.** Touchez le champ **Nouveau message** et rédigez votre message.
- **6.**Touchez **E** pour envoyer votre message.  $-0U -$

Touchez **b** pour enregistrer le message dans les brouillons.

### Afficher les messages Gmail

- **1.** Dans la boite de réception Gmail, touchez un message pour l'affiche.
- **2.** Les options suivantes sont offertes :
	- **• Archiver** : archive le courriel sélectionné.
	- **• Suppr.** : supprime le courriel sélectionné.
	- Préc |  **Préc.** : affiche les courriels précédents.
	- Suiv.  **Suiv.** : affiche les courriels suivants.
- **3.**Pressez  $\equiv$  pour sélectionner l'une des options suivantes :
	- **• Changer de libellés** : permet de changer le libellé du courriel ou de la conversation.
	- **• Marquer comme non lu** : les messages non lus et les conversations contenant des messages non lus sont mis en évidence dans la Boite de réception.
- **• Marquer comme important** : marque le message comme important ou non important.
- **• Boîte réception** : revient à la Boite de réception Gmail.
- **• Ignorer** : supprime le message.
- **• Plus** :
	- **Activer/Désactiver le suivi** : touchez l'étoile associée au message pour en activer ou désactiver le suivi, selon le cas.
	- **Signaler comme spam** : signale le message comme spam.
	- **Paramètres** : permet de configurer les paramètres généraux et de notification.
	- **Aide** : ouvre le centre d'aide de Google Mobile.
	- **Sélectionner le texte** : permet de sélectionner du texte afin de le copier dans le presse-papier.

# Google Talk

Talk<sup>MC</sup> est une application Web gratuite de messagerie instantanée offerte par Google. Les conversations sont automatiquement sauvegardées dans le dossier Chat de votre compte Google. Vous pouvez ainsi chercher et stocker vos conversations.

- **1.**Dans l'écran d'accueil, touchez **de → Talk**  $\left(\frac{\text{bulk}}{\text{bulk}}\right)$ .
- **2.**Touchez **Suivant** pour ajouter un compte Google.
- **3.** Touchez **Créer** si vous ne disposez pas d'un compte Google.

 $-$  0u  $-$ 

Touchez **Connexion** si vous disposez d'un compte Google.

- **4.** Après la saisie du nom d'utilisateur et du mot de passe, touchez **Connexion**.
- **Nota :** Une fois la connexion établie avec le compte Google, vous n'aurez plus à répéter les étapes 2 à 5.
	- **5.** Utilisez Talk.
- **Nota :** Le réseau doit confirmer votre connexion. Cette action peut prendre jusqu'à 5 minutes.

# Chapitre 8 : Paramètres

Ce chapitre explique comment modifier les paramètres du téléphone, notamment ceux de l'affichage, de.la sécurité, de la mémoire et plusieurs autres paramètres supplémentaires.

# Sans fil et réseau

## Mode Hors-ligne

Vous pouvez utiliser de nombreuses fonctions du téléphone, comme l'appareil photo, les jeux et autres, lorsque vous vous trouvez à bord d'un avion ou en des endroits où il est interdit d'échanger des données.

- **Important! :** Si votre téléphone est en mode Hors-ligne, vous ne pouvez échanger de données ni accéder à de l'information ou des applications en ligne.
	- **1.** Dans l'écran d'accueil, touchez ➔ **Paramètres** ➔ **Sans fil et réseau**.
	- **2.** Touchez **Mode Hors-ligne** pour cocher et ainsi activer la fonction.

#### Activer la fonction Wi-Fi

**1.** Dans l'écran d'accueil, touchez ➔ **Paramètres** ➔ **Sans fil et réseau** ➔ **Paramètres Wifi**.

**2.** Touchez **Wifi** pour cocher et ainsi activer la fonction.

[Pour tout renseignement, consultez](#page-122-0) *« Wifi »* à la page 115.

#### Notification du réseau

Par défaut, si la fonction Wifi est active, des notifications <sup>s</sup>'affichent dans la barre d'état chaque fois que votre téléphone détecte un réseau Wi-Fi disponible. Vous pouvez désactiver cette fonction, si vous ne voulez pas recevoir les notifications.

- **1.** Dans l'écran d'accueil, touchez ➔ **Paramètres** ➔ **Sans fil et réseau** ➔ **Paramètres Wifi**.
- **2.** Touchez **Notification réseau** pour cocher et ainsi activer la fonction.
- **3.** Touchez encore **Notification réseau** pour décocher et ainsi désactiver la fonction.

#### Configuration Wi-Fi protégée (WPS)

La configuration Wi-Fi protégée (WPS : Wi-Fi Protected Setup) est une norme pour une connexion sécuritaire et facile au réseau sans fil. Pour utiliser WPS, l'appareil de connexion doit prendre cette fonction en charge et être compatible avec l'accès protégé WPA (Wi-Fi Protected Access). Le bouton WPS peut

automatiquement configurer un nom de réseau aléatoire à l'accès Wi-Fi sans fil protégé (WPA) pour les téléphones, routeurs, points d'accès, ordinateurs, adaptateurs et autres appareils électroniques.

La configuration Wi-Fi protégée vous permet de pousser un simple bouton WPS au lieu d'entrer un nom de réseau et un NIP de sécurité sans fil.

- **1.** Dans l'écran d'accueil, touchez ➔ **Paramètres** ➔ **Sans fil et réseau** ➔ **Paramètres Wifi**.
- **2.**Touchez **Connexion bouton WPS**.
- **3.** Pressez un bouton WPS sur le point d'accès dans un délai de 2 minutes.

## Paramètres Bluetooth

Dans ce menu, vous pouvez activer la fonction Bluetooth, voir ou donner un nom au téléphone, rendre votre téléphone visible aux périphériques Bluetooth ou rechercher des périphériques auxquels vous pouvez coupler votre téléphone.

#### Activer la fonction Bluetooth

- Dans l'écran d'accueil, touchez ➔ **Paramètres** ➔ **Sans fil et réseau** ➔ **Paramètres Bluetooth**, puis touchez **Bluetooth** pour l'activer.

**Nota :** Vous devez activer la fonction Bluetooth avant de l'utiliser.

#### Changer le nom de l'appareil

- **1.** Activez la fonction Bluetooth. [Pour tout renseignement,](#page-124-0)  consultez *« [Activer et désactiver la fonction Bluetooth](#page-124-0) »* à la [page](#page-124-0) 117.
- **2.** Dans l'écran d'accueil, touchez ➔ **Paramètres** ➔ **Sans fil et réseau** ➔ **Paramètres Bluetooth**, puis touchez **Nom de l'appareil**. Le nom donné au téléphone apparait.
- **3.** Touchez  $\infty$  pour effacer le nom actuel et saisissez un nouveau nom à l'aide du clavier.
- **4.**Touchez **OK** pour confirmer la modification.

#### Activer la visibilité

x Dans l'écran d'accueil, touchez ➔ **Paramètres** ➔ **Sans fil et réseau** ➔ **Paramètres Bluetooth**, puis touchez **Visible**. Le téléphone sera visible pendant 119 secondes afin de vous permettre de la coupler avec un autre périphérique. Après les 119 secondes, le téléphone redeviendra invisible.

#### Rechercher des périphériques

Cette option vous permet de rechercher les périphériques Bluetooth actifs afin d'y coupler votre téléphone.

**1.** Dans l'écran d'accueil, touchez ➔ **Paramètres** ➔ **Sans fil et réseau** ➔ **Paramètres Bluetooth**, puis touchez **Rechercher des périphériques**.

Votre téléphone commence la recherche et affiche la liste des périphériques trouvés sous Périphériques Bluetooth.

**2.** Touchez le nom du périphérique auquel vous voulez coupler le téléphone.

**Important!:** Certains périphériques Bluetooth sont sécurisés et exigent la saisie d'un code avant d'autoriser le couplage.

**3.** Saisissez le code de couplage, si nécessaire, puis touchez **OK**.

# Paramètres USB

- **1.** Dans l'écran d'accueil, touchez ➔ **Paramètres** ➔ **Sans fil et réseau** ➔ **Paramètres USB** .
- **2.** Sélectionnez l'un des paramètres USB suivants :
	- **• Samsung EZUpdater** : le logiciel Samsung EZUpdater de votre ordinateur permet une gestion multimédia efficace des

sauvegardes et transferts de vos fichiers multimédias. Il permet également la mise à jour du micrologiciel de votre appareil.

- **• Lecteur média** : connecte votre appareil à un ordinateur pour synchroniser les fichiers avec le lecteur Windows Media. [Pour](#page-127-0)  tout renseignement, consultez *« [Synchroniser avec le lecteur](#page-127-0)  [Windows Media](#page-127-0) »* à la page 120.
- **• Stockage de masse** : permet d'utiliser la capacité de stockage interne de votre téléphone pour stocker et charger des fichiers. L'ordinateur reconnait alors le téléphone comme un périphérique de stockage amovible. [Pour tout renseignement, consultez](#page-128-0)  *« [Connecter le téléphone en tant que disque amovible](#page-128-0) »* à [la page](#page-128-0) 121.
- **• Toujours demander** : permet de sélectionner un paramètre USB lorsque le câble USB de votre téléphone est connecté à l'ordinateur.

**Nota :** Afin d'utiliser toute application téléchargée market nécessitant une connexion USB entre votre téléphone et votre ordinateur, vous devez d'abord régler le paramètre USM à **Stockage de masse**.

#### Point d'accès mobile et modem

Vous pouvez partager la connexion au réseau mobile de votre appareil avec un ordinateur au moyen d'un câble USB ou d'une connexion sans fil.

**Important! :** Un service Modem/Point d'accès est requis pour utiliser ce service. Contactez votre fournisseur de services, si vous n'avez pas déjà ce service.

#### Modem USB

- **1.** Dans l'écran d'accueil, touchez ➔ **Paramètres** ➔ **Sans fil et réseau** ➔ **Point d'accès mobile et modem**.
- **2.**Touchez **Modem USB** pour cocher et ainsi activer la fonction.

### Paramètres point d'accès mobile

Vous pouvez utiiser votre appareil comme point d'accès mobile afin de permettre à d'autres périphériques (maximum de 5) de se connecter à Internet via WI-Fi. Les autres appareils auront accès à Internet en partageant votre réseau 3G.

**Important!:** Un service Modem/Point d'accès est requis pour utiliser ce service. Contactez votre fournisseur de services, si vous n'avez pas déjà ce service.

Pour configurer un point d'accès mobile :

**1.**Dans l'écran d'accueil, touchez ➔ **Paramètres** ➔ **Sans** 

**fil et réseau** ➔ **Point d'accès mobile et modem** ➔ **Paramètres point d'accès mobile**.

- **2.** Touchez **Point d'accès mobile** pour cocher et ainsi activer la fonction.
- **3.**Si la fonction Wi-Fi est activée, touchez **OK** pour la désactiver.
- **4.** Touchez **Config. point d'accès mobile** pour configurer les options suivantes :
	- **• SSID du réseau** : il s'agit du numéro d'identification de votre réseau sans fil.
	- **• Sécurité** : sélectionnez Ouvert ou WPA2 PSK.
	- **• Mot de passe** : permet de définir un mot de passe pour le point d'accès mobile.
	- **• Masquer mon périphérique** : touchez pour cocher et ainsi activer.

### Se connecter à un PA mobile à partir d'autres appareils

- **1.** Activez la fonction Wi-Fi sur l'appareil que vous voulez connecter à votre téléphone.
- **2.** Trouvez **[AndroidAP]** dans la liste de réseaux Wi-Fi et s'y connecter (xxxx représentent les quatre derniers chiffres de votre numéro de téléphone).

L'appareil connecté peut maintenant utiliser Internet avec le PA mobile. L'icône s'affiche au haut de l'écran.

**Nota :** L'activation Wi-Fi et sa connexion à votre téléphone varieront selon le type de téléphone que vous avez.

#### Paramètres VPN

Vous pouvez créer et gérer des réseaux virtuels privés (VPN).

**Important!:** Avant d'utiliser un VPN, vous devez d'abord établir un réseau privé virtuel et le configurer.

## Ajouter VPN

Avant d'ajouter un VPN, vous devez sélectionner quel protocole vous souhaitez utiliser : VPN PPTP (Protocole Point-to-Point), VPN L2TP (Protocole couche 2), VPN L2TP/IPsec PSK (Clé prépartagée basée sur VPN L2TP/IPsec) ou VPN L2TP/IPsec CRT (Certificat basé sur VPN L2TP/IPsec).

- **1.** Dans l'écran d'accueil, touchez ➔ **Paramètres** ➔ **Sans fil et réseau** ➔ **Paramètres VPN**.
- **2.**Touchez **Ajouter VPN**.

**Pour établir un protocole PPTP (Point-to-Point Tunneling) :**

- **1.**Touchez **Ajouter le VPN PPTP**.
- **2.** Touchez **Nom VPN** et entrez le nom de cette connexion au moyen du clavier, puis touchez **OK**.
- **3.** Touchez **Définir le serveur VPN**, entrez un nom au moyen du clavier, puis touchez **OK**.
- **4.** Touchez **Activer Cryptage** pour cocher et ainsi activer la fonction (si nécessaire).
- **5.** Touchez **Domaines de recherche DNS** et entrez un nom de recherche DNS au moyen du clavier, puis touchez **OK**.

**Pour établir un protocole L2TP (Layer 2 Tunneling Protocol) :**

- **1.**Touchez **Ajouter le VPN L2TP**.
- **2.** Touchez **Nom VPN**, définissez un nom pour cette connexion au moyen du clavier, puis touchez **OK**.
- **3.** Touchez **Définir le serveur VPN**, définissez un nom au moyen du clavier, puis touchez **OK**.
- **4.** Touchez **Activer le secret L2TP** pour cocher et ainsi activer la fonction (si nécessaire).
- **5.** Touchez **Définir le secret L2TP** et entrez le mot de passe (si nécessaire), puis touchez **OK**.
- **6.** Touchez **Domaines de recherche DNS** et entrez un nom de recherche DNS au moyen du clavier, puis touchez **OK**.

**Pour établir un protocole L2TP/IPSec PSK (clé pré-partagée basée sur L2TP/IPSec) :**

- **1.**Touchez **Ajouter VPN L2TP/IPSec PSK**.
- **2.** Touchez **Nom VPN**, définissez un nom pour cette connexion au moyen du clavier, puis touchez **OK**.
- **3.** Touchez **Définir le serveur VPN**, définissez un nom au moyen du clavier, puis touchez **OK**.
- **4.** Touchez **Définir la clé pré-partagée IPsec**, entrez une clé, puis touchez **OK**.
- **5.** Touchez **Activer le secret L2TP** pour cocher et ainsi activer la fonction (si nécessaire).
- **6.** Touchez **Définir le secret L2TP** et entrez le mot de passe (si nécessaire), puis touchez **OK**.
- **7.** Touchez **Domaines de recherche DNS**, entrez un nom de recherche DNS au moyen du clavier, puis touchez **OK**.

**Pour établir un protocole L2TP/IPsec CRT (certificat basé sur L2TP/IPsec) :**

- **1.**Touchez **Ajouter VPN L2TP/IPSec CRT**.
- **2.** Touchez **Nom VPN**, définissez un nom pour cette connexion au moyen du clavier, puis touchez **OK**.
- **3.** Touchez **Définir le serveur VPN**, définissez un nom au moyen du clavier, puis touchez **OK**.
- **4.** Touchez **Activer le secret L2TP** pour cocher et ainsi activer la fonction (si nécessaire).
- **5.** Touchez **Définir le secret L2TP** et entrez le mot de passe (si nécessaire), puis touchez **OK**.
- **6.** Touchez **Définir le certificat utilisateur**, puis touchez **OK**.
- **7.**Touchez **Définir le certificat AC**, puis touchez **OK**.
- **8.** Touchez **Domaines de recherche DNS**, entrez un nom de recherche DNS au moyen du clavier, puis touchez **OK**.

## Réseaux mobiles

Avant d'utiliser des applications, comme Google Maps, pour trouver votre position ou chercher des adresses, vous devez activer les options de réseaux mobiles.

- Dans l'écran d'accueil, touchez ➔ **Paramètres** ➔ **Sans fil et réseau** ➔ **Réseaux mobiles**.

Les options suivantes s'affichent :

#### Autoriser connexions données

Cette option doit être activée pour utiliser le réseau de données. Elle est activée par défaut.

**1.** Dans l'écran d'accueil, touchez ➔ **Paramètres** ➔ **Sans** 

**fil et réseau** ➔ **Réseaux mobiles**.

**2.**Touchez **Autoriser connexions données**.

#### Itinérance

Vous pouvez régler votre appareil pour qu'il se connecte à un autre réseau lorsque vous êtes en itinérance ou que votre réseau <sup>n</sup>'est pas disponible.

- **1.** Dans l'écran d'accueil, touchez ➔ **Paramètres** ➔ **Sans fil et réseau** ➔ **Réseaux mobiles**.
- **2.**Touchez **Itinérance**.

#### Noms des points d'accès

Pour utiliser le réseau Wifi, vous devez avoir accès à un point d'accès sans fil (hotspot).

- Dans l'écran d'accueil, touchez ➔ **Paramètres** ➔ **Sans fil et réseau** ➔ **Réseaux mobiles** ➔ **Noms des points d'accès**. Une liste de noms de points d'accès s'affiche. Le cercle vert à la droite du nom d'un point d'accès indique que celui-ci est actif.

#### Mode réseau

Vous pouvez sélectionner le type de réseau utilisé. Les options sont : GSM/HSPA (mode Automatique), GSM uniquement ou HSPA uniquement.

### Opérateurs de réseau

Vous pouvez utiliser cette fonction pour voir votre connexion réseau actuelle. Vous pouvez également rechercher et sélectionner un opérateur manuellement ou régler la sélection à automatique.

- **1.** Dans l'écran d'accueil, touchez ➔ **Paramètres** ➔ **Sans fil et réseau** ➔ **Réseaux mobiles**.
- **2.** Touchez **Opérateurs de réseau**.La connexion en cours s'affiche au bas de la liste.

**Important!:** Vous devez désactiver le service de données avant de faire une recherche des réseaux disponibles.

- **3.** Touchez **Recherche de réseaux** pour chercher un réseau manuellement.
- **4.** Touchez **Sélection automatique** pour sélectionner un réseau automatiquement.

**Nota :** La connexion à un réseau 2G ralentit la vitesse de transmission des données.

#### Options par défaut

Votre téléphone est réglé par défaut pour rechercher automatiquement les réseaux disponibles. Vous pouvez régler cette option à Manuel pour pouvoir choisir un réseau chaque fois que vous vous connectez.

- **1.** Dans l'écran d'accueil, touchez ➔ **Paramètres** ➔ **Sans fil et réseau** ➔ **Réseaux mobiles**.
- **2.**Touchez **Opérateurs de réseau**.
- **3.**Touchez **Configuration par défaut**.
- **4.** Touchez **Manuel** pour chercher un réseau manuellement, ou touchez **Automatique** pour sélectionner un réseau automatiquement.

# Appel

Pour accéder au menu des paramètres d'appel :

- Dans l'écran d'accueil, touchez ➔ **Paramètres** ➔ **Appel**.

# Tous les appels

Pour configurer les paramètres généraux des appels :

**1.**Dans l'écran d'accueil, touchez ➔ **Paramètres** ➔

**Appel** ➔ **Tous les appels**.

**2.**Touchez les options suivantes :

- **• Afficher mon numéro** : définit l'affichage ou non de votre identité lorsque vous faites un appel.
- **• Rejet automatique** : rejette automatiquement tous les appels entrants.
- **• Prise d'appel** : sélectionne la façon de répondre aux appels. Activez Mode de réponse, puis sélectionnez l'une des options suivantes :
	- **Mode de réponse** pour répondre aux appels.
	- **Touche de réponse** pour répondre aux appels en pressant la touche Accueil.
	- **Réponse automatique** pour répondre automatiquement après un certain temps prédéfini. Les options sont : Au bout de 1 seconde, Au bout de 2 secondes, Au bout de 3 secondes, Au bout de 4 secondes ou Au bout de 5 secondes. Cette option est utilisée avec le casque Bluetooth ou avec les écouteurs.
- **• Numérotation du préfixe** : si cette option est activée, une suite de numéros (comme un indicatif régional) est composée automatiquement pour tous les numéros de téléphone. Cela est utile pour la composition de numéros internationaux ou d'indicatifs régionaux communs à tous les appels que vous faites durant une certaine période. [Pour tout renseignement, consultez](#page-41-0)  *« [Numérotation du préfixe](#page-41-0) »* à la page 34.
- **• Rejeter l'appel avec message** : envoie un message immédiatement après un rejet d'appel.
- **• Tonalités état d'appel** : configure une tonalité qui sera émise dans les situations suivantes : Tonalité de connexion, Bip durée d'appel ou Bip fin d'appel. Touchez l'option ou les options voulue(s).
- **• Vibreur en cas d'appel sortant** : règle votre téléphone pour qu'il vibre quand la personne que vous appelez répond à l'appel.
- **• Signal d'appel** : active une tonalité d'alerte émise lorsqu'un nouveau message est reçu pendant un appel en cours.

## Appel vocal

Pour configurer les appels vocaux :

**1.**Dans l'écran d'accueil, touchez **⊣ → Paramètres →** 

**Appel** ➔ **Appel vocal**.

- **2.** Touchez l'une des options suivantes :
	- **• Transfert d'appel** : les appels entrants sont redirigés vers un numéro de téléphone que vous avez spécifié au préalable.
	- **• Restriction d'appel** : restreint certains types d'appel entrants ou sortants.
	- **• Appel en attente** : le service de réseau vous informe lors d'un appel entrant pendant que vous êtes déjà en communication.
	- **• Rappel automatique** : recompose automatiquement le dernier numéro si la communication a été coupée ou a échoué.

# Numéros autorisés

Le mode numéros autorisés permet de restreindre les appels sortants à une liste de numéros prédéfinie.

### Activer les numéros autorisés

**1.** Dans l'écran d'accueil, touchez  $\mapsto$  **Paramètres →** 

**Appel** ➔ **Numéros autorisés**.

- **2.**Touchez **Activer les numéros autorisés**.
- **3.** À l'invite, entrez votre code NIP2, puis touchez **OK**. Le mode Numéros autorisés est activé.
- **4.** Pour activer la fonction Numéros autorisés après l'avoir désactivée, touchez **Désactiver le FDN**, entrez votre code NIP2, puis touchez **OK**.
- **Important!:** Ce ne sont pas toutes les cartes SIM qui possèdent un NIP2. Si votre carte SIM n'en a pas, ce menu ne s'affiche pas. Le NIP2 est donné par votre fournisseur de services. Si vous saisissez un mauvais NIP2 plusieurs fois, votre téléphone pourrait se verrouiller. Pour toute assistance, contactez le service à la clientèle.

#### Modifier le code NIP2

**1.** Dans l'écran d'accueil, touchez ➔ **Paramètres** ➔

**Appel** ➔ **Numéros autorisés**.

- **2.**Touchez **Changer le NIP2**.
- **3.**Entrez votre code NIP2 actuel.
- **4.**Entrez le nouveau code NIP2.
- **5.**Confirmez le nouveau code NIP2.

#### Gérer la liste de contacts autorisés

Lorsque cette fonction est activée, vous ne pouvez faire d'appels qu'aux numéros stockés dans la liste de contacts autorisés de la carte SIM.

**Nota :** Avant de pouvoir gérer la liste de contacts autorisés, vous devez créer une telle liste.

- **1.** Dans l'écran d'accueil, touchez ➔ **Paramètres** ➔ **Appel** ➔ **Numéros autorisés**.
- **2.**Touchez **Liste des contacts autorisés**.
- **3.**Une liste des numéros de contacts existants s'affiche.

## Messagerie vocale

Vous pouvez afficher ou modifier votre numéro de messagerie vocale.

- **1.** Dans l'écran d'accueil, touchez ➔ **Paramètres** ➔ **Appel** ➔ **Messagerie vocale**.
- **2.**Touchez **Messagerie vocale**.
- **3.** Touchez le champ **Numéro de messagerie vocale**, effacez les chiffres et entrez un nouveau numéro, puis touchez **OK**.
- **4.**Touchez **OK**.

# Son

Vous pouvez régler les paramètres des sons émis par votre téléphone.

- Dans l'écran d'accueil, touchez ➔ **Paramètres** ➔ **Son**.

Les options suivantes s'affichent :

#### Mode silencieux

Le mode silencieux est utilisé lorsque vous souhaitez éteindre tous les sons de votre téléphone, par exemple au cinéma. En mode silencieux, le hautparleur est désactivé. Le téléphone <sup>n</sup>'émet aucun son, mais peut vibrer pour vous aviser de la réception d'un appel.

- **1.**Dans l'écran d'accueil, touchez ➔ **Paramètres** ➔ **Son**.
- **2.** Touchez **Mode silencieux**.
	- $-$  0U –

Dans l'écran d'accueil, pressez longuement la touche **Verrouiller** pour afficher les **Options du téléphone**. Touchez **Mode silencieux** pour activer ou désactiver le mode. (Le mode actuel s'affiche).

#### Vibreur

Le mode vibreur permet de faire vibrer le téléphone au lieu d'une sonnerie.

- **1.** Dans l'écran d'accueil, touchez ➔ **Paramètres** ➔ **Son** ➔ **Vibreur**.
- **2.** Touchez **Toujour**, **Jamais**, **Uniquement en mode silencieux** ou **Uniq. qd mode Silencieux désactivé**.
- **Nota :** Le paramètre de vibration du téléphone est indépendant des autres paramètres sonores. Par exemple, si vous activez le mode silencieux avec le vibreur, votre téléphone n'émettra aucune sonnerie, mais vibrera lors de la réception d'appel.

#### Volume

#### Volume de la sonnerie des appels entrants

Pour ajuster le volume de la sonnerie :

**1.** Dans l'écran d'accueil, pressez la touche de volume du **Haut** ou du **Bas**.

 $-$  0U  $-$ 

Dans l'écran d'accueil, touchez ➔ **Paramètres** ➔ **Son** ➔ **Volume**.

**2.** Touchez et glissez le curseur pour ajuster le son pour **Volume des appels entrants**, puis touchez **OK**.

#### Volume du lecteur multimédia

Pour définir le volume par défaut du lecteur de musique et de vidéos :

- **1.** Dans l'écran d'accueil, touchez ➔ **Paramètres** ➔ **Son** ➔ **Volume**.
- **2.** Touchez et glissez le curseur pour ajuster le son pour **Volume multimédia**, puis touchez **OK**.

#### Volume du système

Pour définir le niveau du volume par défaut des tonalités de retour et celui des tonalités émises lorsqu'on allume ou éteint le téléphone :

- **1.** Dans l'écran d'accueil, touchez ➔ **Paramètres** ➔ **Son** ➔ **Volume**.
- **2.** Touchez et glissez le curseur pour ajuster le son pour **Volume système**, puis touchez **OK**.

#### Volume des notifications

Pour définir le niveau du volume par défaut des notifications et des alarmes :

**1.** Dans l'écran d'accueil, touchez ➔ **Paramètres** ➔ **Son** ➔ **Volume**.

**2.** Touchez et glissez le curseur pour ajuster le son pour **Volume de notification**, puis touchez **OK**.

## Sonnerie du téléphone

Pour définir une sonnerie :

- **1.**Dans l'écran d'accueil, touchez ➔ **Paramètres** ➔ **Son**.
- **2.**Touchez **Sonnerie du téléphone**.
- **3.**Touchez une sonnerie, puis touchez **OK**.

# Sonnerie de notification

Pour définir la sonnerie qui sera émise pour les notifications et les alarmes :

- **1.**Dans l'écran d'accueil, touchez ➔ **Paramètres** ➔ **Son**.
- **2.**Touchez **Sonnerie de notification**.
- **3.**Touchez une sonnerie, puis touchez **OK**.

# Paramètres des touches sonores

Vous pouvez définir si des sons seront émis et quelles tonalités seront émises lors des frappes du clavier (Son du clavier), des sélections à l'écran (Sélection sonore) ou du verrouillage de l'écran.

**1.**Dans l'écran d'accueil, touchez ➔ **Paramètres** ➔ **Son**. **2.** Touchez **Son du clavier**, **Sélection sonore** ou **Sons verrouillage de l'écran**. Une option activée sera cochée.

## Retour tactile et intensité des vibrations

Au lieu d'émettre un son, l'option de Retour tactile produit une vibration lorsque vous touchez les options de certains écrans. Vous pouvez aussi régler l'intensité des vibrations produites dans le paramètre Intensité des vibrations.

- **1.** Dans l'écran d'accueil, touchez ➔ **Paramètres** ➔ **Son**.
- **2.**Touchez **Retour tactile**. Une option activée sera cochée.
- **3.** Touchez **Intensité des vibrations**, puis touchez et glissez le curseur pour ajuster l'intensité des vibrations, puis touchez **OK**.

# Affichage

Pour changer différents paramètres d'affichage, comme la police, l'orientation, les notifications contextuelles, la fonction de verrouillage, l'animation, la luminosité, la durée d'éclairage de l'écran, le mode économie d'énergie et la sortie télé :

**►** Dans l'écran d'accueil, touchez  $\|\cdot\|$  → Paramètres → **Affichage**.

Les options offertes sont les suivantes :

- **• Fonds d'écran** : sélectionne le Fond écran d'accueil et le Fond écran verrouil.
- **• Police** : sélectionne la police pour le texte d'affichage. L'option par défaut est Police par défaut. Vous pouvez aussi télécharger des polices de texte à partir d'Android Market en touchant **Obtenir des polices en ligne**.
- **• Luminosité** : règle la luminosité de l'écran. Touchez Luminosité automatique pour que le téléphone ajuste lui-même ce paramètre, puis touchez OK.
- **• Rotation auto. de l'écran** : définit si le contenu doit pivoter automatiquement ou non lorsque vous faites pivoter le téléphone.
- **• Animation** : définit s'il y aura des animations ou non lors des transitions entre deux fenêtres. Les options sont : Aucune animation, Certaines animations ou Toutes les animations.
- **• Mise en veille de l'écran** : permet de régler le délai avant que l'éclairage de l'écran ne s'éteigne automatiquement lorsqu'il n'est pas utilisé. Les options sont : 15 secondes, 30 secondes, 1 minute, 2 minutes et 10 minutes.
- **• Mode économie d'énergie :** économise l'énergie en permettant au téléphone d'analyser l'image affichée et d'ajuster la luminosité de l'écran ACL.

# Localisation et sécurité

Les paramètres de Localisation et sécurité définissent l'utilisation de votre position et les paramètres de sécurité de votre téléphone.

#### Utiliser des réseaux sans fil

Avant d'utiliser des applications, comme Google Maps pour trouver votre position ou chercher des adresses, vous devez activer les réseaux sans fil ou les satellites GPS.

- **1.** Dans l'écran d'accueil, touchez ➔ **Paramètres** ➔ **Localisation et sécurité**.
- **2.** Touchez **Utiliser des réseaux sans fil** pour activer les informations de localisation avec le réseau sans fil.

## Utiliser les satellites GPS

L'activation de l'utilisation des satellites GPS permet d'afficher votre position avec plus de précision. Pour économiser de l'énergie, désactivez cette option lorsque vous ne l'utilisez pas.

- **1.** Dans l'écran d'accueil, touchez ➔ **Paramètres** ➔ **Localisation et sécurité**.
- **2.** Touchez **Utiliser les satellites GPS** pour activer l'utilisation des satellites GPS

#### Utiliser la fonction Aide

Cette option améliore les capacités de localisation du GPS à l'échelle de la rue (pour les piétons) tout en économisant la pile de votre téléphone.

- **Nota :** Lorsque vous êtes à l'intérieur ou sous terre, les capteurs fonctionneront mieux si votre téléphone est aligné dans la direction de votre déplacement.
	- **1.**Dans l'écran d'accueil, touchez **⊣ → Paramètres → Localisation et sécurité**.
	- **2.** Touchez **Utiliser la fonction Aide à la localisation** pour activer les capteurs de localisation.
	- **3.**Touchez **OK**.

## Définir un mode de verrouillage

Vous pouvez choisir un mode de verrouillage pour protéger votre téléphone.

- **1.** Dans l'écran d'accueil, touchez ➔ **Paramètres** ➔ **Localisation et sécurité**.
- **2.** Touchez **Définir verrouillage** et sélectionnez l'une des options suivantes :
	- **• Aucun** : désactive la fonction mode de déverrouillage.
	- **• Modèle** : requiert que vous dessiniez un modèle pour déverrouiller l'écran. Suivez les directives à l'écran.
	- **• NIP** : requiert que vous saisissiez un NIP numérique pour déverrouiller l'écran. Saisissezun NIP numérique, confirmez-le, puis touchez OK.

**• Mot de passe** : requiert que vous saisissiez un mot de passe pour déverrouiller l'écran. Saisissez un mot de passe, confirmez-le, puis touchez OK. Le mot de passe doit contenir au moins une lettre.

**Nota :** Si vous avez réglé des options de verrouillage, l'option **Définir verrouillage** est remplacée par **Modif. verrouillage écran**.

## Définir un code de verrouillage pour la carte SIM

Vous pouvez verrouiller votre carte SIM en définissant un code NIP, afin d'éviter l'accès non autorisé à l'information stockée dans la carte SIM.

Si cette option est activée, votre téléphone demandera le code NIP avant chaque utilisation du téléphone. Cette option permet également de changer le code NIP de la carte SIM.

- **1.** Dans l'écran d'accueil, touchez ➔ **Paramètres** ➔ **Localisation et sécurité**.
- **2.**Touchez **Définir le verrouillage de la carte SIM**.
- **3.** Touchez **Verrouiller carte SIM**, entrez votre code NIP de la carte SIM, puis touchez **OK**.
- **Nota :** Vous devez d'abord activer le verrouillage de la carte SIM avant d'en changer le code NIP.
	- **4.**Touchez **Modifier NIP de la carte SIM**.
- **5.**Saisissez le NIP actuel de la carte SIM et touchez **OK**.
- **6.**Saisissez le nouveau NIP de la carte SIM et touchez **OK**.
- **7.**Resaisissez le nouveau NIP de la carte SIM et touchez **OK**.

### Mots de passe visibles

Vous pouvez régler le téléphone pour qu'il affiche votre mot de passe lors de sa saisie, plutôt que d'afficher des étoiles (\*).

- **1.** Dans l'écran d'accueil, touchez  $\rightarrow$  **Paramètres → Localisation et sécurité**.
- **2.** Touchez **Mots de passe visibles** pour cocher et ainsi activer la fonction.

## Configurer/changer le mot de passe

Utilisez cette option pour définir votre mot de passe ou pour changer votre mot de passe actuel.

- **1.** Dans l'écran d'accueil, touchez ➔ **Paramètres** ➔ **Localisation et sécurité** ➔ **Modifier mot de passe**.
- **2.**Saisissez un nouveau mot de passe, puis touchez **Conf.**.
- **3.**Resaisissez un nouveau mot de passe, puis touchez **Conf.**.

### Administrateurs de périphérique

Cette option est utilisée lorsque vous travaillez avec une application comportant des politiques de sécurité. Les

administrateurs peuvent renforcer la sécurité du téléphone, par exemple, pour un compte d'échange de courriel.

- **1.** Dans l'écran d'accueil, touchez ➔ **Paramètres** ➔ **Localisation et sécurité**.
- **2.**Touchez **Sélect. admin. de périphérique.**
- **3.** Touchez une application, par exemple, Courriel, pour permettre aux administrateurs de renforcer la sécurité de cette application.
- **4.**Touchez **Activer**.

Les options offertes peuvent varier selon le type de compte.

Les autres options offertes sont :

- Inviter l'utilisateur à définir un nouveau mot de passe.
- Verrouiller l'appareil immédiatement.
- Effacer les données de l'appareil (restitue les valeurs initiales par défaut de l'appareil).

## Stockage des informations d'identification

Permet à certaines applications d'accéder aux certificats sécurisés et à d'autres informations d'identification. Les certificats et les informations d'identification peuvent être enregistrés dans la carte SD et protégés par un mot de passe.

**1.** Dans l'écran d'accueil, touchez ➔ **Paramètres** ➔ **Localisation et sécurité**.

- **2.** Touchez **Utiliser des informations d'identification** pour cocher et ainsi activer la fonction.
- **3.** Touchez **Installer depuis carte SD** pour installer les certificats cryptés stockés dans votre carte SD.
- **4.** Touchez **Définir un mot de passe** pour définir ou modifier le mot de passe des informations d'identification.
- **5.** Touchez **Supprimer le stockage** supprime tout le contenu stocké dans la mémoire de la carte SD ou du téléphone et réinitialise le mot de passe des informations d'identification.

# Applications

## Sources inconnues

Cette fonction permet d'installer des applications ne provenant pas d'Android Market.

- **1.** Dans l'écran d'accueil, touchez ➔ **Paramètres** ➔ **Applications**.
- **2.** Touchez **Sources inconnues** pour cocher et ainsi activer la fonction.

# Gérer les applications

Vous pouvez gérer les applications installées sur votre téléphone. Vous pouvez afficher et contrôler les services en cours ou utiliser l'appareil pour le développement d'applications. Grâce à l'option

Samsung Apps, l'appareil vous avertit lorsque vous utilisez Wi-Fi ou des connexions de données pour les applications Samsung.

Vous pouvez également voir la mémoire ou les ressources utilisées ou restantes pour chacune des applications de votre téléphone, effacer les données, le cache et les paramètres par défaut.

**→** Dans l'écran d'accueil, touchez  $\leftarrow$  → Paramètres → **Applications** ➔ **Gérer les applications**.

## Effacer le cache et les données d'une application

**Important!:** Vous devez avoir téléchargé des applications pour utiliser cette fonction.

- **1.** Dans l'écran d'accueil, touchez ➔ **Paramètres** ➔ **Applications** ➔ **Gérer les applications**.
- **2.** Touchez une application dont vous voulez effacer les données ou le cache.
- **3.**Touchez **Supprimer les données** ou **Vider le cache**.

## Désinstaller une application tierce

**Important!:** Vous devez avoir téléchargé des applications pour utiliser cette fonction.
**Applications** ➔ **Gérer les applications**.

- **2.** Touchez l'application à désinstaller, puis touchez **Désinstaller**.
- **3.**Touchez **OK** pour désinstaller l'application.
- **4.** Lorsque le message **Désinstallation terminée** apparait, touchez **OK**.

#### Services en cours

Vous pouvez afficher et contrôler les services en cours d'exécution, par exemple, Au quotidien, Android Market, Google Talk, SNS (messagerie), Swype et plus.

Pour arrêter un service en cours d'exécution :

**1.** Dans l'écran d'accueil, touchez ➔ **Paramètres** ➔

**Applications** ➔ **Services en cours d'exécution**.

- **2.**Touchez un service.
- **3.**Touchez **Arrêt**.

#### Utilisation de la mémoire

Affiche l'utilisation de la mémoire de chaque application en cours.

#### Utilisation de la pile

Affiche le pourcentage d'utilisation d'énergie des composants et fonctionnalités du téléphone.

#### **Développement**

Ce téléphone peut être utilisé pour le développement d'applications Android. Vous pouvez créer des applications au moyen d'AndroidDSK et les installer sur le téléphone, puis les exécuter depuis le matériel, le système et le réseau. Cette fonction vous permet de configurer le téléphone à des fins de développement.

**Avertissement! :** Android Dev Phone 1 n'est pas destiné aux nondéveloppeurs et aux utilisateurs finals. Certains logiciels systèmes configurés n'étant pas fournis par Google ou aucune autre entreprise, les utilisateurs finals utilisent ces fonctionnalités à leurs propres risques.

-Dans l'écran d'accueil, touchez ➔ **Paramètres** ➔

**Applications** ➔ **Développement**.

**Important!:** Ces options sont utilisées à des fins de développement uniquement.

#### Débogage USB

Cette option est utilisée à des fins de développement uniquement. Positions fictives

Cette option est utilisée à des fins de développement uniquement.

Elle permet de simuler des positions et informations de service fictives à des fins de test de l'application GPS. Le téléphone se comporte comme s'il était à ces positions fictives.

### Samsung Apps

Cette option vous permet d'activer les notifications des nouvelles applications dans Samsung Apps. Sélectionnez OFF (vous ne recevez aucune notification), Wi-Fi uniquement (vous recevez les notifications des nouvelles applicatons lorsque votre téléphone est connecté au réseau Wifi) ou Connexion de données (vous recevez les notifications des nouvelles applicatons lorsque votre téléphone est connecté à un réseau de données sans fil).

### Comptes et synchronisation

Ces options permettent de définir les paramètres de synchronisation.

- **1.**Dans l'écran d'accueil, touchez **⊣ → Paramètres → Comptes et synchronisation**.
- **2.** Dans la section Paramètres généraux, touchez l'une des options suivantes :
	- **• Données en arrière-plan** : permet l'utilisation des données en arrière-plan.
	- **• Synchronisation auto** : permet la synchronisation automatique des données.

**3.** Dans la section Gérer des comptes, touchez un compte ouvert pour régler les paramètres du compte.

### Confidentialité

Vous pouvez sauvegarder la configuration de vos paramètres et les données des applications, restaurer les paramètres sauvegardés et réinitialiser les valeurs par défaut en effaçant vos infos personnelles.

**→** Dans l'écran d'accueil, touchez  $\rightarrow$  **Paramètres** → **Confidentialité**.

#### Sauvegarder mes données

Si cette option est activée, le serveur Google conservera une copie de sécurité de tous vos paramètres et de vos données.

- **1.** Dans l'écran d'accueil, touchez ➔ **Paramètres** ➔ **Confidentialité**.
- **2.** Touchez **Sauvegarder mes données** pour cocher et ainsi activer l'option.

#### Restaurer automatiquement

Lorsque vous réinstallez une application, tous vos paramètres et toutes les données qui y sont reliées seront restaurés, à partir de la copie de sécurité.

**1.** Dans l'écran d'accueil, touchez ➔ **Paramètres** ➔ **Confidentialité**.

**2.** Touchez **Restaurer automatiquement** pour cocher et ainsi activer l'option.

### Rétablir les paramètres par défaut

Vous pouvez réinitialiser tous les paramètres du téléphone et du son par défaut.

- **1.** Dans l'écran d'accueil, touchez ➔ **Paramètres** ➔ **confidentialité**.
- **2.** Touchez **Rétablir param. par défaut**, puis touchez **Réinitialiser le téléphone**.
- **3.** Dans l'écran de confirmation, touchez **Supprimer tout**. Le téléphone réinitialise tous les paramètres par défaut, puis revient à l'écran d'accueil.

**Avertissement! :** Lorsque vous exécutez la fonction **Rétablir param. par défaut**, toutes les données contenues dans votre téléphone et dans la carte SIM interne, y compris le compte Google, le système, les données et paramètres d'application et les applications téléchargées, sont effacées. Le logiciel actuel du système, les applications préchargées, et les fichiers de la carte SD externe comme la musique et les photos ne seront pas effacés.

### Carte SD et mémoire

Vous pouvez vérifier l'espace mémoire disponible et utilisé de la mémoire interne du téléphone et de la carte mémoire insérée. Vous pouvez aussi activer ou désactiver la carte SD.

Pour en savoir davantage sur l'activation et la désactivation de la carte SD, consultez *« [Carte mémoire](#page-36-0) »* à la page 29.

Pour voir la mémoire disponible de votre carte SD externe:

**►** Dans l'écran d'accueil, touchez  $\|\cdot\|$  → Paramètres → **Carte SD et mémoire**. L'information de la mémoire de la carte SD externe et de la mémoire interne s'affiche sous Espace total et Espace disponible.

### Paramètres de langue

Vous pouvez choisir la langue d'affichage des menus et des options du clavier. Vous pouvez aussi choisir les options du clavier virtuel.

**→** Dans l'écran d'accueil, touchez  $\|\cdot\|$  → Paramètres → **Paramètres de langue**.

### Sélectionner la langue

Pour choisir la langue d'affichage des menus et du clavier :

- **1.** Dans l'écran d'accueil, touchez ➔ **Paramètres** ➔ **Paramètres de langue** ➔ **Langue et région**.
- **1.** Sélectionnez une langue.

#### Sélectionner la méthode de saisie

Trois méthodes de saisie sont disponibles: Le clavier Android, le clavier Samsung et le clavier Swype. Le clavier Samsung est le clavier par défaut.

- **1.** Dans l'écran d'accueil, touchez ➔ **Paramètres** ➔ **Paramètres de langue** ➔ **Sélectionner la méthode de saisie**.
- **2.** Sélectionnez le clavier Android, le clavier Samsung ou Swype, puis suivez les instructions à l'écran.

### Paramètres du Swype

Pour régler les paramètres Swype :

- **1.** Dans l'écran d'accueil, touchez ➔ **Paramètres** ➔ **Paramètres de langue** ➔ **Swype**.
- **2.** Touchez l'un des paramètres du clavier Swype suivants pour l'activer :
	- **• Langue** : permet de sélectionner la langue de saisie de texte. Par défaut, la langue est US English.
	- **• Aide sonore** : active/désactive le son pour le clavier Swype.
	- **• Retour tactile** : produit une vibration lors des saisies de texte sur le clavier.
	- **• Suggestion de mot** : prédit les mots d'après votre séquence de caractères saisis.
- **• Espacement auto.** : insère automatiquement une espace entre les mots. Lorsque vous avez terminé de saisir un mot, soulevez votre doigt et commencez un nouveau mot.
- **• Majuscules auto.** : met automatiquement une majuscule à la première lettre d'une phrase.
- **• Afficher la trace comp.** : affiche ou non le tracé de votre doigt sur le clavier.
- **• Vitesse/précision** : définit le rapport entre la vitesse de réponse du clavier à la saisie et la précision.
- **• Aide de Swype** : manuel d'utilisation en ligne de Swype.
- **• Tutoriel** : un cours tutoriel pour vous initier à Swype.
- **• Version** : affiche le numéro de version de Swype.

### Paramètres du clavier Android

Pour définir les options du clavier Android suivantes :

Dans l'écran d'accueil, touchez ➔ **Paramètres** ➔ **Paramètres de langue** ➔ **Clavier Android**.

- **1.** Les options sont les suivantes :
	- **• Vibrer à chaque touche** : pour activer la vibration des touches du clavier au toucher.
	- **• Son à chaque touche** : pour activer l'émission de sonorités des touches du clavier au toucher.
	- **• Agrandir les caractères à chaque touche** : pour afficher chaque lettre saisie dans une boite contextuelle.
- **• Appuyer pour corriger les mots** : pour corriger les mots touchés.
- **• Majuscules auto** : pour mettre automatiquement une majuscule en début de phrase, après un point, au premier mot de tout champ de texte et dans les champs de nom.
- **• Afficher la touche des paramètres** : permet d'afficher ou de masquer la saisie des touches.
- **• Saisie vocale** : pour entrer du texte au moyen de la voix.
- **• Langues de saisie** : pour définir une langue de saisie.
- **• Afficher les suggestions** : pour afficher des suggestions de mots lors de la saisie de texte.
- **• Saisie semi-automatique** : pour activer l'achèvement automatique du mot suggéré en orangé dans le champ audessus du clavier lorsque vous entrez une espace ou un signe de ponctuation.

#### Paramètres du clavier Samsung

Vous pouvez ajuster les paramètres du clavier Samsung.

- **1.** Dans l'écran d'accueil, touchez ➔ **Paramètres** ➔ **Paramètres de langue** ➔ **Clavier Samsung**.
- **2.** Touchez le champ **Types de clavier Portrait** pour sélectionner le mode de saisie par défaut :
	- **•** Clavier Qwerty
	- **•** Clavier 3x4
	- **•** Zone de saisie manuscrite 1
- **•** Zone de saisie manuscrite 2
- **3.** Touchez le champ **Langues de saisie** pour sélectionner des langues pour la saisie de texte.
- **4.** Touchez **XT9** pour utiliser le mode de saisie prédictif. [Pour](#page-51-0)  [tout renseignement, consultez](#page-51-0) *« Utiliser le mode de texte XT9 »* [à la page](#page-51-0) 44.
- **5.** Si vous utilisez le mode de saisie de texte XT9, touchez **Paramètres avancés XT9**. [Pour tout renseignement,](#page-113-0)  consultez *« [Paramètres XT9 avancés](#page-113-0) »* à la page 106.
- **6.** Touchez **Modification du clavier** pour permuter le type de clavier (entre **ABC** et **?123**) en glissant vers la droite ou la gauche. [Pour tout renseignement, consultez](#page-49-0) *« Méthodes de [saisie de texte](#page-49-0) »* à la page 42.
- **7.** Touchez **Mise en majuscules auto** pour mettre automatiquement une majuscule à la première lettre d'une phrase.
- **8.** Touchez **Paramètres de saisie manuscrite**. Sélectionnez l'un des paramètres suivants :
	- **• Délai de reconnaissance** : temps alloué au téléphone pour reconnaitre un caractère. Plus le temps est long, meilleure est la précision.
- **• À propos de** : affiche la version, la date et le fabricant du logiciel de reconnaissance de la saisie manuscrite, affiche les mouvements associés à la barre d'espacement, la touche Entrée et la touche Effacer.
- **9.** Touchez **Saisie vocale** pour activer la fonction de reconnaissance vocale. Il s'agit d'une fonction expérimentale qui exploite l'application de reconnaissance vocale de Google.
- **10.** Touchez **Point automatique** pour insérer automatiquement un point, et marquer la fin d'une phrase, lorsque vous touchez deux fois la barre d'espacement. Le caractère suivant sera en majuscule pour commencer la phrase suivante.
- **11.** Touchez **Didacticiel** pour un didacticiel qui explique comment entrer du texte avec le clavier Samsung.

#### <span id="page-113-0"></span>Paramètres XT9 avancés

Vous pouvez changer les paramètres suivants lorsque le champ XT9 est sélectionné.

- **1.** Dans l'écran d'accueil, touchez ➔ **Paramètres** ➔ **Paramètres de langue** ➔ **Clavier Samsung** ➔ **Paramètres avancés XT9**.
- **2.** Touchez **Achèvement des mots** pour suggérer les lettres manquantes d'un mot que vous avez commencé à saisir.
- **3.** Touchez **Point d'achèvement des mots** pour déterminer le nombre de lettres à saisir avant la suggestion d'un mot.
- **4.** Touchez **Correction orthographique** pour corriger les erreurs typographiques en sélectionnant les possibilités correspondant aux caractères saisis, de même que les caractères à proximité.
- **5.** Touchez **Prochaine pévision de mot** pour activer la prévision du prochain mot.
- **6.** Touchez **Ajout automatique** pour compléter automatiquement le mot que vous saisissez.
- **7.** Touchez **Substitution auto** remplacer automatiquement les mots mal orthographiés que vous saisissez. Cette option réduit le nombre d'erreurs typographiques.
- **8.** Touchez **Correction régionale** pour corriger automatiquement les mots mal orthographiés selon la graphie utilisée dans votre région.
- **9.** Touchez **Recapturer** pour afficher de nouveau la liste de suggestion, lorsque vous sélectionnez le mauvais mot dans la liste.
- **10.** Pour ajouter de nouveaux mots au dictionnaire T9 : Touchez the **Mes mots XT9**, puis pressez ➔ **Ajouter**. Utilisez le champ **Enregistrer dans Mes mots XT9** pour saisir le nouveau mot et touchez **OK** pour l'enregistrer.
- **11.** Pour ajouter des mots dans la liste de substitution automatique (par exemple, cétait est remplacé par c'était), touchez **Substitution auto XT9**.
- **12.** Une liste de substitutions est affichée. Si la substitution à ajouter n'est pas dans cette liste, pressez ➔ **Ajouter**, puis saisissez l'abréviation du mot dans le champ Raccourci et saisissez le mot avec la bonne graphie dans le champ Substitution. Touchez **OK**.

### Saisie et synthèse vocales

Cette fonction permet au téléphone de lire à voix haute les messages ou infos affichées à l'écran comme les infos relatives à un appel entrant.

- **1.** Dans l'écran d'accueil, touchez ➔ **Paramètres** ➔ **Saisie et synthèse vocales**.
- **2.** Touchez **Param. de saisie vocale** pour accéder aux options suivantes :
- **• Langue** : sélectionne la langue utilisée pour la saisie et la synthèse vocales.
- **• SafeSearch** : règle l'appareil pour qu'il filtre les images à contenu explicite. Sélectionnez Aucun filtrage, Modéré ou Strict.
- **• Termes choquants** : masque les résultats de recherche vocale pouvant contenir des termes choquants.
- **3.** Touchez **Paramètres de synthèse vocale** pour accéder aux options suivantes :
	- **• Ecouter un exemple** : permet d'écouter un exemple de texte lu.
	- **• Profil Voiture** : active la lecture vocale automatique des messages entrants et nouvelles notifications.
	- **• Toujours utiliser mes paramètres** : applique les paramètres de synthèse vocale personnalisés en remplacement des paramètres de l'application par défaut.
	- **• Moteur par défaut** : affiche le moteur de synthèse vocale pour le texte parlé.
	- **• Installer les données vocales** : télécharge et installe les données vocales indispensables à la synthèse vocale.
	- **• Vitesse d'élocution** : sélectionne une vitesse pour la lecture de texte de la fonction Synthèse vocale. Les options sont : Très lent Lent, Normal, Rapide et Très rapide.
	- **• Langue** : sélectionne une langue pour la fonction Synthèse vocale.
	- **• Pico TTS** : permet de modifier les paramètres pour le moteur par défaut Pico TTS.

### **Accessibilité**

Vous pouvez activer et désactiver les divers services d'accessibilité qui sont offerts par Google pour faciliter votre navigation dans les appareils Android, comme Talkback (l'application de synthèse vocale qui énonce le résultat des actions), KickBack (qui accompagne les actions d'un retour tactile) et SoundBack (qui accompagne les actions d'une sonorité). Vous pouvez aussi régler l'utilisation de la touche Allumer pour mettre fin aux appels.

- **1.** Dans l'écran d'accueil, touchez ➔ **Paramètres** ➔ **Accessibilité**.
- **2.** Touchez **Accessibilité** pour cocher et ainsi activer l'utilisation des applications d'accessibilité.

#### Touche Allumer

Pour activer l'utilisation de la touche Allumer pour mettre fin aux appels :

- **1.** Dans l'écran d'accueil, touchez ➔ **Paramètres** ➔ **Accessibilité**.
- **2.** Touchez **Tche Marche pr fin appels** pour cocher et ainsi activer la fonction.

### Date et heure

Vous pouvez régler l'affichage de la date et de l'heure du téléphone.

- **1.** Dans l'écran d'accueil, touchez ➔ **Paramètres** ➔ **Date et heure**.
- **2.** Touchez **Automatique** pour cocher et ainsi activer la fonction. Le réseau règle alors automatiquement la date et l'heure.

Si la fonction d'ajustement automatique de la date et de l'heure est désactivée, vous devrez régler manuellement les options suivantes :

- **1.** Touchez **Définir la date**, puis touchez les tuiles + et pour régler le **mois**, le **jour** et l'**année**, puis touchez **Définir**.
- **2.** Touchez **Sélectionner le fuseau horaire**, puis touchez un fuseau horaire.
- **3.** Touchez **Définir l'heure**, puis touchez les tuiles + ou pour régler l'**heure** et les **minutes**. Touchez **PM** ou **AM**, puis touchez **Définir**.
- **4.** Vous pouvez activer l'option **Utiliser le format 24 heures**. Si cette option est désactivée, le téléphone affiche par défaut l'heure en format 12 heures.

**5.** Touchez **Sélectionner un format de date**, puis touchez le format de date désiré.

### À propos du téléphone

Vous pouvez voir diverses informations sur le téléphone, comme son état, l'utilisation de la pile, les mentions légales, le numéro du modèle, la version du micrologiciel, la version de la bande de base, la version Kernel ou le numéro de la version du logiciel.

Pour accéder à l'information :

-Dans l'écran d'accueil, touchez ➔ **Paramètres** ➔ **À** 

**propos du téléphone**. Les informations suivantes s'affichent :

- **• Etat** : affiche l'état de la pile, le numéro de téléphone de cet appareil, le réseau, la force du signal, le type de réseau mobile, l'état du service, l'état de l'itinérance, l'état du réseau mobile, IMEI, IMEI SV, l'adresse MAC Wi-Fi, l'adresse Bluetooth et la durée de disponibilité.
- **• Utilisation de la pile** : affiche l'énergie consommée par les divers services et applications (en pourcentage).
- **• Mentions légales** : affiche les références sur les licences libres, les infos légales de Google, comme les droits d'auteur et l'information juridique relative à la distribution, les conditions d'utilisation de Google et toute autre information pertinente.
- **• Didacticiel système** : affiche un didacticiel sur les fonctions du téléphone.
- **• Numéro du modèle** : affiche le numéro du modèle du téléphone.
- **• Version du micrologiciel** : affiche la version du micrologiciel chargée sur le téléphone.
- **• Version de la bande de base** : affiche la version de la bande de base chargée sur le téléphone.
- **• Version Kernel** : affiche la version Kernel chargée sur le téléphone.
- **• Numéro de version** : affiche le numéro de la version du logiciel.

**Nota :** Les versions du micrologiciel, de la bande de base, Kernel et le numéro de la version peuvent vous être utiles lors de résolution d'un problème ou pour déterminer si le système d'exploitation doit être mis à jour. Pour en savoir davantage, consultez votre fournisseur de services.

### Chapitre 9 : Connexions

Ce chapitre décrit les diverses connexions possibles pour votre téléphone, comme l'accès au navigateur, la connexion à Wi-Fi, Bluetooth et à un ordinateur.

### <span id="page-117-0"></span>**Navigateur**

Votre téléphone est doté d'un navigateur Internet afin d'accéder au Web.

#### Accéder au Web mobile

Pour lancer le navigateur :

- Dans l'écran d'accueil, touchez **Navigateur** . La page d'accueil s'ouvre.

#### Parcourir le Web

- **1.** Pour sélectionner un élément, touchez une entrée.
- **2.** Pour parcourir une page Web, faites défiler l'écran verticalement.
- **3.**Pour revenir à la page précédente, pressez  $\leq$ .

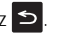

#### Zoom avant et arrière en mode Bureau

Vous pouvez faire un zoom avant ou arrière de diverses façons en vue Bureau :

- Touchez deux fois la page Web pour faire un zoom avant ou arrière.
- Vous pouvez aussi placer le pouce et l'index sur l'écran et les rapprocher pour faire un zoom arrière ou les éloigner pour faire un zoom avant (Voir l'illustration ci-dessous).

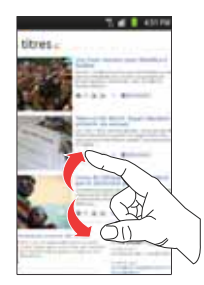

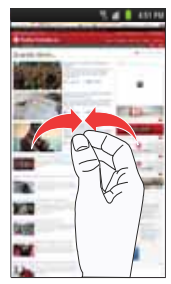

# Zoom avant Zoom arrière

### Saisir une URL

Vous pouvez accéder à un site Web en saisissant une URL. L'affichage des sites Web est optimisé pour votre téléphone. Pour saisir l'URL d'un site Web :

- **1.**Touchez le champ **URL** en haut de votre écran.
- **2.**Saisissez l'adresse URL
- **3.**Touchez  $\rightarrow$

Le site Web s'ouvre.

### Options du navigateur

- 1. Dans la page d'accueil du navigateur, pressez **pour** accéder aux options suivantes :
	- **• Nvlle fenêtre** : affiche une nouvelle fenêtre à partir de laquelle vous pouvez naviguer sur le Web. [Pour tout renseignement,](#page-118-0)  consultez *« [Ajouter ou supprimer des fenêtres](#page-118-0) »* à la [page](#page-118-0) 111.
	- **• Fenêtres** : affiche la liste des fenêtres ouvertes.
	- **• Luminosité** : permet de régler la luminosité de l'écran.
	- **• Actualiser** : actualise la page actuelle.
	- **• Page suivante** : ouvre la page Web suivante.
	- **• Plus** : affiche les options supplémentaires suivantes :
		- **Ajouter un favori** : permet d'ajouter l'URL dans la liste des pages favorites.
		- **Ajouter raccourci à accueil** : permet d'ajouter l'URL dans la liste des pages favorites.
		- **Ajouter des flux RSS** : ajoute des flux RSS dans votre navigateur.
- **Rech. sur page** : permet d'effectuer une recherche dans la page actuelle.
- **Info page** : affiche l'information sur la page sélectionnée.
- **Partager page** : permet de partager la page au moyen de Bluetooth, Courriel, Gmail ou Messages.
- **Gestionnaire de téléchargement** : affiche l'historique de téléchargement.
- **Paramètres** : permet de changer l'affichage des pages Web. [Pour](#page-121-0)  tout renseignement, consultez *« [Paramètres du navigateur](#page-121-0) »* à [la page](#page-121-0) 114.

### Rechercher sur Internet

### Effectuer une recherche sur Internet

- **1.** Touchez le champ **URL**, saisissez les mots clés. Google est le moteur de recherche par défaut.
- **2.** Touchez (**Recherche**). La liste des résultats de la recherche s'affiche.
- **3.**Touchez un lien pour afficher le site Web.

### <span id="page-118-0"></span>Ajouter ou supprimer des fenêtres

Vous pouvez avoir jusqu'à quatre fenêtres Internet ouvertes en même temps. Pour ajouter une nouvelle fenêtre :

1. Dans la page d'accueil du navigateur, pressez **Fenêtres**.

- **2.**Touchez **Nvlle fenêtre**. Une nouvelle fenêtre s'ouvre.
- **3.** Pressez ➔ **Fenêtres** pour voir la liste des fenêtres ouvertes.
- **4.**Touchez une entrée pour ouvrir la fenêtre désirée.
- **5.**Touchez  $\infty$  dans le coin supérieur droit de l'écran pour fermer la fenêtre.

#### Utiliser les favoris

Vous pouvez ajouter un site à votre liste de favoris afin d'y accéder rapidement la prochaine fois. Les URL (adresses de site Web) des sites favoris s'affichent dans la page Favoris. De cette page, vous pouvez aussi consulter les sites les plus visités et l'historique de navigation.

1. Dans la page d'accueil du navigateur, touchez  $\vert$  **A**  $\vert$ .

La page des favoris s'ouvre.

- **2.**Pressez  $\boxed{=}$  pour afficher les options suivantes :
	- **• Dernière page favorite consultée** : crée un favori pour la dernière page Web visitée.
	- **• Affichage liste/miniatures** : touchez **Miniatures** (par défaut) pour afficher les miniatures des pages Web visitées ou **Affichage liste** pour afficher la liste des pages Web visitées.
	- **• Créer dossier** : crée un dossier pour stocker les nouveaux favoris.
- **3.** Touchez un favori pour ouvrir sa page Web ou touchez longuement un favori pour afficher les options suivantes :
	- **• Ouvrir** : ouvre la page Web du favori sélectionné.
	- **• Ouvrir nouv fenêtre** : ouvre la page Web dans une nouvelle fenêtre.
	- **• Modifier le favori** : permet de modifier le nom ou l'URL du favori. [Pour tout renseignement, consultez](#page-120-1) *« Modifier un favori »* à la [page](#page-120-1) 113.
	- **• Ajouter raccourci à accueil** : ajoute un raccourci dans votre écran d'accueil.
	- **• Partager lien** : permet de partager l'adresse URL par Bluetooth, Facebook, Courriel, Gmail ou Messages.
	- **• Copier URL lien** : permet de copier l'adresse URL, puis de la coller dans un message.
	- **• Supprimer favori** : permet de supprimer un favori. [Pour tout](#page-120-0)  [renseignement, consultez](#page-120-0) *« Supprimer un favori »* à la [page](#page-120-0) 113.
	- **• Définir comme page d'accueil** : définit le favori comme page d'accueil.

#### Ajouter un favori

1. Dans la page d'accueil du navigateur, touchez | ¤ | → **Ajouter** si en miniatures ou **Ajouter un favori** si en affichage liste.

- **2.** Utilisez le clavier virtuel pour saisir le nom et l'URL du favori.
- **3.**Touchez **OK**.
- **4.Enregistré dans les favoris** apparait au bas de la page.

### <span id="page-120-1"></span>Modifier un favori

- **1.** Dans la page des favoris, touchez longuement le favori que vous souhaitez modifier.
- **2.**Touchez **Modifier le favori**.
- **3.** Utilisez le clavier virtuel pour modifier le nom et l'URL du favori.
- **4.**Touchez **OK**.

### <span id="page-120-0"></span>Supprimer un favori

- **1.** Dans la page des favoris, touchez longuement le favori que vous souhaitez supprimer.
- **2.**Touchez **Supprimer favori**.
- **3.**Touchez **OK** pour confirmer.

### Supprimer les témoins

Un témoin est un petit fichier stocké sur votre téléphone lorsque vous visitez un site Web. En plus de l'information sur le site, le

fichier peut contenir de l'information personnelle, comme le nom d'utilisateur et le mot de passe, ce qui peut poser un risque de sécurité s'il n'est pas géré de façon adéquate. Vous pouvez supprimer tous les témoins de votre téléphone en tout temps.

- **1.** Dans la page d'accueil du navigateur, pressez ➔ **Plus** ➔ **Paramètres** ➔ **Supprimer toutes les données du cookie**.
- **2.** À l'invite **Tous les cookies seront supprimés**, touchez **OK** pour supprimer les témoins ou **Annuler** pour quitter.

### Parcourir l'historique

La page de l'historique affiche la liste des sites Web que vous avez consultés récemment. Vous pouvez sélectionner ces entrées pour aller aux pages Web non marquées.

1. Dans la page d'accueil du navigateur, touchez | ¤ | → **Historique** . Historique

La liste des pages Web visitées récemment s'affiche.

- **2.**Touchez une entrée pour ouvrir la page Web.
- **3.** Pressez ➔ **Effacer l'historique** pour supprimer l'historique de navigation.

### Parcourir les sites les plus visités

Vous pouvez voir la page des sites les plus visités. Vous pouvez sélectionner ces entrées pour aller aux pages Web non marquées. **1.** Dans la page d'accueil du navigateur, touchez ➔ **Les plus visités** . Les plus visités

La liste des pages Web les plus visitées s'affiche. Les pages les plus souvent consultées apparaissent au haut de la liste.

**2.**Touchez une entrée pour ouvrir la page Web.

#### <span id="page-121-0"></span>Paramètres du navigateur

Vous pouvez modifier les paramètres du navigateur :

- **1.**Touchez **Navigateur** ➔ ➔ **Plus** ➔ **Paramètres**.
- **2.** Les options suivantes sont offertes :
	- **• Zoom par défaut** : permet de régler le paramètre du zoom par défaut. Les options sont : Arrière (Éloigné), Moyenne ou Fermer (Rapproché).
	- **• Ouvrir les pages dans la vue d'ensemble** : permet d'afficher une vue d'ensemble des pages récemment ouvertes.
	- **• Codage du texte** : permet de choisir le type de codage du texte.
	- **• Bloquer les fenêtres pop-up** : permet de bloquer les fenêtres ou publicités contextuelles. Touchez pour décocher et ainsi désactiver cette option.
	- **• Charger les images** : permet de charger les images associées au texte.
- **• Adapter automatiquement les pages** : permet de redimensionner les pages Web afin que toute la page puisse s'afficher à l'écran.
- **• Affichage paysage seulement** : affiche la page du navigateur seulement en mode paysage.
- **• Activer JavaScript** : active JavaScript pour les pages Web. Sans cette option, certaines pages ne s'afficheront pas correctement. Touchez pour décocher et ainsi désactiver cette option.
- **• Activer les plug-ins** : permet de télécharger les plugiciels, comme Adobe Flash.
- **• Ouvrir en arrière-plan** : les nouvelles pages s'ouvrent dans une nouvelle fenêtre et s'affichent derrière la page actuelle. Touchez pour décocher et ainsi désactiver cette option.
- **• Définir la page d'accueil** : définit la page actuelle comme page d'accueil du navigateur.
- **• Stockage par défaut** : permet de défnir l'emplacement de stockage par défaut. Les options sont Téléphone ou Carte mémoire.
- **• Vider le cache** : permet de supprimer les données dans la mémoire cache. Touchez **OK** pour confirmer.
- **• Effacer l'historique** : permet d'effacer l'historique de navigation. Touchez **OK** pour confirmer.
- **• Accepter les cookies** : autorise les sites utilisant des témoins d'enregistrer des témoins et de les lire.
- **• Supprimer toutes les données du cookie** : permet de supprimer tous les témoins du navigateur.
- **• Se rappeler des données du formulaire** : permet à l'appareil de stocker les données des formulaires afin de réutiliser ces données dans des formulaires à compléter dans le futur. Touchez pour décocher et ainsi désactiver cette option.
- **• Supprimer les données du formulaire** : permet de supprimer les données de formulaire stockées. Touchez **OK** pour confirmer.
- **• Activer la localisation** : permet aux sites Web de demander l'accès à vos données de localisation.
- **• Effacer l'accès à la position** : supprime l'accès aux données de localisation de tous les sites Web. Touchez **OK** pour confirmer.
- **• Se souvenir des MDP** : enregistre les noms d'utilisateur et les mots de passe pour les sites visités. Touchez pour décocher et ainsi désactiver cette option.
- **• Effacer les mots de passe** : supprime les noms d'utilisateur et les mots de passe stockés sur l'appareil. Touchez **OK** pour confirmer.
- **• Afficher les avertissements de sécurité** : vous avise si l'ouverture d'un site pose un risque de sécurité. Touchez pour décocher et ainsi désactiver cette option.
- **• Sélectionner un moteur de recherche** : permet de choisir le moteur de recherche par défaut. Les options sont : **Google**, **Yahoo!** ou **Bing**.
- **• Paramètres des sites Web** : affiche les paramètres avancés de chacun des sites Web.
- **• Restaurer les valeurs par défaut** : efface toutes les données du navigateur et réinitialise les paramètres par défaut.

### Wifi

### À propos de la technologie Wifi

La technologie Wi-Fi (abréviation de « wireless fidelity ») est utilisée pour la transmission de données destinée à un réseau local sans fil (WLAN). Ces types d'appareil exploite un signal de spécification 802.11 pour transmettre et recevoir des données sans fil. La communication Wi-Fi requiert un accès à un point d'accès sans fil (WAP), qui peut être ouvert (non sécurisé) ou sécurisé (requiert le nom du routeur et du mot de passe).

### Activer la fonction Wifi

Par défaut, la fonction Wifi est désactivée. Si vous activez la fonction, votre appareil pourra détecter les points d'accès sans fil disponibles et s'y connecter.

- **1.** Dans l'écran d'accueil, touchez ➔ **Paramètres** ➔ **Sans fil et réseau** ➔ **Paramètres Wifi**.
- **2.** Touchez le champ **Wifi** pour cocher et ainsi activer la fonction. L'appareil recherche alors les réseaux sans fil disponibles et les affiche sous le champ Réseaux Wi-Fi.

### <span id="page-122-0"></span>Connecter l'appareil à un réseau Wifi

**1.** Dans l'écran d'accueil, touchez ➔ **Paramètres** ➔ **Sans fil et réseau** ➔ **Paramètres Wifi**.

Les noms de réseau et les paramètres de sécurité (ouvert ou sécurisé) des réseaux sans fil détectés s'affichent.

- **2.** Touchez le nom du réseau auquel vous voulez vous connecter.
- **Nota :** Lorsque vous sélectionnez un réseau ouvert, la connexion s'établit automatiquement.
	- **3.**Saisissez le mot de passe, si nécessaire.

#### Ajouter manuellement une connexion réseau

- **1.** Touchez **Ajouter un réseau Wifi**.
- **2.** Saisissez le **SSID du réseau**. C'est le nom de votre point d'accès sans fil (WAP).
- **3.** Touchez le champ **Sécurité** et sélectionnez le type de sécurité utilisée sur votre WAP.
- **4.**Si le réseau est sécurisé, saisissez le mot de passe.
- **5.** Touchez **Enregistrer** pour stocker la nouvelle information et vous connecter au WAP.

**Nota :** Vous n'avez pas à saisir la clé WAP si vous vous êtes déjà connecté au réseau sans fil. La clé WAP n'est requise que si vous réinitialisez votre appareil à ses paramètres par défaut.

#### Désactiver la fonction Wi-Fi

- **1.** Dans l'écran d'accueil, touchez ➔ **Paramètres** ➔ **Sans fil et réseau** ➔ **Paramètres Wifi**.
- **2.** Touchez le champ **Wifi** pour décocher et ainsi désactiver la fonction.
- **Nota :** L'utilisation de connexions de données sans fil, comme les fonctions Wi-Fi et Bluetooth, est énergivore et diminue la durée de charge de la pile.

#### Rechercher manuellement un réseau Wi-Fi

- **1.** Dans l'écran d'accueil, touchez ➔ **Paramètres** ➔ **Sans fil et réseau** ➔ **Paramètres Wifi**.
- **2.** Pressez ➔ **Analyser**.

### Indicateurs d'état de la fonction Wi-Fi

Les icônes suivantes indiquent l'état de votre connexion Wi-Fi :

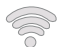

 S'affiche si la fonction Wi-Fi est connectée, active et en communication avec un point d'accès sans fil (WAP).

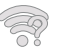

S'affiche si la fonction Wi-Fi est active et des réseaux ouverts sont disponibles.

#### Paramètres avancés Wifi

À partir du menu des paramètres avancés Wifi, vous pouvez configurer votre service Wi-Fi :

- Configuration de la mise en veille de la fonction Wi-Fi
- Affichage de l'adresse MAC
- Configuration d'un serveur DHCP ou d'un IP statique

Pour accéder aux paramètres avancés Wi-Fi :

- **1.** Dans l'écran d'accueil, touchez ➔ **Paramètres** ➔ **Sans fil et réseau** ➔ **Paramètres Wifi**.
- **2.**Pressez ➔ **Paramètres avancés**.

[Pour tout renseignement, consultez](#page-92-0) *« Notification du réseau »* à la [page](#page-92-0) 85.

### **Bluetooth**

### À propos de la fonction Bluetooth

Bluetooth est une technologie de communication de courte portée qui vous permet d'établir une connexion sans fil avec différents appareils Bluetooth : casques d'écoute, dispositif mains libres, ordinateurs, imprimantes et appareils sans fil. La portée des communications Bluetooth est d'environ 10 mètres (30 pieds).

### Activer et désactiver la fonction Bluetooth

Pour activer la fonction Bluetooth :

- **1.** Dans l'écran d'accueil, touchez ➔ **Paramètres** ➔ **Sans fil et réseau** ➔ **Paramètres Bluetooth**.
- **2.** Touchez le champ **Bluetooth** pour cocher et ainsi activer la fonction. Lorsque la fonction est activée, l'icône  $\mathbb X$ apparait dans la barre d'état.

Pour désactiver la fonction Bluetooth :

- **1.** Dans l'écran d'accueil, touchez ➔ **Paramètres** ➔ **Sans fil et réseau** ➔ **Paramètres Bluetooth**.
- **2.** Touchez le champ **Bluetooth** pour décocher et ainsi désactiver la fonction.

### Indicateur de l'état de la fonction Bluetooth

Les icônes suivantes indiquent l'état de votre connexion Bluetooth :

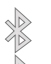

S'affiche si la fonction Bluetooth est active.

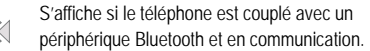

#### Paramètres Bluetooth

À partir du menu des paramètres Bluetooth, vous pouvez configurer votre service Bluetooth :

- Saisie ou modification du nom de votre appareil pour les communications Bluetooth.
- Configuration de la visibilité de votre appareil.
- Affichage de l'adresse Bluetooth de votre appareil.

Pour accéder aux paramètres Bluetooth :

- **1.** Dans l'écran d'accueil, touchez ➔ **Paramètres** ➔ **Sans fil et réseau** ➔ **Paramètres Bluetooth**.
- **2.**Assurez-vous d'activer la fonction Bluetooth.
- **3.** Touchez les champs **Nom de l'appareil**, **Visible** ou **Rechercher des périphériques** pour régler ces options.

Pour changer le nom Bluetooth :

- **1.**Assurez-vous d'activer la fonction Bluetooth.
- **2.** Dans la page des paramètres Bluetooth, touchez **Nom de l'appareil**.
- **3.**Modifiez le nom ou saisissez un nouveau nom.
- **4.**Touchez **OK** pour confirmer la modification.

Pour rendre votre appareil visible :

- **1.** Assurez-vous d'activer la fonction Bluetooth.
- **2.** Dans la page des paramètres Bluetooth, touchez **Visible**.
	- **•** Si votre appareil est visible, les appareils compatibles peuvent le détecter afin de s'y coupler et d'échanger des données.
- **Nota :** Votre appareil sera visible pendant 120 secondes (2 minutes). Le décompte apparait dans ce champ.

Pour rechercher des appareils Bluetooth :

- **1.**Assurez-vous d'activer la fonction Bluetooth.
- **2.** Dans la page des paramètres Bluetooth, touchez **Rechercher des périphériques** pour chercher les appareils externes compatibles à Bluetooth, comme les casques d'écoute, les périphériques, les imprimantes et les ordinateurs.

### Coupler l'appareil avec un périphérique Bluetooth

La procédure de connexion Bluetooth vous permet d'établir une connexion sécurisée entre votre appareil et un périphérique Bluetooth. Lorsque vous couplez deux appareils, ils partagent un code de couplage, ce qui permet une connexion rapide et sécurisée sans avoir à passer par la procédure de détection et d'authentification.

Pour coupler votre appareil avec un périphérique Bluetooth :

- **1.** Assurez-vous d'activer la fonction Bluetooth.
- **2.** Touchez **Rechercher des périphériques**. Votre appareil affiche la liste des périphériques trouvés.
- **3.** Touchez le nom du périphérique auquel vous voulez coupler le téléphone.
- **4.** Saisissez le code de couplage, si nécessaire, et touchez **OK**.
- **5.** Le périphérique externe doit accepter la connexion, le même code de couplage doit être saisi.

Lorsque le téléphone et le périphérique externe sont couplés,  $\gg$  apparait dans la zone d'état.

**Nota :** En raison des nombreuses caractéristiques et fonctions des périphériques Bluetooth, l'affichage et le fonctionnement peuvent différer. Certaines fonctions, comme le transfert ou l'écran de données peuvent ne pas fonctionner avec tous les appareils Bluetooth.

**Nota :** Vous n'effectuez la procédure de couplage qu'une seule fois. Lorsque deux appareils sont couplés, ils se reconnaissent et peuvent échanger des données sans avoir à entrer de nouveau le code de couplage.

Pour découpler les appareils :

Vous pouvez déconnecter les périphériques Bluetooth. Si vous voulez les reconnecter ultérieurement, vous n'aurez pas besoin de resaisir l'information, car la connexion est mémorisée.

- **1.** Assurez-vous d'activer la fonction Bluetooth.
- **2.** Dans la page des paramètres Bluetooth, touchez le périphérique auquel vous êtes connecté (au bas de l'écran).
- **3.**Touchez **OK** pour interrompre le couplage.

 $011-$ 

Dans la page des paramètres Bluetooth, touchez longuement le nom du périphérique couplé et sélectionnez **Dissocier**.

**Nota :** La déconnexion se fait manuellement, mais elle peut se produire si l'un des périphériques couplés sort de la portée ou est mis hors tension.

Pour supprimer un périphérique couplé (dissocier) :

Vous pouvez supprimer un périphérique de la liste de données de connexion. Si vous souhaitez vous reconnecter, vous aurez à resaisir le code de couplage.

**1.** Assurez-vous d'activer la fonction Bluetooth.

- **2.** Dans la page des paramètres Bluetooth, touchez longuement le nom du périphérique couplé. Les options du menu du périphérique connecté apparaissent.
- **3.**Touchez **Dissocier** pour supprimer le périphérique couplé.

#### Envoyer des contacts via Bluetooth

Selon les paramètres et les fonctionnalités des périphériques couplés, vous pouvez envoyer des photos, les coordonnées d'un contact ou d'autres éléments au moyen de la connexion Bluetooth.

**Nota :** Avant d'utiliser cette fonction, assurez-vous d'activer la fonction Bluetooth de votre téléphone et du périphérique externe et de rendre visible le périphérique du destinataire.

- **1.**Assurez-vous d'activer la fonction Bluetooth.
- **2.**Dans l'écran d'accueil principal, touchez **Contacts** .
- **3.** Pressez ➔ **Importer/exporter** ➔ **Envoyer la carte de visite via**.
- **4.** Touchez les contacts dont vous souhaitez envoyer les coordonnées via Bluetooth pour les cocher.
- **5.**Touchez **Envoyer**.
- **6.**Touchez **Bluetooth**.
- **7.**Sélectionnez le périphérique externe.
- **Nota :** Le périphérique Bluetooth externe doit être visible et la communication doit être établie.
	- **8.** Une notification de partage Bluetooth apparaitra dans votre liste de notifications.

### Connecter votre téléphone à un ordinateur

Vous pouvez connecter votre téléphone à un ordinateur au moyen du câble de données avec diverses connexions USB. En connectant le téléphone à un ordinateur, vous pouvez synchroniser les fichiers avec le lecteur Windows Media, transférer des données vers ou depuis votre téléphone.

#### Synchroniser avec le lecteur Windows Media

Vous devez d'abord installer le lecteur Windows Media sur votreordinateur.

- **1.** Dans l'écran d'accueil, touchez ➔ **Paramètres** ➔ **Sans fil et réseau** ➔ **Paramètres USB** ➔ **Lecteur média**.
- **2.**Pressez pour revenir à l'écran d'accueil.
- **3.** Branchez le câble de données dans les prises multifonctions du téléphone et de l'ordinateur muni du lecteur Windows Media. Lorsque la connexion est établie, une fenêtre contextuelle s'ouvre à l'écran de l'ordinateur.
- **4.**Ouvrez le **lecteur Windows Media** pour synchroniser les
- **5.**fichiers musicaux
- **6.** Modifiez ou saisissez le nom du téléphone dans la fenêtre contextuelle.
- **7.** Sélectionnez et déplacez les fichiers musicaux désirés dans la liste de synchronisation et lancez la synchronisation.

#### Connecter le téléphone en tant que disque amovible

Vous pouvez connecter votre téléphone à un ordinateur en tant que disque amovible et ainsi accéder au répertoire de fichiers. Si vous insérez une carte mémoire dans la tablette, vous pouvez aussi accéder au répertoire de fichiers de la carte mémoire.

**Nota :** La carte mémoire apparait comme un disque amovible distinct de la mémoire interne.

**Nota :** Pour utiliser toute application Market téléchargée nécessitant une connexion USB entre la tablette et un ordinateur, vous devez régler le paramètre USB à **Stockage de masse**.

**1.** Insérez une carte mémoire dans le téléphone si vous souhaitez transférer des fichiers vers ou depuis votre carte mémoire

- **2.** Dans l'écran d'accueil, touchez ➔ **Paramètres** ➔ **Sans fil et réseau** ➔ **Paramètres USB** ➔ **Stockage de masse**.
- **3.**Pressez pour revenir à l'écran d'accueil.
- **4.** Branchez le câble de données dans les prises multifonctions de la tablette et de l'ordinateur. Lorsque la connexion est établie, une fenêtre contextuelle s'ouvre à l'écran de l'ordinateur.
- **5.**Ouvrez le dossier pour voir les fichiers.
- **6.** Copiez les fichiers de l'ordinateur vers la carte mémoire, ou vice-versa.

## Chapitre 10 : Applications

Ce chapitre décrit les applications disponibles dans le menu Applications, leurs fonctions respectives ainsi que la façon d'y naviguer. Lorsqu'une application est décrite dans un autre chapitre du guide, une référence croisée pointe vers ce chapitre.

**Astuce :** Pour ouvrir rapidement certaines applications fréquemment utilisées, ajouter les icônes correspondant à ces applications aux écrans d'accueil. Pour tout renseignement, consultez *« [Personnaliser votre écran](#page-29-0)  d'accueil »* [à la page](#page-29-0) 22.

Vous pouvez aussi ajouter une icône d'application comme Raccourci principal qui s'affichera sur tous les écrans d'accueil. Si vous ajoutez une application comme Raccourci principal, l'icône de l'application ne s'affichera pas dans le menu Applications. [Pour tout renseignement,](#page-31-0)  consultez *« [Ajouter et supprimer des raccourcis principaux](#page-31-0) »* à la [page](#page-31-0) 24.

### AllShare

AllShare vous permet de partager des photos, de la musique et des vidéos entre la mémoire de votre téléphone et d'autres appareils DLNA (Digital Living Network Alliance) certifiés. Votre téléphone peut également faire jouer le contenu numérique d'autres appareils DLNA.

**Nota :** Pour d'autres renseignements sur les produits DLNA certifiés, visitez <http://www.dlna.org/home>.

- **1.** Connectez-vous à un réseau Wifi. [Pour tout renseignement,](#page-122-0)  consultez *« [Connecter l'appareil à un réseau Wifi](#page-122-0) »* à la [page](#page-122-0) 115.
- **2.**Dans l'écran d'accueil, touchez ➔ **AllShare** .
- **3.** Touchez **Paramètres** pour configurer les paramètres suivants :
	- **• Nom du serveur de médias** : nom de votre téléphone par défaut. Utilisez le clavier pour entrer un autre serveur multimédia si vous le voulez, et touchez **Enreg.**.
	- **• Partager un média** : permet de restreindre ce qui est partagé depuis votre téléphone. Touchez les éléments que vous voulez partager et touchez **OK**.
	- **• Point d'accès réseau** : le réseau Wifi auquel vous être connecté. Touchez **Ajouter un réseau Wifi** pour sélectionner un autre réseau.
	- **• Charger depuis d'autres périphériques** : permet d'autoriser le chargement depuis d'autres périphériques. Touchez **Toujours accepter**, **Toujours demander** ou **Toujours refuser** et touchez **OK**.
	- **• Mémoire par défaut** : permet d'enregistrer les fichiers multimédias dans **Téléphone** ou **Carte mémoire**. Sélectionnez une option et touchez **OK**.

Selon le paramètre que vous avez modifié, une fenêtre contextuelle peut s'afficher pour redémarrer AllShare. Touchez **Oui** pour continuer.

- **4.** Touchez l'une des options suivantes :
	- **• Lire le fichier du téléphone sur un autre lecteur** : Vous pouvez faire jouer des contenus multimédias enregistrés dans votre téléphone sur votre téléviseur ou votre chaine stéréo. Votre téléphone mobile fait alors office de télécommande.
	- **• Lire le fichier du serveur sur mon téléphone** : Vous pouvez faire jouer des contenus multimédias enregistrés dans d'autres appareils comme votre ordinateur, votre portable ou votre téléphone.
	- **• Lire le fichier du serveur sur un autre lecteur via mon téléphone** : Vous pouvez faire jouer des contenus multimédias enregistrés dans votre ordinateur sur d'autres appareils comme votre téléviseur ou votre chaine stéréo. Votre téléphone mobile fait alors office de télécommande.

### **Calculatrice**

Avec votre téléphone, vous avez accès à une calculatrice scientifique. En mode portrait, vous pouvez exécuter des calculs mathématiques de base comme des additions, des soustractions, des multiplications et des divisions). En mode paysage, vous pouvez exécuter des fonctions mathématiques complexes utilisant des expressions trigonométriques, des fonctions exponentielles, des logarithmes, des valeurs absolues, etc.

- **1.**Dans l'écran d'accueil, touchez **de → Calculatrice ...**
- **2.** Tenez le téléphone en mode portrait pour utiliser la calculatrice de base ou tournez-le en mode paysage pour utiliser la calculatrice scientifique.
- **3.**Saisissez le premier nombre avec les touches numérotées.
- **4.** Choisissez l'opérateur de calcul en touchant la touche correspondante à la fonction arithmétique ou scientifique voulue.
- **5.**Saisissez le deuxième nombre.
- **6.** Pour afficher le résultat, touchez la touche (**=**).
- **7.** Pour afficher l'historique de la calculatrice, touchez au dessus des touches de fonctions mathématiques. Un historique de vos précédents calculs s'affiche.
- **8.** Pour effacer l'historique de calcul, touchez ➔ **Effacer l'historique**.

### **Calendrier**

Utilisez le calendrier pour consulter votre horaire du jour, de la semaine ou du mois, créer des évènements et régler des alarmes pour vous rappeler les évènements importants.

- **1.**Dans l'écran d'accueil, touchez ➔ **Calendrier** .
- **2.** Les options suivantes sont offertes :
	- **• Mois** : le calendrier affiche le mois sélectionné avec la date du jour mise en évidence. Dans la partie inférieure du calendrier, les évènements programmés s'affichent par ordre chronologique.
	- **• Semaine** : le calendrier affiche la semaine sélectionnée avec la date et l'heure mises en évidence.
	- **• Jour** : le calendrier affiche le jour sélectionné avec les évènements programmés mis en évidence.
	- **• Liste** : la Liste d'évènements affiche tous les évènements que vous avez ajoutés pour toutes les dates en ordre chronologique.

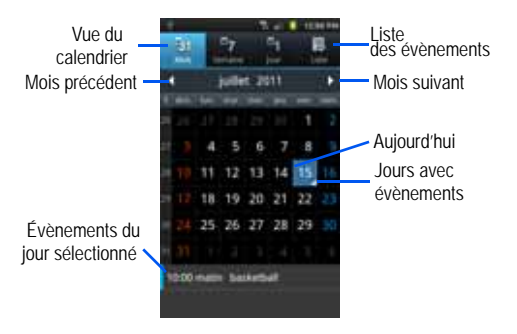

### Options du calendrier

- -Dans un mode d'affichage du calendrier, pressez **pour** afficher les options suivantes :
	- **• Rechercher** : effectue une recherche textuelle (un ou plusieurs mots) dans le calendrier.
	- **• Créer** : permet de créer un nouvel évènement pour une journée ou une période de temps donnée.
	- **• Aler à** : permet d'aller à une date du calendrier.
	- **• Aujourd'hui** : vous ramène à la date d'aujourd'hui, si vous n'y êtes pas déjà.
	- **• Supprimer** : affiche la liste des évènements dans laquelle vous pouvez sélectionner les évènements à supprimer.
	- **• Param.** : affiche les paramètres de calendrier suivants :
		- **Calendriers** : affiche tous les calendriers que vous avez créés.
		- **Synchro. des calendriers** : permet de synchroniser votre calendrier avec d'autres comptes comme des comptes de courriel ou réseaux sociaux.
		- **Vue par défaut** : permet de configurer la vue du calendrier par défaut : Mois, Semaine, Jour ou Liste.
		- **Vue jour** :permet de configurer la vue Jour pour afficher une grille horaire la liste des évènements. Sélectionnez Grille de temps ou Liste d'événements.
		- **Premier jour de la semaine** : permet de définir le premier jour de début de la semaine : Dimanche ou Lundi. Cela déterminera comment la vue Mois sera affichée.
- **Masquer les évéments refusés** : n'affichera pas les évènements que vous avez reçus d'autres personnes et que vous avez refusés.
- **Verr. fuseau horaire** : permet de verrouiller votre fuseau horaire, de sorte que l'heure et la date ne changera pas losque vous vous déplacez dans d'autres fuseaux horaires.
- **Sélectionner le fuseau horaire** : sélectionne le fuseau horaire que vous voulez conserver si vous avez déjà activer l'option de verrouillage du fuseau horaire.
- **Alertes et notifications** : sélectionne le type d'alerte voulu pour les évènements. Touchez Alerte, Notification de la barre d'état ou Désactivé.
- **Vibreur** : configure la notification d'évènement pour qu'elle vibre Toujours, Uniquement en mode silencieux ou Jamais.
- **Sélectionner sonnerie** : sélectionne la sonnerie pour la notification d'évènement .

### Liste des évènements

La liste des évènements affiche tous les évènements que vous avez créés pour toutes les dates en ordre chronologique.

- **1.** Dans le calendrier, touchez l'icône **Liste**.
- **2.**Touchez un évènement pour l'afficher.
- **3.**Pressez  $\boxed{=}$  pour afficher les options suivantes :
	- **• Modifier** : permet de modifier les éléments suivants : Évènement, date, heure, emplacement, participants, alarme, détails de l'alarme et description. Touchez **Sauveg.**.
- **• Supprimer** : permet de supprimer un évènement. Touchez **OK** pour confirmer.
- **• Envoyer via** : permet d'envoyer l'information sur un évènement via Bluetooth, Courriel ou Messages.

### Appareil photo

Vous pouvez utiliser votre appareil photo/vidéo de 8,0 mégapixels pour prendre des photos an format JPEG format. Votre téléphone peut aussi saisir des vidéos.

[Pour tout renseignement, consultez](#page-72-0) *« Pour les commandes du [lecteur vidéo, consultez « Accéder au dossier Vidéos » à la](#page-72-0)  page 74. »* [à la page](#page-72-0) 65.

### **Horloge**

Vous pouvez programmer des alarmes, voir les fuseaux horaires, régler un chronomètre et utiliser un minuteur.

#### <span id="page-132-0"></span>Alarme

Vous pouvez régler une alarme afin de recevoir une alerte à un moment précis.

**1.** Dans l'écran d'accueil, touchez  $\rightarrow$  **Horloge** ◯ →

**Alarme** ➔ **Créer**. Les options suivantes sont offertes :

- **• Heure** : touchez (**+**) ou (**-**) pour régler une heure à laquelle une alarme sera émise.
- **• Répéter l'alarme** : pour définir les conditions de répétition d'une alarme. Sélectionnez l'une des options suivantes :
- **Une fois seulement** : alarme émise une seule fois.
- **Tous les jours** : alarme émise 7 jours sur 7.
- **Jours de la semaine** : alarme émise 5 jours sur 7.
- **Hebdomadaire** : alarme émise une fois par semaine au jour et à l'heure définis.
- $-0U -$
- Touchez une des initiales du jour (D, L, M, M, J, V, F, S) pour régler l'alarme pour ce jour.
- **• Nom** : permet de nommer l'alarme. Le nom apparaitra à l'écran lors de l'émission de l'alarme.
- **• Répéter** : permet de régler la Durée (3, 5, 10, 15 ou 30 minutes) et Répéter l'alarme (1, 2, 3, 5 ou 10 fois).
- **• Alarme intelligente** : suit les mouvements du corps et calcule le meilleur moment pour émettre l'alarme. Placez le téléphone n'importe où sur votre lit, le capteur de mouvement (aussi appelé accéléromètre) est suffisamment sensible pour fonctionner à n'importe quel endroit du lit. Réglez la Durée et la Tonalité.
- **• Type d'alarme** : définit le type de son émis lors de l'alarme. (Mélodie, Vibreur, Vibreur et mélodie et Vocal).
- **• Tonalité alarme** : définit le fichier audio lancé lors de l'alarme. Sélectionnez **Sons** ou **Ouvrir mes fichiers**.
- **• Volume de l'alarme** : glissez le curseur pour ajuster le volume de l'alarme.
- **2.**Touchez **Sauveg.** pour enregistrer le réglage de l'alarme.

#### Arrêter une alarme

- Pour arrêter une alarme lorsqu'elle est émise, touchez et tirez l'icône  $\circledR$  vers la droite.

#### Configurer la répétition de l'alarme

- Pour activer la fonction Répéter l'alarme après l'émission d'une alarme, touchez et glissez l'icône (zz) vers la gauche. L'option Répéter l'alarme doit avoir été activée au préalable dans les paramètres d'alarme. [Pour tout](#page-132-0)  [renseignement, consultez](#page-132-0) *« Alarme »* à la page 125.

#### Supprimer des alarmes

Pour supprimer une alarme :

- **1.**Dans l'écran d'accueil, touchez **H** → Horloge  $\bigodot$  → **Alarme** ➔ ➔ **Supprimer**.
- **2.** Touchez l'alame ou les alarmes à supprimer. Une coche verte indique la sélection.
- **3.**Touchez **Supprimer**.

### Horloge mondiale

L'horloge mondiale permet de voir l'heure ailleurs dans le monde. L'horloge mondiale affiche l'heure dans des centaines de villes à travers les 24 fuseaux horaires autour du globe.

- **1.**Dans l'écran d'accueil, touchez **H** → Horloge  $\textcircled{}$  → **Horloge**. L'horloge de votre fuseau horaire s'affiche.
- **2.** Touchez **Ajouter une ville** pour ajouter une autre ville à l'horloge mondiale.
- **3.** Parcourez la liste des villes pour trouver la ville que vous voulez ajouter ou touchez la barre de recherche et utilisez le clavier pour saisir le nom de la ville cherchée.
- **4.**Touchez la ville que vous voulez afficher.
- **5.** Pour régler l'heure d'été, pressez longuement une ville, puis touchez **Heure d'été**.
- **6.** Sélectionnez **Automatique**, **OFF** (Désactivé), **1 heure** ou **2 heures**.
- **7.** Si l'option Heure d'été est sélectionnée, le pictogramme soleil sur l'horloge mondiale prend une teinte orangée.

#### Supprimer une entrée d'horloge mondiale

- **1.**Dans l'écran d'accueil, touchez **H** → Horloge  $\textcircled{}$  → **Horloge** ➔ ➔ **Supprimer**.
- **2.**Touchez les horloges des villes que vous voulez supprimer.
- **3.**Touchez **Supprimer**.

### **Chronomètre**

Vous pouvez utiliser cette option pour mesurer des intervalles de temps.

- **1.** Dans l'écran d'accueil, touchez  $\rightarrow$  **Horloge**  $\odot$  → **Chrono**.
- **2.** Touchez **Démarrer** pour lancer le chronomètre et touchez **Tour** pour marquer une mesure de temps par tour.
- **3.**Touchez **Arrêter** pour arrêter le chronomètre.
- **4.** Touchez **Redém.** pour continuer ou **Réinit.** pour effacer tous temps enregistrés.

#### Minuteur

Vous pouvez utiliser cette option pour configurer un décompte. Utilisez le minuteur pour mesurer le temps qu'il reste avant un évènement (heures, minutes et secondes).

- **1.** Dans l'écran d'accueil, touchez **de → Horloge ۞ → Minuteur**.
- **2.** Le champ **min** est mis en évidence et réglé par défaut à 1 minute. Utilisez le clavier pour définir le nombre de minutes voulu.
- **3.**Touchez le champ **hr** pour définir les heures.
- **4.**Touchez le champ **sec** pour régler les secondes.
- **5.** Touchez **Démarrer** pour lancer le minuteur et touchez **Arrêter** pour l'interrompre.
- **6.** Après une interruption, touchez **Redémarrer** pour continuer ou **Réinit.** pour remettre le minuteur à 1 minute.

### **Contacts**

Vous pouvez gérer quotidiennement vos contacts en stockant leurs noms et numéros de téléphone dans la liste de contacts. Les entrées peuvent être classées par noms, entrées ou groupes.

[Pour tout renseignement, consultez](#page-56-0) *« Contacts »* à la page 49. Courriel

Vous pouvez voir ou créer un courriel à partir de divers services de courriel. Vous pouvez aussi recevoir des alertes de message texte lorsque vous recevez un courriel important. [Pour tout](#page-88-0)  [renseignement, consultez](#page-88-0) *« Courriel »* à la page 81.

### Facebook

Vous pouvez accéder directement à votre compte Facebook plutôt que de passer par le Navigateur.

- **1.** Dans l'écran d'accueil, touchez **H** → Facebook **F**.
- **2.** À votre première utilisation, lisez le contrat d'utilisateur et touchez **J'accepte** pour continuer.

**3.** Si vous avez déjà un compte Facebook, entrez vos informations dans les champs **Adresse électronique** et **Mot de passe**, puis touchez **Connexion**.

 $-$  0U  $-$ 

Si vous n'avez pas de compte Facebook, touchez **Inscription** et suivez les instructions à l'écran.

### Galerie

Dans la Galerie, vous pouvez voir vos photos et vidéos. Pour vos photos, vous pouvez aussi faire des retouches de base, les afficher en un diaporama, les définir comme fond d'écran ou image de contact et les partager dans un message photo. [Pour](#page-71-0)  [tout renseignement, consultez](#page-71-0) *« Galerie »* à la page 64.

### Gmail

Le service de courriel Gmail est configuré lorsque vous utilisez le téléphone pour la première fois. Selon vos paramètres de synchronisation, Gmail peut automatiquement synchroniser avec votre compte Gmail par Internet. [Pour tout renseignement,](#page-89-0)  consultez *« Gmail »* [à la page](#page-89-0) 82.

### Recherche Google

Vous pouvez utiliser à même votre téléphone le moteur de recherche Internet propulsé par Google<sup>MD</sup>. Pour tout

renseignement, consultez *« [Barre de recherche Google](#page-26-0) »* à la [page](#page-26-0) 19.

### **Navigateur**

Vous pouvez lancer le navigateur pour naviguer dans Internet. Le navigateur est optimisé avec des fonctionnalités avancées pour améliorer la navigation Intermet à même votre téléphone. [Pour](#page-117-0)  [tout renseignement, consultez](#page-117-0) *« Navigateur »* à la page 110.

### Latitude

Vous pouvez voir la position de tous vos amis sur la carte ou dans une liste. Vous pouvez aussi montrer ou cacher votre propre position.

Vous devez d'abord activer le paramètre Utiliser des réseaux sans fil pour que votre position puisse s'afficher. Le fonctionnement de Latitude est à son meilleur lorsque le réseau Wifi est activé.

Pour en savoir davantage, visitez http://www.google.com/latitude.

- **1.**Dans l'écran d'accueil, touchez **de → Paramètres**  $\circled{(*)}$  → **Localisation et sécurité**.
- **2.** Touchez **Utiliser des réseaux sans fil** pour cocher et ainsi activer la fonction.
- **3.**Pressez ➔ **Sans fil et réseau** ➔ **Paramètres Wi-Fi**.
- **4.**Touchez **Wi-Fi** pour cocher et ainsi activer la fonction.

**5.** Connectez-vous à votre compte Google. [Pour tout](#page-14-0)  [renseignement, consultez](#page-14-0) *« Créer un compte Google »* à la [page](#page-14-0) 7.

# **6.** Pressez ➔ ➔ **Latitude** .

L'écran Amis s'affiche avec une liste d'amis suggérés.

**7.** Pressez ➔ **Plan**.

Votre position à 30 mètres près s'affiche sur la carte.

### Options de Latitude

- 1. Pressez **pour afficher les options suivantes :** 
	- **• Rechercher** : permet de chercher un lieu d'intérêt.
	- **• Itinéraire** : affiche les consignes de navigation d'un point de départ à un point d'arrivée.
	- **• Adresses enregistrées** : affiche la localisation des endroits que vous avez marqués comme favoris : restaurants, musées, parcs, etc. Pressez longuement un endroit et lorsque l'adresse s'affiche, touchez l'étoile au coin droit de l'écran. Ce lieu s'affichera dans vos adresses favorites.
	- **• Effacer résultats** : permet de supprimer toutes les marques et les couches de la carte.
	- **• Latitude** : permet de partager entre amis vos positions respectives et vos messages de statut. Vous pouvez aussi envoyer des messages instantanés et des courriels

et obtenir l'itinéraire pour vous rendre à la position de l'un de vos amis.

- **• Plus** : offre les options supplémentaires suivantes :
	- **Google Labs** : permet de tester de nouvelles fonctionnalités qui ne sont pas encore prêtes pour un lancement grand public. Ces fonctionnalités peuvent changer, se briser ou disparaitre en tout temps. Cliquez sur Google Labs pour activer ou désactiver.
	- **Paramètres de cache** : permet d'ajuster la mémoire cache.
	- **Aide** : affiche le centre d'aide de Google Mobile pour de l'aide sur Google Maps.
	- **Conditions et confidentialité** : affiche les conditions générales, les règles de confidentialité, les mentions légales et l'historique Web. Touchez l'une des options du menu contextuel.
	- **À propos** : affiche l'information générale sur l'application Google maps, p. ex., Version, Plate-forme, Paramètres régionaux, Données envoyées, Données reçues, Mémoire disponible, etc.
- **2.** Touchez les icônes dans la partie supérieure de l'écran pour les options supplémentaires suivantes :

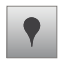

**Adresses** : Utilise Google Maps et votre position pour vous aider à trouver des catégories de lieux d'intérêts : restaurants, cafés, bars, attractions, distributeurs ou stations-services. Vous pouvez aussi ajouter vos propres adresses.

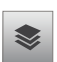

**Données géo** : Données géo offre des éléments supplémentaires que vous pouvez afficher sur la carte :

- Infos trafic : affiche les conditions routières en temps réel, pour vous aider à planifier vos déplacements.
- Satellite : affiche l'image satellite Google.
- Relief : affiche les traits caractéristiques de terrain, comme les collines et les montagnes.
- Lignes de transport en commun : affiche les lignes de transport en commun.
- Latitude : vous permet de partager entre amis vos positions respectives.
- Mes cartes : vous permet de créer des cartes personnalisées et annotées.
- Wikipédia : affiche l'icône W pour les sites qui ont une entrée Wikipédia. Touchez l'icône pour voir les détails.
- Effacer résultats : supprime toutes les couches de la carte.

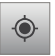

**Ma position** : une flèche bleue clignotante indique votre position actuelle.

### Maps

Suivant l'endroit où vous vous trouvez, vous pouvez lancer une carte dynamique Web (standard, personnalisée, satellite) vous permettant de trouver l'information sur les entreprises locales, de voir où se trouvent vos amis, d'afficher des plans et d'obtenir un itinéraire.

**Important!:** Pour utiliser Google Maps, vous devez avoir une connexion de données active. L'application Maps n'est pas disponible partout.

#### Activer une source de données de localisation

Afin de pouvoir utiliser Google Maps pour trouver votre position ou chercher des lieux d'intérêt, vous devez activer une source de données de localisation. Vous devez activer le réseau sans fil ou l'utilisation des satellites GPS.

- **1. Dans l'écran d'accueil, touchez † † → Paramètres**  $\text{Q} \rightarrow \text{P}$ **Localisation et sécurité**.
- **2.** Touchez **Utiliser les satellites GPS** pour cocher et ainsi activer la fonction.

**Nota :** La sélection de **Utiliser les satellites GPS** vous permet de localiser les sites d'intérêt à l'échelle de la rue. Cependant, cette fonction requiert une vue du ciel dégagée et utilise plus d'énergie de la pile.

Pour une meilleure réception du signal GPS, évitez d'utiliser cette fonctionnalité dans les conditions suivantes :

- à l'intérieur ou entre des édifices
- dans un tunnel ou dans un passage souterrain
- dans de mauvaises conditions météo
- dans un environnement à haute tension ou à champs électromagnétiques.

#### Utiliser Maps

**1.** Dans l'écran d'accueil, touchez ➔ **Maps** .

Une carte centrée sur votre position s'affiche.

- **2.**Pressez  $\boxed{=}$  pour afficher les options suivantes :
	- **• Rechercher** : permet de chercher un lieu d'intérêt.
	- **• Itinéraire** : affiche les consignes de navigation d'un point de départ à un point d'arrivée.
	- **• Adresses enregistrées** : affiche la localisation des endroits que vous avez marqués comme favoris : restaurants, musées, parcs, etc. Pressez longuement un endroit et lorsque l'adresse s'affiche, touchez l'étoile au coin droit de l'écran. Ce lieu s'affichera dans vos adresses favorites .
	- **• Effacer résultats** : permet de supprimer toutes les marques et les couches de la carte.
	- **• Latitude** : permet de partager entre amis vos positions respectives et vos messages de statut. Vous pouvez

aussi envoyer des messages instantanés et des courriels et obtenir l'itinéraire pour vous rendre à la position de l'un de vos amis.

- **• Plus** : offre les options supplémentaires suivantes :
	- **Google Labs** : permet de tester de nouvelles fonctionnalités qui ne sont pas encore prêtes pour un lancement grand public. Ces fonctionnalités peuvent changer, se briser ou disparaitre en tout temps. Cliquez sur Google Labs pour activer ou désactiver.
	- **Paramètres de cache** : permet d'ajuster la mémoire cache.
	- **Aide** : affiche le centre d'aide de Google Mobile pour de l'aide sur Google Maps.
	- **Conditions et confidentialité** : affiche les conditions générales, les règles de confidentialité, les mentions légales et l'historique Web. Touchez l'une des options du menu contextuel.
	- **À propos** : affiche l'information générale sur l'application Google maps, p. ex., Version, Plate-forme, Paramètres régionaux, Données envoyées, Données reçues, Mémoire disponible, etc.
- **3.** Touchez les icônes dans la partie supérieure de l'écran pour les options supplémentaires suivantes:

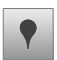

**Adresses** : Utilise Google Maps et votre position pour vous aider à trouver des catégories de lieux d'intérêts : restaurants, cafés, bars, hôtels, attractions, distributeurs ou stations-services. Vous pouvez aussi ajouter vos propres adresses.

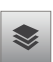

**Données géo** : Données géo offre des éléments supplémentaires que vous pouvez afficher sur la carte :

- Infos trafic : affiche les conditions routières en temps réel, pour vous aider à planifier vos déplacements.
- Satellite : affiche l'image satellite Google.
- Relief : affiche les traits caractéristiques de terrain, comme les collines et les montagnes.
- Lignes de transport en commun : affiche les lignes de transport en commun.
- Latitude : vous permet de partager entre amis vos positions respectives.
- Mes cartes : vous permet de créer des cartes personnalisées et annotées.
- Itinéraire à vélo : affiche les pistes cyclables.
- Wikipédia : affiche l'icône W pour les sites qui ont une entrée Wikipédia. Touchez l'icône pour voir les détails.
- Buzz : vous permet de publier des messages et des photos sur un site public.

• Effacer résultats : supprime toutes les couches de la carte.

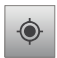

**Ma position** : une flèche bleue clignotante indique votre position actuelle.

### Android Market

Android Market vous permet d'accéder aux applications et aux jeux téléchargeables que vous installez sur votre téléphone. Vous pouvez aussi envoyer des commentaires à propos d'une application ou signaler une application incompatible avec votre téléphone.

Afin de pouvoir utiliser Android Market, vous devez avoir un compte Google. [Pour tout renseignement, consultez](#page-89-0) *« Gmail »* à la [page](#page-89-0) 82.

**1.** Dans l'écran d'accueil, touchez ➔ **Android Market**

**Nota :** L'écran d'accueil principal contient initialement l'icône **Android Market**  $\rightarrow$ . Si vous l'avez effacé ou si vous voulez accéder à cette application à partir d'un autre écran d'accueil, touchez **Applications** ➔ **Android Market** .

- **2.** Connectez-vous à votre compte Google si ce n'est déjà fait. Si vous n'avez pas encore créer de compte Google, consultez *« [Créer un compte Google](#page-14-0) »* à la page 7.
- **3.** La première fois que vous vous connectez, les conditions d'Android Market s'affichent. Touchez **Accepter** pour continuer ou **Refuser** pour quitter.
- **4.** Touchez **Applications** ou **Jeux** pour télécharger ou acheter des jeux ou des applications. Vous pouvez aussi télécharger des applications existantes.
- **5.** Suivez les directives à l'écran.
- **Nota :** Pour utiliser toute application téléchargée à partir de Market qui nécessite une connexion USB entre votre téléphone et votre ordinateur, vous devez d'abord régler le paramètre USB à **Stockage de masse**. [Pour](#page-94-0)  [tout renseignement, consultez](#page-94-0) *« Paramètres USB »* à la page 87.

### Mémo

Vous pouvez créer une note et l'envoyer par Bluetooth ou dans un message.

- **1.** Dans l'écran d'accueil, touchez  $\leftarrow$  → Mémo  $\rightarrow$ **Nouveau mémo**.
- **2.**Saisissez votre mémo au moyen du clavier.

Pour changer la couleur d'arrière-plan, touchez  $\leq$  et sélectionnez un couleur.

**3.**Touchez **Enregistrer**.

Le mémo s'affichera dans la liste de mémos.

- **4.** Pour envoyer le mémo, touchez longuement le mémo voulu dans la liste la liste de mémos.
- **5.**Touchez **Envoyer via**.
- **6.**Touchez **Bluetooth**, **Messages** ou **Courriel**.
- **7.** Saisissez l'information du destinataire et touchez **Envoyer**. [Pour tout renseignement, consultez](#page-84-0) *« Options des messages »* [à la page](#page-84-0) 77.
- **8.** Pour modifier un mémo, touchez l'icône stylo au coin supérieur gauche de l'écran Mémo. Modifier le mémo, puis touchez **Enregistrer**.
- **9.** Vous pouvez modifier la couleur de votre mémo en touchant un échantillon de couleur dans la partie inférieure de l'écran.
- 10. Dans la liste de mémos, pressez **en pour afficher les** options suivantes :
- **• Créer** : crée un nouveau mémo.
- **• Agrandir/Réduire** : dans la liste de mémos, permet de voir tout le contenu de vos mémos. Autrement, seule la première ligne de chacun de vos mémos de la liste sera affichée.
- **• Supprimer** : permet de supprimer un ou tous vos mémos.
- **• Recherche** : effectue une recherche texte dans vos mémos.

### **Messages**

Vous pouvez envoyer des messages texte et multimédias vers d'autres téléphones mobiles ou à des adresses courriel. [Pour tout](#page-83-0)  renseignement, consultez *« [Rédiger et envoyer un message](#page-83-0) »* à la [page](#page-83-0) 76.

### Mini journal

Cette application vous permet de consigner vos activités quotidiennes et d'y attacher des photos. Vous pouvez publier vos entrées de journal dans Facebook et MySpace.

- **1.**Dans l'écran d'accueil, touchez ➔ **Mini journal** .
- **2.** Touchez **Créer journal** pour lancer une nouvelle entrée de journal.
- **3.**Touchez le champ **Ajouter photo** pour ajouter une photo.
- **4.** Pour prendre une nouvelle photo, touchez **Appareil photo**. Pour ajouter une photo à partir de votre Galerie, touchez **Images**.
- **5.** Touchez le champ **Appuyer pour créer un mémo** pour ajouter une note.
- **6.**Utilisez le clavier virtuel pour saisir la note, puis touchez **OK**.
- **7.** Touchez **Sauveg.**. L'entrée de journal s'ajoutera à votre mini journal à la date du jour.
- **8.**Dans une entrée du journal, pressez **pour afficher les** options suivantes :
	- **• Nouveau** : crée une nouvelle entrée de journal.
	- **• Supprimer** : supprime une entrée de journal.
	- **• Modifier la photo** : change la photo. Cette option ne s'affiche que si vous avez déjà une photo jointe à l'entrée de journal.
	- **• Supprimer la photo** : supprime la photo. Cette option ne s'affiche que si vous avez déjà une photo jointe à l'entrée de journal.
	- **• Publier** : permet de publier votre entrée de journal dans Facebook ou MySpace.
- **9.** Dans l'écran du mini journal, pressez **et pour afficher les** options suivantes :
	- **• Supprimer tout** : supprime toutes les entrées de journal.
	- **• Paramètres** : permet d'entrer une **Ville sélectionnée** pour indiquer où vous vous trouvez et également de sélectionner **Mise à jour auto.** pour mettre à la ville sélectionnée à partir du GPS.

### **Musique**

Vous pouvez faire jouer les fichiers musicaux que vous avez stockés dans votre carte mémoire. Vous pouvez aussi créer des listes de lecture. [Pour tout renseignement, consultez](#page-68-0) *« Musique »* [à la page](#page-68-0) 61.

### Mes fichiers

Vous pouvez gérer les fichiers audios, images, vidéos, Bluetooth et Android ainsi que d'autres données de la carte mémoire à partir d'un même emplacement.

Dans l'écran d'accueil, touchez **de → Mes fichiers** 

- 
- **1.** Les options suivants sont offertes :
	- **• DCIM** : l'emplacement par défaut pour les photos et vidéos prises par l'appareil. Touchez **DCIM** ➔ **Camera** pour voir les dossiers Photos et Vidéos. [Pour tout renseignement, consultez](#page-77-0)  *« [Accéder au dossier des photos](#page-77-0) »* à la page 70. Aussi, consultez *« [Accéder au dossier Vidéos](#page-81-0) »* à la page 74.
	- **• Android** : le dossier Android stocke les fichiers utilisés par les applications Android.
	- **• external\_sd** : ce dossier affiche tous les fichiers que vous avez dans votre carte mémoire.
	- **• bluetooth** : ce dossier stocke les fichiers envoyés par un appareil **Bluetooth**

**Nota :** D'autres dossiers peuvent aussi s'afficher selon les applications présentes dans votre téléphone.

### **Navigation**

Cette application offre un système de navigation GPS de guidage pas-à-pas connecté sur Internet, qui offre le guidage vocal (application en anglais). Vous pouvez taper ou énoncer votre destination.

**Nota :** Pour le guidage vocal, vous devez installer l'application de reconnaissance vocale à partir d'Android Market.

Pour une meilleure réception du signal GPS, évitez d'utiliser cette fonctionnalité dans les conditions suivantes :

- à l'intérieur ou entre des édifices
- dans un tunnel ou dans un passage souterrain
- dans de mauvaises conditions météo
- dans un environnement à haute tension ou à champs électromagnétiques.

### Lancer Navigation

- **1.**Dans l'écran d'accueil, touchez **de → Navigation A**.
- **2.** Lire la page d'information sur la navigation et touchez **Accepter** pour continuer ou **Refuser** pour quitter.
- **3.** Dans le coin supérieur gauche de l'écran, l'icône **En voiture** s'affiche. Si vous voulez marcher, touchez l'icône **En voiture** et sélectionnez **Marche**. L'icône **Marche** s'affiche alors.
- **4.** Sélectionnez l'une des options suivantes :
	- **• Énoncez la destination** : permet d'utiliser l'application de reconnaissance vocale pour chercher l'adresse de votre destination.
	- **• Entrez la destination** : permet de saisir l'adresse de la destination au moyen du clavier.
	- **• Contacts** : permet de choisir l'adresse de destination dans la liste des contacts contenant une adresse.
	- **• Lieux marqués d'une adresse** : permet de conserver une liste de destinations favorites : adresses, lieux, restaurants, etc. Touchez simplement un élément marqué d'une étoile pour obtenir l'itinéraire de votre position à cet endroit.
	- **• Destinations récentes** : permet d'accéder à vos destinations précédentes. Cette option n'apparait que si vous avez déjà entré une ou plusieurs destinations.
- **5.** Lorsque vous entrez ou sélectionnez une destination, l'itinéraire s'affiche entre votre position actuelle et la destination entrée.
## <span id="page-144-3"></span><span id="page-144-1"></span><span id="page-144-0"></span>Actualités et météo

Vous permet accéder aux actualités et aux prévisions météo de votre région. **inctualités et météo**<br>Vous permet accéder aux actualités et aux prévisions météo de<br>votre région.<br>1. Dans l'écran d'accueil, touchez <del>| |</del> → Actualités et météo

**1.** Dans l'écran d'accueil, touchez ➔ **Actualités et météo** 

L'écran Météo affiche la température actuelle, les conditions météo, le taux d'humidité et la vitesse du vent.

- **2.** Touchez la zone Température pour afficher un carte graphique de la température et des taux d'humidité du jour.
- **3.**Dans l'écran Météo, touchez **pour afficher les options** suivantes :
	- **• Actualiser** : met à jour l'information. Votre position et la température sont mises à jour s'il y a eu des changements.
	- **• Paramètres** : permet de configurer les paramètres de la météo, de l'actualité et d'actualisation.
		- **Paramètres de la météo** : permet de choisir le ou les lieu(x) et de définir l'unité de mesure pour l'affichage de la température.
		- **Paramètres de l'actualité** : permet de choisir les sujets et de configurer l'extraction d'articles et d'images et d'afficher les conditions pour le service des nouvelles.
		- **Paramètres d'actualisation** : permet de choisir les options pour la mise à jour du contenu.
- **Version de l'application** : affiche le numéro de la version de l'application.
- **4.** Pour voir les nouvelles, balayez l'écran vers la gauche pour afficher **À la une**, **Canada**, **Sports** et **Divertissements**.

#### <span id="page-144-2"></span>**Adresses**

Cette application utilise Google Maps et votre position afin de vous aider à trouver des types de commerces : restaurants, cafés bars, hôtels, centre d'intérêt, distributeurs et stations-services. Vous pouvez aussi ajouter vos propres adresses.

Cette application vous permet de trouver les meilleures sources d'information commerciale au moyen d'Internet, y compris des liste de produits, des commentaires, des photos, la proximité de transport en commun et autres informations. les propriétaires de ces commerces peuvent ajouter des détails supplémentaires comme des photos, les heures d'ouverture et des bons de rabais.

- **1.**Dans l'écran d'accueil, touchez ➔ **Adresses** .
- **2.** Touchez l'une des catégories ou touchez **Rechercher des adresses** pour trouver une adresse commerciale en particulier.

Tous les commerces à proximité s'afficheront.

**3.** Touchez un commerce dont vous voulez avoir plus de détails.

- **4.** Les détails commerciaux comme l'adresse, le numéro de téléphone, le site web et la localisation s'affichent. Vous pouvez également lire des commentaires publiés sur Internet et par les utilisateurs Google.
- **5.** Dans la page d'accueil Adresses, touchez **Ajouter** pour ajouter une catégorie.

# **Ouickoffice**

Cette application permet de créer et d'enregistrer des documents Word et Excel de Microdoft. Vous pouvez également afficher des présentations Powerpoint et des documents PDF.

**1.** Dans l'écran d'accueil, touchez  $\mathbf{+}$  → Quickoffice  $\mathbf{\cdot}$ .

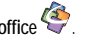

- **2.** La première fois que vous utilisez Quickoffice, vous devez enregistrer le logiciel. Touchez le champ **Nom**, puis saisissez votre nom.
- **3.** Touchez le champ **Adresse de messagerie**, puis saississez votre adresse courriel.
- **4.**Touchez **S'inscrire maintenant**.

L'écran Quickoffice s'ouvre.

**5.**Les applications suivantes vous sont offertes :

- **• Quickword** : permet de créer et d'enregistrer des documents Word sur votre téléphone. Vous pouvez également accéder aux documents Word de votre carte SD et du dossier Documents récents.
- **• Quicksheet** : permet de créer et d'enregistrer des documents Excel sur votre téléphone.
- **• Quickpoint** : permet de voir des documents Powerpoint de votre carte SD et du dossier Documents récents.
- **• QuickPDF** : permet de voir des documents PDF de votre carte SD et du dossier Documents récents.
- **6.** Sélectionnez une application et suivez les directives à l'écran.
- **7.** Vous pouvez sélectionner l'une des options suivantes :
	- **• Parcourir** : permet de parcourir la carte SD et le dossier Documents récents.
	- **• Rechercher** : permet de rechercher dans la carte SD et le dossier Documents récents.
	- **• Comptes** : permet de voir vos comptes et d'en ajouter de nouveaux. Vous pouvez ajouter des comptes, comme Google Docs, Dropbox, box, et mobileme.
	- **• Mettre à jour** : permet de chercher les mises à jour de l'application Quickoffice.
	- **• Assistance** : permet d'accéder au Guide de l'utilisateur, à la Foire aux questions et de soumettre un rapport d'incident si vous éprouvez des difficultés.

**• Explorer** : ouvre le site Web de Quickoffice à partir duquel vous pouvez suivre les réseaux sociaux, vous abonner au bulletin de Quickoffice ou envoyer des commentaires.

# Samsung Apps

Samsung Apps vous permet de télécharger et de mettre à jour un large éventail d'applications mobiles pratiques, entre autres, des jeux, des sites d'informations, de référence, de réseautage et des sites liés à la santé.

- Pour utiliser Samsung Apps, votre téléphone doit être connecté à Internet au moyen d'un réseau cellulaire ou Wifi.
- Dans l'écran d'accueil, touchez ➔ **Samsung Apps** .
- Pour lancer des widgets, touchez longuement une zone vide dans l'écran d'accueil et sélectionnez des widgets dans la liste.
- Pour lancer des applications téléchargées, dans l'écran d'accueil touchez Applications, puis l'application voulue.

Toutes les applications de Samsung Apps mises à votre disposition sont soumises aux conditions d'utilisation (http:// www.samsungapps.com/common/term.as) de Samsung Apps et aux conditions d'utilisation de compte Samsung (http:// www.samsungapps.com/common/terms4account.as). Veuillez lire attentivement ces conditions pour comprendre les fondements sur lesquels Samsung vous offre ces applications. Avant de livrer ces applications à votre appareil, il est possible que Samsung vous demande de l'information personnelle. Si c'est le cas, Samsung le fera conformément à sa politique de confidentialité (http:// www.samsungapps.com/common/privacy.as). Pour recevoir toute application, vous devez sélectionner le bouton « Accepter » pour indiquer que vous acceptez les conditions d'utilisation de Samsung et l'utilisation de vos données personnelles conformément à sa politique de confidentialité.

**Nota :** Des frais peuvent vous être facturés pour l'accès à Internet et le téléchargerment d'applications.

**Nota :** La disponibilité des applications, des widgets et des mises à jour peuvent varier selon votre région.

## Paramètres

Ce widget navigue parmi les paramètres de son et du téléphone dans votre appareil. Il comprend certains paramètres tels que : affichage, sécurité, mémoire et tout autre paramètre lié au téléphone. [Pour tout renseignement, consultez](#page-92-0) *« Paramètres »* à [la page](#page-92-0) 85.

# Talk

Talk<sup>MC</sup> est une application Web gratuite de messagerie instantanée offerte par Google. Les conversations sont automatiquement sauvegardées dans le dossier Chat de votre compte Google. Vous pouvez ainsi chercher et stocker vos

conversations.[Pour tout renseignement, consultez](#page-91-0) *« Google Talk »* [à la page](#page-91-0) 84.

# <span id="page-147-0"></span>Gestionnaire de tâches

Cette application fournit de l'information sur les processus et programmes exécutés sur votre appareil ainsi que sur la quantité de mémoire qu'ils requièrent. Il peut aussi servir à fermer ces processus et applications.

Pour accéder au gestionnaire de tâches :

- **1.** Dans l'écran d'accueil, touchez ➔ **Gestionn. de tâches**  .
- **2.** Les options du Gestionnaire de tâches se trouvent dans la partie supérieure de l'écran. Les options suivantes sont offertes :
	- **• Applications actives** : affiche les applications en cours dans votre téléphone. Touchez Quitter pour fermer une application ou Quitter tout pour fermer toutes les applications en cours.
	- **• Téléchargé** : affiche la liste des applications téléchargées.
	- **• RAM** : affiche l'espace utilisé et disponible de la mémoire vive, et permet d'effacer la mémoire.
	- **• Stockage** : affiche l'espace utilisé et disponible de la mémoire de l'appareil et de la carte mémoire.
	- **• Aide** : affiche de l'information pour maximiser la durée utile de votre pile.

# Vidéos

Cette application vous permet de stocker des fichiers vidéos dans votre carte mémoire. [Pour tout renseignement, consultez](#page-71-0)  *« [Visionner des vidéos](#page-71-0) »* à la page 64.

# <span id="page-147-1"></span>Mémo vocal

L'enregistreur vocal permet d'enregistrer un fichier audio d'au maximum une minute et de le partager aussitôt au moyen de AllShare, Messages, Gmail ou Bluetooth. Le temps total d'enregistrement possible varie selon la mémoire du téléphone.

- **1.** Dans l'écran d'accueil, touchez ➔ **Mémo vocal** .
- **2.**Pour lancer l'enregistrement, touchez dans le microphone.
- **3.** Pendant l'enregistrement vous pouvez toucher **Arrêt** pour arrêter et sauvegarder l'enregistrement ou Pause **II** pour interrompre momentanément l'enregistrement. Après une pause, touchez

reprendre l'enregistrement. Une fois l'enregistrement audio terminé, le message est sauvegardé automatiquement.

**4.**Touchez  $\Box$  pour afficher une liste de vos fichiers vocaux enregistrés. Touchez un fichier audio pour l'entendre.

- **5.** Pressez **pour afficher les options suivantes :** 
	- **• Partager** : permet de partager votre fichier vocal au moyen de Messages, Bluetooth, Courrel ou Gmail.
	- **• Supprimer** : permet de supprimer 1 ou plusieurs fichiers vocaux. Touchez les enregistrements à supprimer et touchez **Supprimer**.
	- **• Renommer** : permet de renommer le fichier vocal.
	- **• Paramètres** : permet de régler les paramètres suivants :
		- **Stockage** : permet choisir l'emplacement de stockage de votre fichier vocal. Les options sont : Téléphone ou Carte mémoire.
		- **Nom par défaut** : permet de choisr le préfixe du nom de vos fichiers vocaux. Par exemple, si votre nom par défaut est Vocal, vos enregistrements seront nommés Vocal 001, Vocal 002, Vocal 003, etc.
		- **Durée enregistrement** : permet de sélectionner une durée ou Limite pour e-mail. En sélectionnant Limite pour e-mail, vous vous assurez que votre enregistrement pourra être joint à un message.

## Recherche vocale

La Recherche vocale est une application d'activation par la voix vous permettant d'activer la recherche Google simplement en énonçant ce que vous cherchez.

**1.**Dans l'écran d'accueil, touchez ➔ **Recherche vocale** 

 $011-$ 

Dans l'écran d'accueil principal, touchez  $\vert \Downarrow \vert$  à la droite de la barre recherche Google.

- **2.** Touchez **Parlez maintenant** et parlez clairement dans le microphone.
- **3.** L'écran **Traitement en cours** affiche indique que la recherche est en cours.
- **4.** Les résultats s'affichent à l'écran. Touchez un lien pour afficher l'information.

 $011 -$ 

L'écran **Aucune correspondance trouvée** s'affiche si la recherche vocale n'a pu trouver aucune correspondance. Touchez **Parlez de nouveau** ou **Annuler**.

## <span id="page-148-0"></span>Write and Go

Write and Go vous permet de noter une idée, puis de choisir plus tard un mode de sauvegarde, d'envoi ou de publication de la note. Vous pouvez l'envoyer en tant que message, par votre compte Gmail, l'afficher dans vos comptes Facebook, MySpace ou Twitter ou l'enregistrer dans le calendrier ou comme mémo.

**1.** Dans l'écran d'accueil, touchez **de → Write and go**  $\mathbb{V}$ .

- **2.** Rédigez le texte puis sélectionnez l'une des options suivantes :
	- **• Envoyer** : envoie dans un message ou par le biais d'un compte courriel.
	- **• Mise à jour** : affiche ce texte dans votre compte Facebook, MySpace ou Twitter (vous devez d'abord vous connecter au compte).
	- **• Enregistrer** : enregistre le texte à votre Calendrier ou en tant que Mémo.

## <span id="page-149-0"></span>**YouTube**

YouTube<sup>MC</sup> est un site d'hébergement de vidéos où vous pouvez charger, visionner et partager des vidéos. Le site présente une panoplie de contenus vidéos mises en ligne. On y trouve des extraits de films, d'émissions de télé, des prestations musicales, des vidéos de blogue ou d'information diverses de même que des vidéos originales d'une grande diversité.

**Nota :** YouTube est une application vorace en matière de transfert de données. Il est recommandé de vous doter d'un plan de données illimité afin d'éviter des frais élevés.

**1.** Dans l'écran d'accueil, touchez ➔ **YouTube** .

- **2.** Touchez le champ de recherche  $\leq$  pour chercher des vidéos en particulier, parcourez les pages principales en touchant les miniatures ou afficher d'autres options.
- **3.** Pour voir une vidéo, touchez la miniature correspondante ou touchez le titre de la vidéo voulue.
- **Nota :** Il n'est pas nécessaire de s'enregistrer dans le site de YouTube pour en voir le contenu. Cependant, si vous souhaitez vous enregistrer pour accéder à des options supplémentaires, rendez-vous à la page d'enregistrement avec le navigateur Internet et touchez **Connexion** au coin supérieur droit de l'écran, saisissez vos nom d'utilisateur et mot de passe YouTube ou Google, et touchez **Connexion**.

## <span id="page-150-0"></span>Avertissements

#### Gardez le téléphone hors de la portée des enfants et des animaux

Gardez votre téléphone hors de la portée des jeunes enfants et des animaux; ils pourraient s'étouffer ou se blesser avec les petites pièces. Ils pourraient aussi l'endommager, composer le 911 par erreur ou effectuer des appels qui augmenteront vos frais de téléphonie.

#### Protégez votre audition

Une exposition excessive aux sons à haut niveau sonore peut nuire à votre audition. Diminuez toujours le volume avant de brancher vos écouteurs et utilisez les paramètres de volume minimal pour entendre votre interlocuteur ou votre musique.

#### Installez les appareils mobiles et l'équipement avec précaution

Assurez-vous d'installer correctement les appareils mobiles et l'équipement dans votre voiture. Ne placez votre téléphone et ses accessoires au-dessus ni à proximité du compartiment du coussin gonflable. Advenant le gonflement du coussin, vous pourriez subir de graves blessures, si l'équipement sans fil pour voiture est installé incorrectement.

#### Manipulez et jetez la pile et le chargeur de façon sécuritaire

N'utilisez que les piles et les chargeurs approuvés par Samsung et conçus spécifiquement pour votre téléphone. L'utilisation d'autres piles ou chargeurs pourrait causer des blessures ou des dommages.

Ne jetez pas la pile dans le feu. Pour vous débarrasser des piles au lithium-ion de façon sécuritaire, consultez votre centre de service local.

Ne placez pas les piles ni le téléphone sur ou dans un appareil chauffant, comme un four à microondes, une cuisinière ou un radiateur, car les piles pourraient exploser en raison de la surchauffe.

N'écrasez ou ne perforez pas la pile. Évitez d'utiliser la pile dans les conditions de haute pression, car cela pourrait entrainer un court circuit interne ou une surchauffe.

## Évitez toute interférence entre le téléphone et les stimulateurs cardiaques

Les fabricants de stimulateurs cardiaques et l'organisme de recherche indépendant, Wireless Technology Research, recommandent de respecter une distance minimale de 15 cm entre un téléphone sans fil et un stimulateur cardiaque, afin de

protéger le stimulateur contre les interférences possibles. Si vous soupçonnez la présence d'interférences avec votre stimulateur cardiaque ou tout autre appareil médical, éteignez immédiatement le téléphone et contactez le fabricant du stimulateur cardiaque ou de l'appareil médical.

#### Éteignez le téléphone dans les environnements potentiellement explosifs

Éteignez le téléphone dans une station-service et dans des dépôts de carburant ou de produits chimiques. Respectez tous les écriteaux et les directives. Votre téléphone pourrait causer une explosion ou un incendie près des dépôts de carburant, des usines de produits chimiques ou dans des zones de dynamitage. N'entreposez jamais de gaz ou de liquides inflammables et d'explosifs dans le compartiment qui contient le téléphone et les accessoires.

## Éteignez le téléphone durant un orage électrique

N'utilisez pas votre téléphone durant un orage électrique. Le téléphone pourrait mal fonctionner et le risque de choc électrique est amplifié.

#### Avertissement concernant l'écran du téléphone

L'écran de votre appareil est fait de verre ou de résine acrylique et peut se briser si vous l'échappez ou le frappez. N'utilisez pas votre appareil, si l'écran est brisé ou fissuré car vous pourriez vous blesser.

# Sécurité

#### La sécurité routière avant tout

N'utilisez jamais votre téléphone en conduisant et respectez les lois limitant l'utilisation d'appareils mobiles au volant. Utilisez les accessoires mains libres si possible.

#### Respectez les règlements en vigueur

Respectez toujours les règlements limitant l'utilisation d'appareils mobiles dans certaines régions.

#### N'utilisez que des accessoires approuvés par Samsung

L'utilisation d'autres accessoires pourrait endommager le téléphone et même vous blesser.

#### Éteignez le téléphone à proximité d'équipements médicaux

Votre téléphone peut causer des interférences sur les équipements médicaux dans les hôpitaux et les établissements de santé. Respectez les écriteaux et les règlements, ainsi que les directives du personnel.

#### Éteignez le téléphone ou désactivez les fonctions sans fil avant de monter à bord d'un avion

Votre téléphone peut causer des interférences. Veuillez donc respecter la règlementation relative au transport aérien et éteindre votre téléphone, ou désactiver les fonctions sans fil, lorsque demandé par le personnel de bord.

## Évitez les interférences entre votre téléphone et d'autres appareils électroniques

Votre téléphone émet des fréquences radioélectriques (RF) qui peuvent causer des interférences sur les équipements électroniques non protégés ou mal protégés, comme les stimulateurs cardiaques, les appareils auditifs, les équipements médicaux et autres appareils électroniques à la maison ou dans les véhicules. Contactez le fabricant de vos appareils électroniques pour résoudre tout problème d'interférences.

#### Prenez soin des piles et des chargeurs

- Évitez de conserver les piles à des températures très froides ou très chaudes (inférieures à 0° C/32° F ou supérieures à 45° C/ 113° F). Les températures extrêmes peuvent réduire la capacité et la durée utile de la pile.
- Évitez que les piles entrent en contact avec des objets métalliques, car les bornes + et - pourraient se toucher et endommager la pile.
- N'utilisez jamais une pile ou un chargeur endommagé.

#### Manipulez votre téléphone avec soin

- Ne démontez pas votre téléphone, vous pourriez subir une décharge électrique.
- Évitez d'exposer le téléphone et les accessoires à la pluie et à tout liquide, car cela pourrait endommager le téléphone. Dans un tel cas, la couleur de l'étiquette change indiquant des dommages

causés par l'eau à l'intérieur du téléphone. Ne manipulez pas le téléphone les mains mouillées. Les dommages causés par l'eau pourraient annuler la garantie du fabricant.

- Évitez d'utiliser ou de ranger votre téléphone dans les endroits poussiéreux afin de préserver ses composants mobiles d'éventuels dommages.
- Votre téléphone est un appareil électronique complexe, protégezle contre les chocs et manipulez-le délicatement pour éviter de l'endommager.
- Ne peignez pas votre téléphone, car la peinture peut bloquer les composants mobiles et nuire au bon fonctionnement du téléphone.
- La présence de champs magnétiques peut endommager votre téléphone. N'utilisez pas d'étuis ou d'accessoires avec aimant magnétique ou évitez de mettre votre téléphone à proximité d'un champ magnétique pour une durée prolongée.

## Réduisez le risque de blessures causées par les mouvements répétitifs

Lorsque vous utilisez votre téléphone, tenez-le de façon détendue, pressez les touches légèrement, utilisez les fonctions spéciales pour réduire le nombre de touches pressées (p. ex., modèles et texte intuitif) et prenez des pauses régulièrement.

## Exonération de garantie : Utilisation conforme d'un appareil à écran tactile

Si votre appareil est muni d'un écran tactile, veuillez noter que l'écran tactile répond mieux à une touche légère du doigt ou d'un stylet non métallique. L'application d'une force excessive ou l'utilisation d'objets métalliques sur l'écran tactile peut endommager la surface de verre et annuler la garantie. [Pour tout](#page-157-0)  [renseignement, consultez](#page-157-0) *« Garantie du fabricant »* à la page 150.

## Chargeur certifié UL

Le chargeur de ce téléphone satisfait les exigences de sécurité UL. Veuillez suivre les consignes de sécurité suivantes données par UL.

UNE UTILISATION NON CONFORME À CES RÈGLES POURRAIT CAUSER DES BLESSURES CORPORELLES ET DES DOMMAGES MATÉRIELS IMPORTANTS.

CONSIGNES DE SÉCURITÉ IMPORTANTES - À CONSERVER.

DANGER - POUR RÉDUIRE LES RISQUES D'INCENDIE OU DE DÉCHARGE ÉLECTRIQUE, SUIVEZ ATTENTIVEMENT CES **CONSIGNES** 

POUR BRANCHER L'APPAREIL À UNE SOURCE D'ALIMENTATION À L'EXTÉRIEUR DE L'AMÉRIQUE DU NORD, UTILISEZ UN CHARGEUR DE LA CONFIGURATION APPROPRIÉE À LA PRISE DE COURANT. CE BLOC

D'ALIMENTATION EST CENSÉ ÊTRE ORIENTÉ CORRECTEMENT EN POSITION VERTICALE OU HORIZONTALE OU SUR PIEDS.

## Information sur l'utilisation

#### L'intensité du signal

La qualité sonore de chaque appel que vous faites ou recevez dépend de l'intensité du signal présent dans votre secteur. Votre téléphone vous informe de l'intensité du signal capté au moyen de barres affichées à côté de l'icône d'intensité du signal. Plus il y a de barres, plus le signal est fort. Si vous êtes dans un édifice, la réception pourrait être meilleure près d'une fenêtre.

#### Le fonctionnement de votre téléphone

Votre téléphone est en fait un émetteur-récepteur radio. Lorsqu'il est allumé, il reçoit et transmet des fréquences radioélectriques (RF). Pendant l'utilisation, le système traitant votre appel contrôle le niveau de puissance.

#### Seul un personnel de service qualifié peut réparer votre téléphone

Si une personne non qualifiée tente de réparer votre téléphone, cela peut l'endommager et ainsi annuler votre garantie.

## Maximisez la durée utile de la pile et du chargeur

• Ne rechargez pas la pile pendant plus d'une semaine, car la surcharge pourrait en abréger la durée utile.

- Si vous n'avez pas utilisé votre téléphone depuis un moment, il est possible que la pile soit complètement vidée. Veuillez la recharger.
- Si vous n'utilisez pas le chargeur, débranchez-le de la prise de courant.
- N'utilisez la pile que pour l'usage pour lequel elle est prévue.

#### Manipulez les cartes SIM et les cartes mémoire avec soin

- Ne retirez pas la carte pendant le transfert d'information ou l'accès à l'information, car cela pourrait entrainer la perte de données ou endommager la carte ou le téléphone.
- Protégez les cartes contre les chocs, l'électricité statique et le bruit électrique provenant d'autres appareils.
- L'écriture et l'effacement fréquents réduisent la durée utile des cartes mémoire.
- Ne touchez pas les contacts métalliques ou les bornes de la pile avec vos doigts ou des objets métalliques. Si la pile est sale, essuyez-la avec un linge doux.

#### Vérifiez l'accès aux services d'urgence

Il est possible que des appels d'urgence ne puissent être établis dans certains réseaux sans fil. Avant de vous déplacer en régions éloignées, prévoyez un autre moyen de contacter les services d'urgence.

#### Mise au rebut des composants du téléphone

Ne jetez pas ce téléphone et ses accessoires électroniques (chargeur, casque d'écoute, câble USB) dans les ordures ménagères à la fin de leur durée utile. Par mesure de prévention pour l'environnement et pour la santé humaine, veuillez séparer ces composants des autres types de déchets et les recycler conformément au principe de réutilisation des ressources matérielles.

#### Mise au rebut des piles

Ne jetez pas les piles dans les ordures ménagères à la fin de leur durée utile.

Si les symboles chimiques Hg, Cd ou Pb sont inscrits sur la pile, cela indique que la pile contient du mercure, du cadmium ou du plomb. Si les piles ne sont pas jetées de façon appropriée, les fuites de ces substances peuvent nuire à la santé humaine ou à l'environnement.

Pour protéger les ressources naturelles et promouvoir la réutilisation de ressources matérielles, veuillez séparer les piles des autres types de déchets et les recycler par l'entremise de votre programme de collecte de piles local.

Ce téléphone est conforme à RoHS

## Sécurité en matière de fréquences radioélectriques

En 1991-1992, Electrical and Electronics Engineers (IEEE) et l'American National Standards Institute (ANSI) se sont entendus pour mettre à jour la norme de niveaux de sécurité 1982 de l'ANSI relativement à l'exposition des êtres humains aux fréquences radioélectriques (RF). Plus de 120 chercheurs, ingénieurs et médecins d'universités, d'agences de santé gouvernementales et de l'industrie ont élaboré cette nouvelle norme après avoir analysé les recherches effectuées. En 1993, la Federal Communication Commission (FCC) a adopté cette nouvelle norme dans le cadre d'un règlement. En aout 1996, la FCC a adopté une norme hybride composée des normes IEEE et ANSI existantes et de lignes directrices publiées par le National Council of Radiation Protection and Measurements (NCRP).

#### Précautions spéciales et avis d'Industrie Canada

Cet appareil a subi des tests et répond aux critères d'un dispositif numérique de classe B, d'après la partie 15 des directives de la FCC. Ces critères sont établis afin d'assurer une protection suffisante contre les interférences nocives à l'intérieur d'une résidence. Cet appareil produit, utilise et peut émettre de l'énergie radioélectrique et peut occasionner des interférences nuisibles aux communications radio s'il n'est pas assemblé et utilisé selon les directives. Cependant, il n'y a aucune garantie qu'il ne se

produira pas d'interférence dans une installation particulière. Si l'appareil nuit à la réception du signal radio ou de télévision, ce qui peut être vérifié en éteignant puis en allumant de nouveau le téléphone, on recommande à l'utilisateur de prendre les mesures correctives suivantes :

- Réorientez ou déplacez l'antenne réceptrice.
- Augmentez la distance séparant l'appareil et le récepteur.
- Branchez l'appareil à un circuit différent de celui où est branché le récepteur.

Consultez le marchand ou un technicien expérimenté en radio et télévision.

#### Débit d'absorption spécifique (DAS) des téléphones sans fil

Le DAS est une valeur qui correspond à la quantité relative d'énergie RF absorbée par la tête de l'utilisateur du dispositif sans fil.

L'indice DAS d'un téléphone est obtenu par des tests, des mesures et des calculs complexes. Cet indice ne représente pas la quantité d'énergie RF émise par le téléphone. Tous les modèles de téléphone sont testés en laboratoire à leur indice maximal dans des conditions rigoureuses. Lorsque le téléphone fonctionne, l'indice DAS du téléphone peut être légèrement inférieur au niveau indiqué à la FCC. Ce fait est lié à une variété de facteurs, comme

la proximité de l'antenne d'une station, la conception du téléphone et d'autres facteurs. Ce qu'il faut retenir, c'est que chaque téléphone respecte des normes fédérales strictes. Les variations de l'indice DAS ne représentent pas des variations de la sécurité d'utilisation.

Tous les téléphones doivent respecter la norme fédérale, qui comprend une marge de sécurité substantielle. Les indices DAS égaux ou inférieurs à la norme fédérale de 1,6 W/kg sont considérés comme sécuritaires pour le public.

Les indices DAS connus les plus élevés pour le modèle I997R sont :

- GSM 850 : Tête : 0,20 W/kg, Porté au corps : 1,26 W/kg
- GSM 1900 : Tête : 0,13 W/kg, Porté au corps : 0,74 W/kg
- UMTS V : Tête : 0,13 W/kg, Porté au corps : 0,51 W/kg
- UMTS II : Tête : 0,18 W/kg, Porté au corps : 0,71 W/kg
- WLAN 5,8GHz : Tête : 0,20 W/kg, Porté au corps : 0,05 W/kg

## <span id="page-157-1"></span><span id="page-157-0"></span>Garantie limitée standard

**Qu'est-ce qui est couvert et pour combien de temps?** SAMSUNG Electronics Canada inc. (SAMSUNG) garantit à l'acheteur initial (l'Acheteur) que les téléphones et accessoires SAMSUNG (les Produits) sont exempts de vices de matériaux et de fabrication, dans le cadre d'une utilisation et d'une exploitation normales, à compter de la date d'achat et pendant la durée précisée à partir de la date de l'achat :

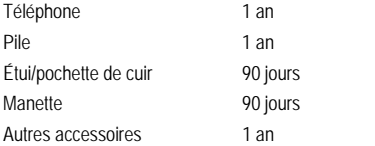

**Qu'est-ce qui n'est pas couvert?** La présente garantie limitée est valide à la condition que l'acheteur utilise le produit de façon adéquate. Elle ne couvre pas les éléments suivants : (a) les défectuosités ou les dommages découlant d'un accident, d'un usage abusif, d'une mauvaise utilisation, de négligence, de contraintes physiques, électriques ou électromécaniques inhabituelles, de modification de l'une ou l'autre partie du produit, y compris l'antenne, ou dommages d'ordre esthétique, sauf ceux causés par SAMSUNG; (b) les défectuosités ou dommages découlant de

l'application d'une force excessive ou de l'utilisation d'objet métallique sur l'écran tactile, (c) un équipement dont le numéro de série ou le code bidimensionnel a été supprimé, modifié, endommagé ou rendu illisible; (d) toutes les surfaces de plastique et autres pièces exposées qui sont égratignées ou endommagées à la suite d'un usage normal; (e) les vices de fonctionnement attribuables à l'utilisation du produit avec des accessoires, produits ou équipements auxiliaires ou périphériques qui ne sont ni fournis ni approuvés par SAMSUNG; (f) les défectuosités ou les dommages découlant d'essais, d'une utilisation, d'un entretien, d'une installation, d'un service, d'un réglage ou d'une réparation qui n'est pas directement exercé ni approuvé par SAMSUNG; (g) les défectuosités ou dommages découlant de causes externes comme la collision avec un objet ou un incendie, une inondation, une tempête de sable, de poussière ou de vent, la foudre, un tremblement de terre, l'exposition aux aléas météorologiques ou fuite de la pile, vol, explosion d'un fusible ou mauvaise utilisation d'une source d'énergie électrique; (h) les défectuosités ou dommages découlant de la réception ou de la transmission cellulaire ou de virus ou tout autre problème logiciel introduit dans le Produit; (j) et tout autre acte dont SAMSUNG n'est pas responsable; ou (i) les produits utilisés ou achetés à l'extérieur du Canada ou des États-Unis.

La présente garantie limitée couvre les piles uniquement si leur capacité tombe à moins de 80 % de leur capacité nominale, ou si les piles ont des fuites, et cette garantie limitée ne couvre pas les piles (i) si elles ont été chargées au moyen d'un chargeur de pile que SAMSUNG n'a pas spécifié ou approuvé pour la recharge de ses piles, (ii) si l'un ou l'autre des joints d'étanchéité des piles est brisé ou présente des signes de manipulation non autorisée, ou (iii) si les piles ont été utilisées dans des équipements autres que les téléphones SAMSUNG pour lesquels elles sont destinées.

**Quelles sont les obligations de SAMSUNG?** Pendant la période de garantie applicable, SAMSUNG réparera ou remplacera, à sa seule discrétion et sans frais pour l'acheteur, tout composant défectueux du téléphone ou de l'accessoire. Pour se prévaloir du service dans le cadre de la présente garantie limitée, l'acheteur doit retourner le produit à un réparateur de téléphone Samsung autorisé dans un contenant approprié pour l'expédition, accompagné de la facture de l'acheteur ou de toute autre preuve d'achat comparable sur laquelle sont indiqués la date de l'achat, le numéro de série du produit, ainsi que le nom et l'adresse du vendeur. Pour savoir où envoyer le téléphone ou l'accessoire, communiquez avec votre fournisseur de services ou avec le Centre d'assistance à la clientèle de Samsung au 1-800- SAMSUNG. SAMSUNG réparera rapidement le produit défectueux dès sa réception. SAMSUNG pourra, à sa discrétion exclusive, utiliser des pièces ou des composants remis à neuf, remis en état ou neufs pour réparer un produit, ou encore remplacer ledit produit par un produit remis à neuf, remis en état ou neuf. Les étuis réparés ou remplacés seront garantis pour une

période de 90 jours. Tous les autres produits réparés ou remplacés seront garantis pendant une période égale à la période résiduelle de la garantie limitée originale applicable au produit visé, ou pendant 90 jours, selon la plus longue de ces éventualités.Tous les composants, pièces, cartes et équipements remplacés deviendront la propriété de SAMSUNG. Si SAMSUNG établit qu'un produit n'est pas couvert par la présente garantie limitée, l'acheteur devra payer toutes les pièces ainsi que tous les frais d'expédition et de main-d'oeuvre applicables à la réparation ou au retour dudit produit.

**Quelles sont les limites à la responsabilité de SAMSUNG?** SAUF TEL QUE STIPULÉ DANS LA GARANTIE EXPRESSE FIGURANT AUX PRÉSENTES, L'ACHETEUR PREND LE PRODUIT «TEL QUEL», ET SAMSUNG NE FAIT AUCUNE DÉCLARATION NUNE DONNE AUCUNE GARANTIE EXPRESSE OU TACITE QUE CE SOIT À L'ÉGARD DU PRODUIT, Y COMPRIS NOTAMMENT :

- À PROPOS DE LA QUALITÉ MARCHANDE DU PRODUIT OU DE SA CONVENANCE À UN USAGE PARTICULIER;
- AUX GARANTIES LIÉES AUX TITRES DE PROPRIÉTÉ OU DE NON-VIOLATION;
- À LA CONCEPTION, À L'ÉTAT, À LA QUALITÉ OU AU RENDEMENT DU PRODUIT;
- À LA FABRICATION DU PRODUIT OU AUX COMPOSANTS QU'IL CONTIENT; OU

• À LA CONFORMITÉ DU PRODUIT AUX EXIGENCES DE TOUTE LOI, DE TOUTE SPÉCIFICATION OU DE TOUT CONTRAT PERTINENT.

AUCUNE PARTIE DU PRÉSENT GUIDE D'UTILISATION NE POURRA ÊTRE INTERPRÉTÉE COMME CRÉANT UNE QUELCONQUE GARANTIE EXPRESSE À L'ÉGARD DU PRODUIT. TOUTES LES GARANTIES ET CONDITIONS TACITES POUVANT DÉCOULER DE L'APPLICATION DE LA LOI, Y COMPRIS, S'IL Y A LIEU, LES GARANTIES TACITES DE QUALITÉ MARCHANDE ET DE CONVENANCE À UN USAGE PARTICULIER, SONT PAR LA PRÉSENTE LIMITÉES À LA MÊME PÉRIODE QUE LA GARANTIE EXPRESSE ÉCRITE CONTENUE AUX PRÉSENTES. CERTAINES RÉGIONS NE PERMETTENT PAS L'EXCLUSION OU LA LIMITATION DES DOMMAGES INDIRECTS OU CONSÉCUTIFS, NI LA DÉFINITION DE LA DURÉE D'UNE GARANTIE TACITE. IL SE PEUT DONC QUE LES LIMITATIONS OU EXCLUSIONS CI-DESSUS NE S'APPLIQUENT PAS À VOTRE CAS. DE PLUS, SAMSUNG NE POURRA ÊTRE TENUE RESPONSABLE DE TOUS DOMMAGES DÉCOULANT DE L'ACHAT, DE L'UTILISATION, DE L'USAGE ABUSIF OU DE L'INCAPACITÉ À UTILISER LE PRODUIT, OU DÉCOULANT DIRECTEMENT OU INDIRECTEMENT DE L'UTILISATION OU DE LA PRIVATION D'UTILISATION DU PRODUIT, OU D'UN NON-RESPECT DE LA GARANTIE EXPRESSE, Y COMPRIS LES DOMMAGES SPÉCIAUX, INDIRECTS, CONSÉCUTIFS OU AUTRES DOMMAGES SIMILAIRES, DE TOUTE PERTE DE BÉNÉFICES OU D'AVANTAGES PRÉVUS, OU DE DOMMAGES DÉCOULANT DE TOUT DÉLIT (INCLUANT LA

NÉGLIGENCE OU UNE FAUTE MAJEURE) OU DE TOUTE FAUTE COMMISE PAR SAMSUNG, SES AGENTS OU EMPLOYÉS, OU DE TOUTE INEXÉCUTION DE CONTRAT OU DE TOUTE RÉCLAMATION DÉPOSÉE CONTRE L'ACHETEUR PAR UNE AUTRE PARTIE. CERTAINES RÉGIONS NE PERMETTENT PAS L'EXCLUSION OU LA LIMITATION DES DOMMAGES INDIRECTS OU CONSÉCUTIFS. IL SE PEUT DONC QUE LES LIMITATIONS OU EXCLUSIONS CI-DESSUS NE S'APPLIQUENT PAS À VOTRE CAS.

LA PRÉSENTE GARANTIE LIMITÉE VOUS CONFÈRE DES DROITS SPÉCIFIQUES. IL SE POURRAIT QUE VOUS AYEZ D'AUTRES DROITS, LESQUELS PEUVENT VARIER D'UNE PROVINCE À UNE AUTRE. LA PRÉSENTE GARANTIE LIMITÉE NE POURRA S'ÉTENDRE À TOUTE PERSONNE AUTRE QUE LE PREMIER ACHETEUR ET CONSTITUE LES RECOURS EXCLUSIFS DE L'ACHETEUR. SI UNE PARTIE DE LA PRÉSENTE GARANTIE LIMITÉE EST ILLÉGALE OU INAPPLICABLE EN RAISON D'UNE LOI, LADITE PARTIE ILLÉGALE OU INAPPLICABLE N'AURA AUCUN EFFET SUR L'APPLICABILITÉ DU RESTE DE LA GARANTIE LIMITÉE, QUE L'ACHETEUR RECONNAIT COMME ÉTANT ET DEVANT TOUJOURS ÊTRE JUGÉE LIMITÉE PAR SES MODALITÉS OLI DANS LA MESURE PERMISE PAR LA LOI.

LES PARTIES COMPRENNENT QUE L'ACHETEUR PEUT UTILISER DES LOGICIELS OU DE L'ÉQUIPEMENT D'AUTRES FOURNISSEURS AVEC LE PRODUIT. SAMSUNG NE DONNE AUCUNE GARANTIE NI NE FAIT AUCUNE DÉCLARATION, ET IL N'EXISTE AUCUNE CONDITION, EXPRESSE OU TACITE, LÉGALE OU AUTRE QUANT À LA QUALITÉ,

AUX POSSIBILITÉS, AU FONCTIONNEMENT, AU RENDEMENT OU À LA CONVENANCE DE TELS LOGICIELS OU ÉQUIPEMENT D'AUTRES FOURNISSEURS, QUE LESDITS LOGICIELS OU ÉQUIPEMENTS SOIT FOURNIS OU NON AVEC LE PRODUIT DISTRIBUÉ PAR SAMSUNG OU AUTREMENT, Y COMPRIS LA CAPACITÉ D'INTÉGRER LESDITS LOGICIELS OU ÉQUIPEMENTS AU PRODUIT. LA RESPONSABILITÉ QUANT À LA QUALITÉ, AUX POSSIBILITÉS, AU FONCTIONNEMENT, AU RENDEMENT OU À LA CONVENANCE DE TELS LOGICIELS OU ÉQUIPEMENTS D'AUTRES FOURNISSEURS REPOSE ENTIÈREMENT SUR L'ACHETEUR ET LE FOURNISSEUR DIRECT, LE PROPRIÉTAIRE OU LE FOURNISSEUR DE TELS LOGICIELS OU ÉQUIPEMENTS D'AUTRES FOURNISSEURS, SELON LE CAS.

La présente garantie limitée partage le risque des défectuosités de produit entre l'acheteur et SAMSUNG, et les prix des produits de SAMSUNG reflètent ce partage de risques et les limitations de responsabilité contenues dans la présente garantie limitée. Les agents, employés, distributeurs et marchands de SAMSUNG ne sont pas autorisés à apporter des modifications à la présente garantie limitée, ni à offrir des garanties additionnelles pouvant lier SAMSUNG. Par conséquent, les déclarations supplémentaires comme la publicité ou les représentations des marchands, verbales ou écrites, ne constituent pas des garanties de SAMSUNG et n'ont aucun effet.

Samsung Electronics Canada inc.

©2011 Samsung Electronics Canada inc. SAMSUNG est une marque déposée de Samsung Electronics Co., Ltd et de ses sociétés affiliées.

Toute reproduction totale ou partielle est interdite sans autorisation écrite préalable.

Les caractéristiques et la disponibilité sont indiquées sous réserve de modifications sans préavis.

# Index

## **A**

**Actualités** [137](#page-144-0) **Actualités et météo** [137](#page-144-1) **Adresses** [137](#page-144-2) **Affichage** Icônes [13](#page-20-0)**Afficher votre numéro de téléphone** [31](#page-38-0) **Ajouter un contact** Écran d'accueil [49](#page-56-0)**Alarme** [125](#page-132-0) **Allumer le téléphone** [6](#page-13-0)**Android Market** [133](#page-140-0)**Appareil photo** [65](#page-72-0) Accéder au dossier [des photos](#page-77-0) [70](#page-77-0) Dossier des photos 70 Prendre une [photo](#page-78-0) [65](#page-72-1) **Appareil vidéo** 71 Accéder au dossier Vidéos [74](#page-81-0)Accéder aux vidéos [74](#page-81-0)Options [72](#page-79-0) Options des vidéos [73](#page-80-0) **Appel** Couper le son [40](#page-47-0)

**Appel en attente** [40](#page-47-1) **Applications** Android Market [17](#page-24-0)Appareil photo [15](#page-22-0) Calculatrice [15](#page-22-1) Gmail [16](#page-23-0), [128](#page-135-0) Horloge [mondiale](#page-23-1) [126](#page-133-0) Internet 16Mémo [17](#page-24-1) Mémo vocal [18](#page-25-0)Navigateur [129](#page-136-0) Paramètres [18](#page-25-1)Recherche Google [16](#page-23-2) Recherche vocale [18](#page-25-2) Vidéos [18](#page-25-3)YouTube [18](#page-25-4) **Autoriser connexions données** [90](#page-97-0) **B**

**Barre de recherche Google** [19](#page-26-0) **Bluetooth**Activer la visibilité [118](#page-125-0) Changer le nom [118](#page-125-1)

Coupler l'appar[eil avec un](#page-125-2)  périphérique 118 Découpler les périphériques [119](#page-126-0) Envoyer de[s contacts](#page-125-3) [120](#page-127-0) Paramètres 118Rechercher des appareils [118](#page-125-4) Supprimer un périphérique couplé [119](#page-126-1)

#### **C**

**Calculatrice** [123](#page-130-0) **Carte de visite** [79](#page-86-0) **Carte mémoire** [29](#page-36-0) Insérer [3](#page-10-0)**Carte microSD** [2](#page-9-0) Insérer [2](#page-9-0)**Carte microSDHC** [2](#page-9-1) **Carte SD** [29](#page-36-1) **Carte SIM**Insérer [1](#page-8-0)**Chargeur** [5](#page-12-0)**Chronomètre** [127](#page-134-0) **Clavier**

Changer le mode de saisie de texte  $\overline{4}$ **Clavier Android** [44](#page-51-0) **Clavier Samsung** [42](#page-49-0) Paramètres avancés XT9 [106](#page-113-0) **Conférence téléphonique** [41](#page-48-0) **Connecter le téléphone à un ordinateur** [120](#page-127-1)**Contacts** [49](#page-56-1) Ajouter un contact [49](#page-56-2) Ajouter une pau[se dans les numéros](#page-58-0)  des contacts 51Contacts favoris [58](#page-65-0)Copier [des contacts dans la carte](#page-66-0)  SIM 59 Faire un appel à partir des contacts [52](#page-59-0)Gérer la l[iste de contacts](#page-64-0) [59](#page-66-1)Groupes 57 Modifier un contact existant [51](#page-58-1)Supprimer des contacts [60](#page-67-0) Utiliser la liste de contacts [52](#page-59-1)Utilise[r les numéros de service](#page-88-0) [60](#page-67-1) **Courriel** 81

Synchroniser avec un compte courriel professionnel [82](#page-89-0)

# **D**

**Description de votre téléphone** [9](#page-16-0)

## **E**

**Écran tactile**[6](#page-13-1)Verrouiller et déverrouiller [6](#page-13-1) **Entrée de texte** [42](#page-49-1), [43](#page-50-1) Changer le mode de saisie de texte [43](#page-50-2)Mode Abc [43](#page-50-3)Mode S[ymboles](#page-52-0) [43](#page-50-1) SWYPE 45 **Éteindre le téléphone** [6](#page-13-0)**F**

**Faire un appel à l'étranger** [31](#page-38-1) **Favoris**Ajouter un favori [112](#page-119-0) Modifier un favori [113](#page-120-0)Supprimer un favori [113](#page-120-1) **Fonctions d'appel** [31](#page-38-2) Afficher les appels manqués [35](#page-42-0) Ajouter une pause [31](#page-38-3), [51](#page-58-0) Composer l[e numéro d](#page-43-0)'[un appel](#page-43-0)  manqué 36

Corriger le numéro saisi [32](#page-39-0) Durée des appels [38](#page-45-0) Enregistrer un numér[o récent dans la](#page-43-1)  liste des contacts 36Faire un appel [31](#page-38-4) Faire un a[ppel à partir de contacts](#page-42-1) [33](#page-40-0) Journaux 35Mettre fin à un appel [32](#page-39-1) Options d'appel [38](#page-45-1) Rechercher un [numéro dans la liste](#page-47-2) des contacts 40Recomposer le dernier numéro [32](#page-39-2) Régler le volume pendant un appel [38](#page-45-2)Utiliser le hautparleur [40](#page-47-3) **G**

**Galerie** [64](#page-71-1) Options des vidéos [73](#page-80-1) Visionner des vidéos [64](#page-71-2)Visualiser les photos [64](#page-71-3) **Garantie du fabricant** [150](#page-157-0)**Garantie limitée standard** [150](#page-157-1) **Gestio[nnaire de tâches](#page-89-1)** [140](#page-147-0) **Gmail** 82Actualiser [83](#page-90-0)

Afficher les messages [83](#page-90-1) Rédiger un message [83](#page-90-2) **Google** Récupérer [votre mot de passe](#page-138-0) [8](#page-15-0) **Google Maps** 131 **Groupes** Ajouter une entrée dans un groupe [57](#page-64-1)Créer un nouveau groupe [57](#page-64-2) Modifier un groupe [58](#page-65-1) Retirer un contact d'un groupe [57](#page-64-3) **H**

**Horloge** [125](#page-132-1) **Horloge mondiale** [126](#page-133-1) Supprimer une entrée [127](#page-134-1)

#### **Icônes**

Applications [14](#page-21-0) Des[cription](#page-20-0) [13](#page-20-0) État 13**Images** Définir une [image comme fond](#page-78-1)  d'écran 71

#### **Internet**

Favoris [112](#page-119-1)

Historique [113](#page-120-2) Paramètres du n[avigateur](#page-117-0) [114](#page-121-0) Parcourir le Web 110 Recherche [111](#page-118-0) Saisir une URL [110](#page-117-1) Zoom ava[nt et arrière en mode](#page-117-2) Bureau 110 **J**

**Journal** [134](#page-141-0)**Journaux** [35](#page-42-2)

#### **L**

**Latitude** [129](#page-136-1) **Lecteur Windows Media**Synchroniser avec l[e lecteur](#page-127-2)  Windows Media 120 **Lier des contacts** [53](#page-60-0) **Liste de contacts**Options [55](#page-62-0) **Localisation**Utiliser les réseaux sans fil [97](#page-104-0)**M**

**Maps** [131](#page-138-1) **Mémo** [133](#page-140-1) **Mémo vocal** [140](#page-147-1)**Mes fichiers** [135](#page-142-0) **Messagerie [vocale](#page-15-1)** Accéder 8 Configurer [8](#page-15-2)**Messages** Conversations [79](#page-86-1)Gmail [82](#page-89-1)Options [77](#page-84-0) Paramètres [80](#page-87-0)Se connecter à Gmail [82](#page-89-2)Se connecter à votre compte courriel [82](#page-89-3)Supprimer les messages [80](#page-87-1) Types de messages [76](#page-83-0) Visualiser les nouveaux messages [79](#page-86-2)**Météo** [137](#page-144-3) **Mini journal** [134](#page-141-0) **Minuteur** [127](#page-134-2)**Mise en route** [1](#page-8-1) Messagerie vocale [8](#page-15-2)Préparation du [téléphone](#page-92-1) [1](#page-8-2) **Mode Hors-ligne** 85 **Mode Symb[oles/Chiffres](#page-127-3)** [43](#page-50-1) **Modes USB** 120 **Moteur de recherche** [115](#page-122-0)

**Muet** [39](#page-46-0)**Multimédia** [61](#page-68-0) **Musique** [61](#page-68-1) Ajouter des [morceaux dans une liste](#page-70-0)  de lecture 63 Créer une liste de lecture [63](#page-70-1) Faire jouer de la musique [61](#page-68-2) Formats de fichi[er pris en charge](#page-70-2) [61](#page-68-3) Listes de lecture 63 Modifier une liste de lecture [63](#page-70-3) Supprimer d[es morceaux d](#page-70-4)'[une liste](#page-70-4)  de lecture 63

### **N**

**Navigateur** [110](#page-117-3) Options [111](#page-118-1) **Navigation** [136](#page-143-0) **Numéros de service** [60](#page-67-1) **Numérotation du préfixe** [34](#page-41-0) **Numérotation rapide** Configurer les [entrées](#page-40-1) [32](#page-39-3) Faire un appel 33

# **O**

**Onglet Activités** [58](#page-65-2) **Options**

Effectuer un n[ouvel appel pendant un](#page-46-1)  appel actif 39 Mettre un appel en attente [39](#page-46-2) **Options de l'a[ppareil photo](#page-74-0)** Paramètres 67**Options de l'a[ppareil vidéo](#page-80-2)** Paramètres 73**Options pendant un appel** [38](#page-45-3)

#### **P**

**Paramètres** [85](#page-92-0) Messages [80](#page-87-2) **Paramètres de base du téléphone** [6](#page-13-2) **Paramètres USB**Connecter le téléph[one en tant que](#page-128-0)  disque amovible 121 Lecteur Windows Media [120](#page-127-2) **Permuter** [39](#page-46-3)**Photos** [64](#page-71-1) Galerie [64](#page-71-4) Options [69](#page-76-0) Partager [69](#page-76-0) **Pile**Insérer [4](#page-11-0) Recharger [5](#page-12-1)**Point d'accès mobile** [88](#page-95-0)

**Prendre une photo** [65](#page-72-2)

#### **R**

**Raccourcis princi[paux](#page-12-1)** [12](#page-19-0) **Recharger la pile** 5 **Ren[seignements sur la santé et la sécu](#page-150-0)rité** 143 **Répétition d'alarme** [126](#page-133-2)

#### **S**

**Saisie de texte**Méthodes [42](#page-49-2)**Saisie manuscrite** [46](#page-53-0) **Son** [39](#page-46-4) **Swype** Aide [46](#page-53-1) Entrer du texte [45](#page-52-1) Paramètres [45](#page-52-2)Préférences [45](#page-52-3)**T**

#### **Téléphone**

Allumer et éteindre [6](#page-13-3) Écran d'affichage [12](#page-19-1) Fonctionnalités [9](#page-16-1) Icônes [13](#page-20-0)Vue arrière [12](#page-19-2) Vue avant [9](#page-16-2)

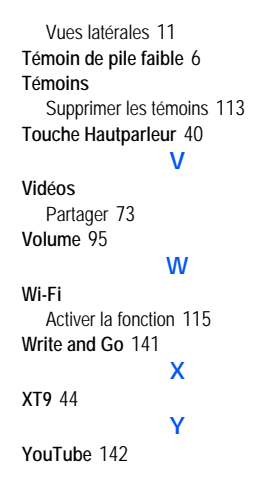